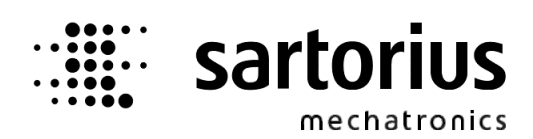

# **X5, X6 - Application MIX Controller**

## **Operating Manual**

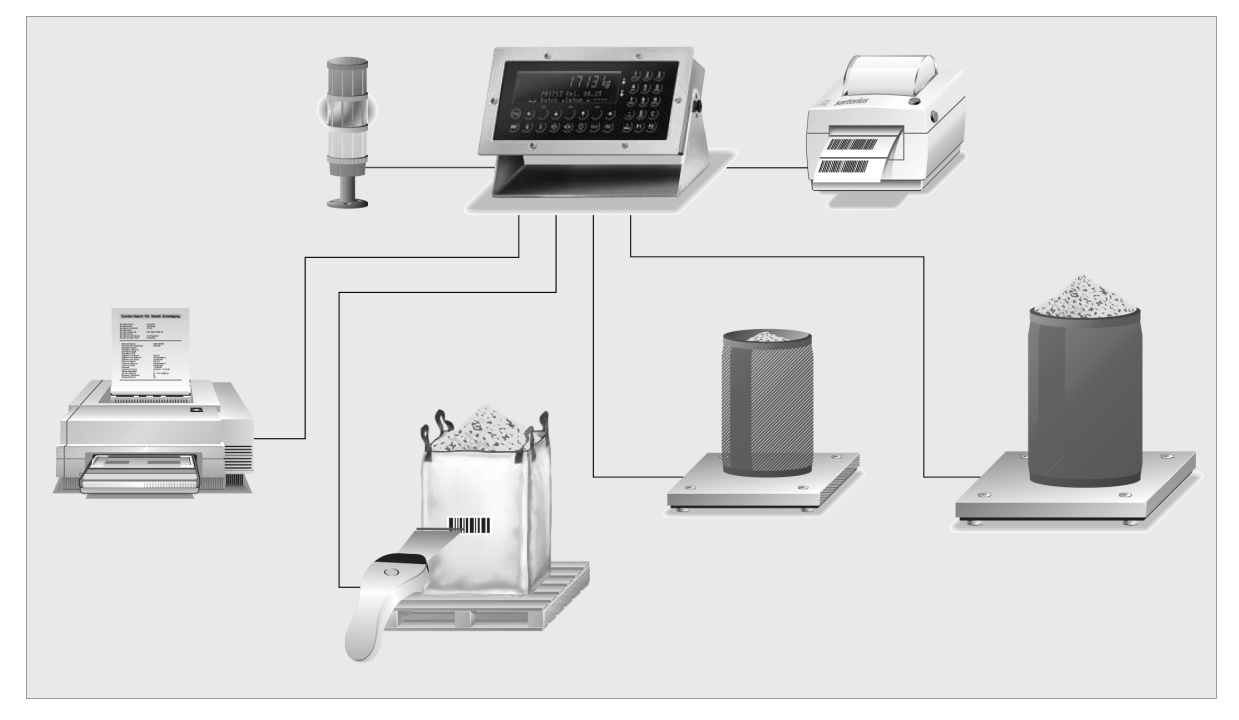

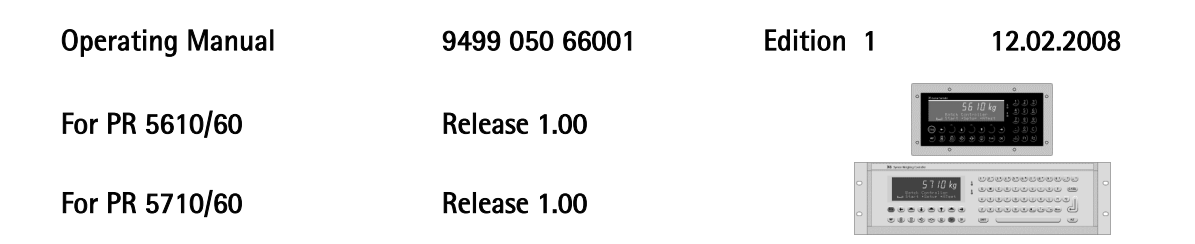

#### Please note

Any information in this document is subject to change without notice and does not represent a commitment on the part of Sartorius. This product should be operated only by trained and qualified personnel. In correspondence concerning this product the type, name and release number as well as all license numbers in relation to the product have to be quoted.

#### Important

This product is partly copyrighted. It may not be modified or copied and may not be used without purchasing or written authority from the copyright owner (Sartorius). By using this product, you agree to be bound by the terms stated herein.

#### Bitte beachten

Alle Angaben in diesem Dokument sind unverbindlich für Sartorius und stehen unter Änderungsvorbehalt. Die Bedienung des Produktes darf nur von geschultem, fach- und sachkundigem Personal durchgeführt werden. Bei Schriftwechsel über dieses Produkt bitte Typ, Bezeichnung und Versionsnummer sowie alle mit dem Produkt in Zusammenhang stehenden Lizenznummern angeben.

#### Wichtig

Dieses Produkt ist in Teilen urheberrechtlich geschützt. Es darf nicht verändert oder kopiert und ohne Erwerb oder schriftliche Einwilligung des unheberrechtlichen Eigentümers (Sartorius) nicht benutzt werden. Durch die Benutzung dieses Produktes werden obige Bestimmungen von Ihnen anerkannt.

# **CONTENTS**

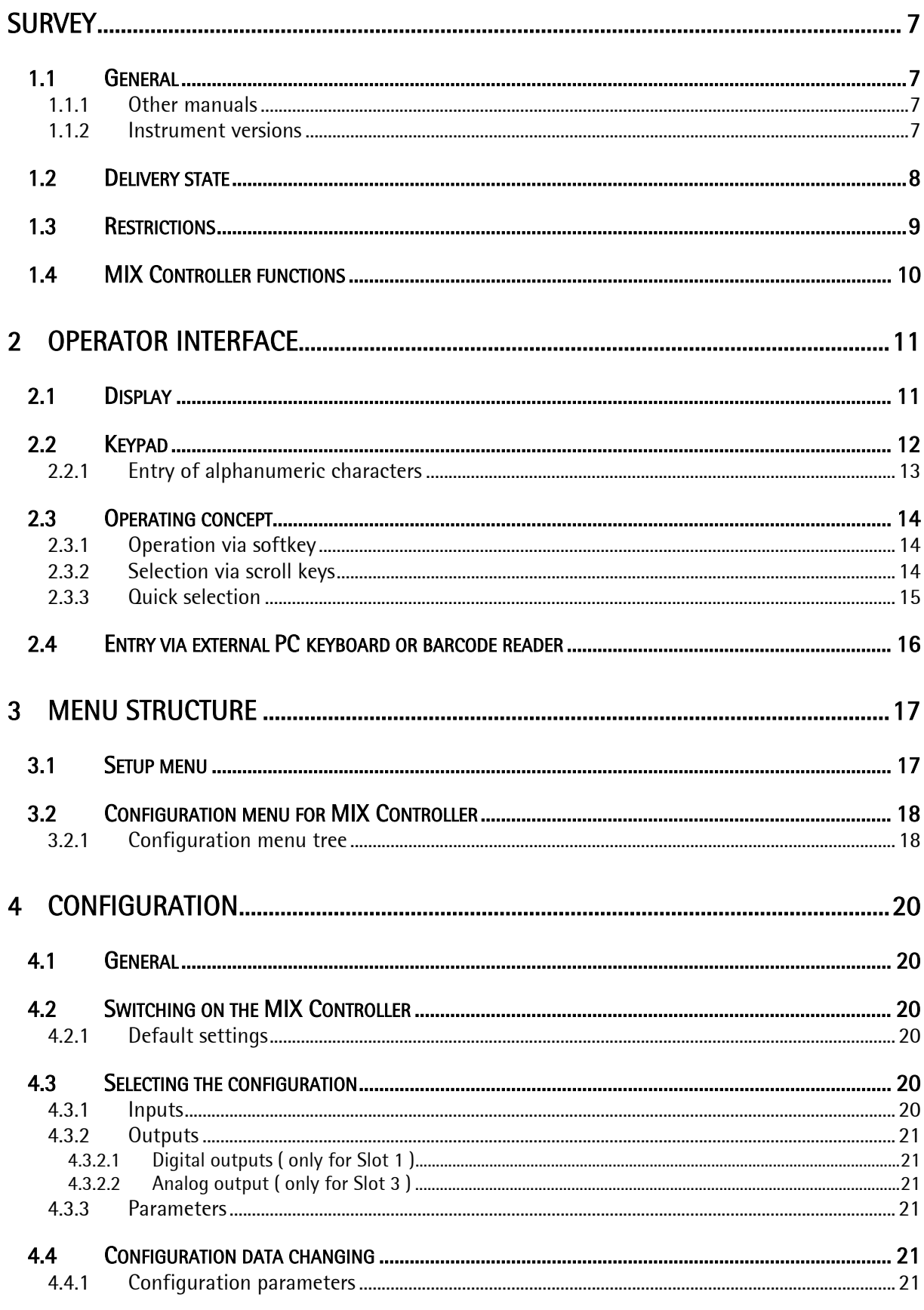

## Contents

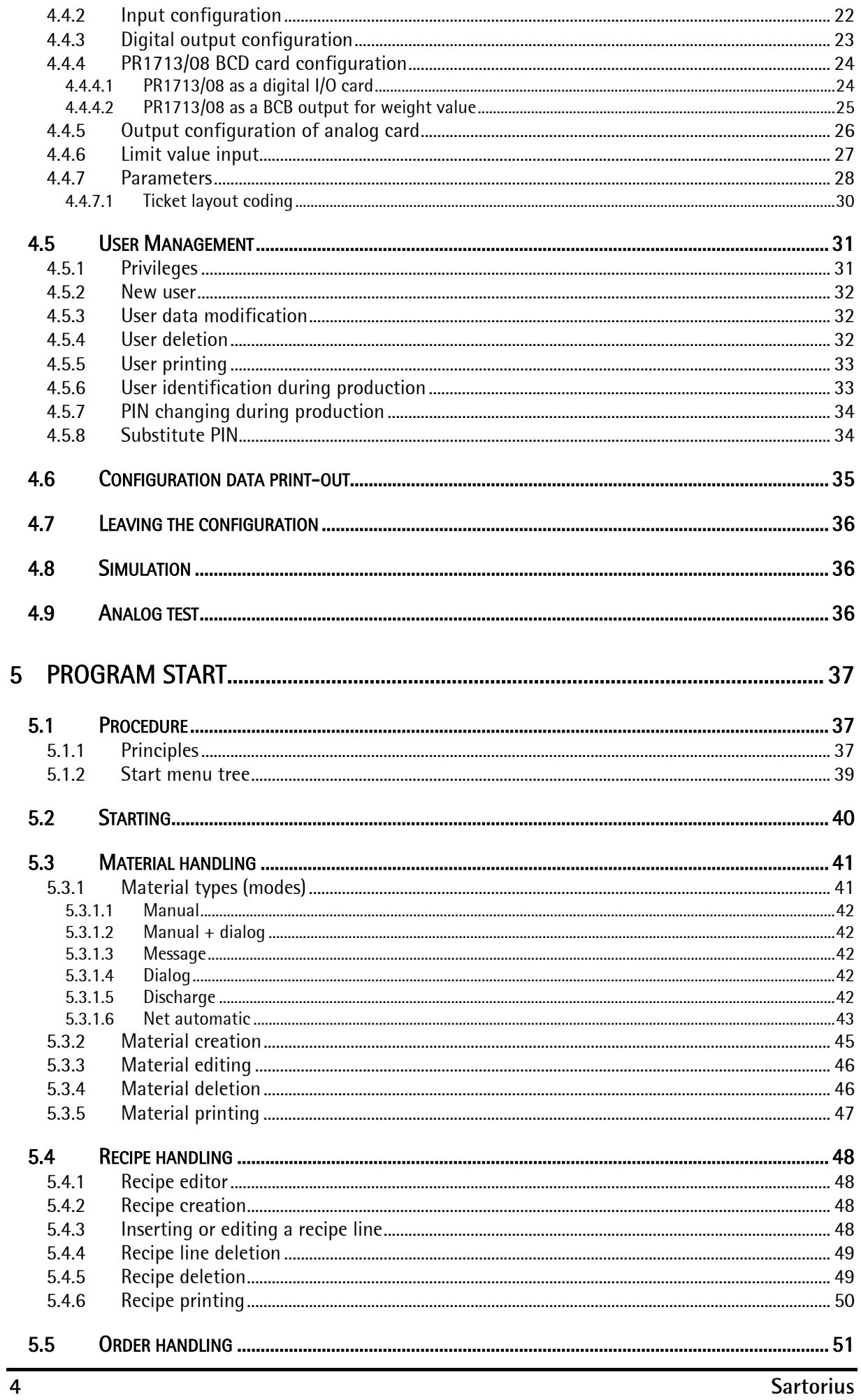

MIX Controller Operating Manual

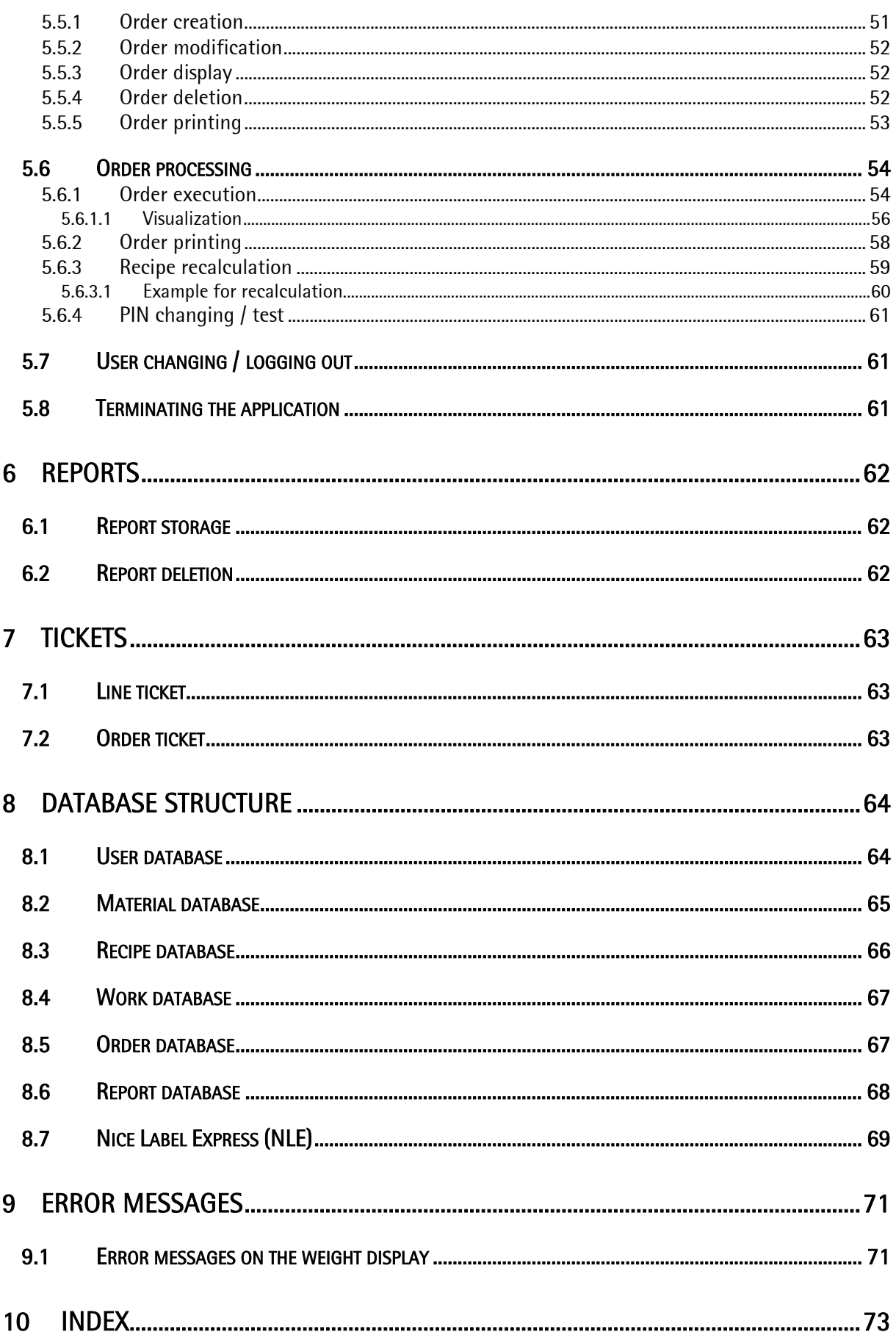

# **SURVEY**

## **1.1 General**

## **1.1.1 Other manuals**

This operating manual describes the operation of X5-MIX Controller and the differences for X6-MIX Controller. For installation, configuration and calibration, see the installation manuals of instruments PR 5610 for X5-MIX and PR 5710 for X6-MIX.

### **1.1.2 Instrument versions**

The following MIX Controller versions are available:

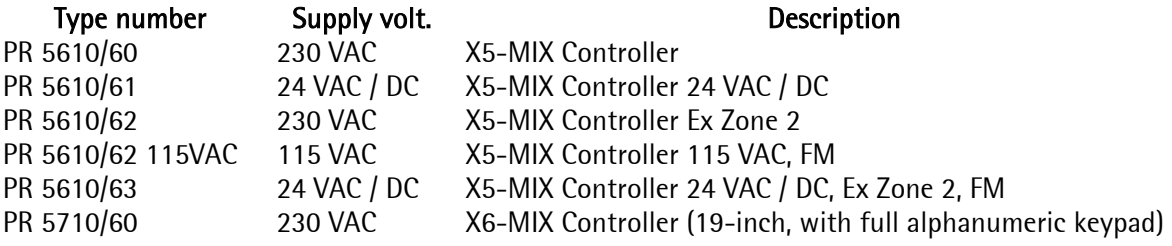

# **1.2 Delivery state**

The MIX Controller product comprises the following components:

- Basic unit according to table of versions (see chapter 1.1.2).
- PR1713/04 serial interface in Slot 2
- PR1713/05 memory extension 1Mbyte
- Application program MIX Controller with licence #109
- Licence PR1713/32 for batching with S88 phases
- Manuals in PDF-format on CD-ROM

#### Options for Slot 1... 3:

- PR1713/12, -/15, -/17 digital inputs and outputs
- PR1713/04 serial interface
- PR1713/13 DIOS master card in Slot 3, only for connection of a 2nd scale
- PR1713/06 analog output (max. 2 cards, Ethernet not possible in this case)

Options for Slot 4:

• PR1713/14 Ethernet (a 2nd analog output card is not possible in this case)

Software (optional)

- PR 1792/13 OPC server communication
- PR 1792/20 AccessIt

2nd scale (optional)

• External scale 'B' for Sartorius platform / scale with xBPI protocol or for PR 1720 transmitter via PR 1713/13 DIOS master card

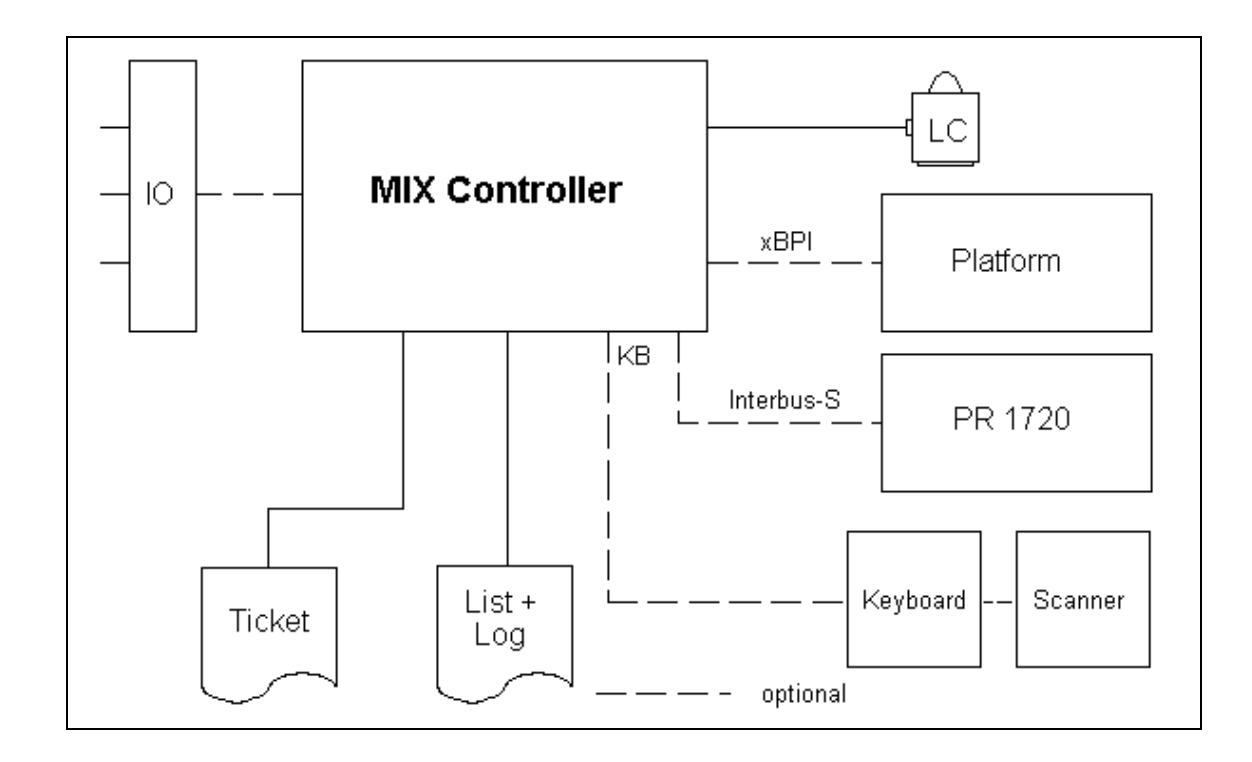

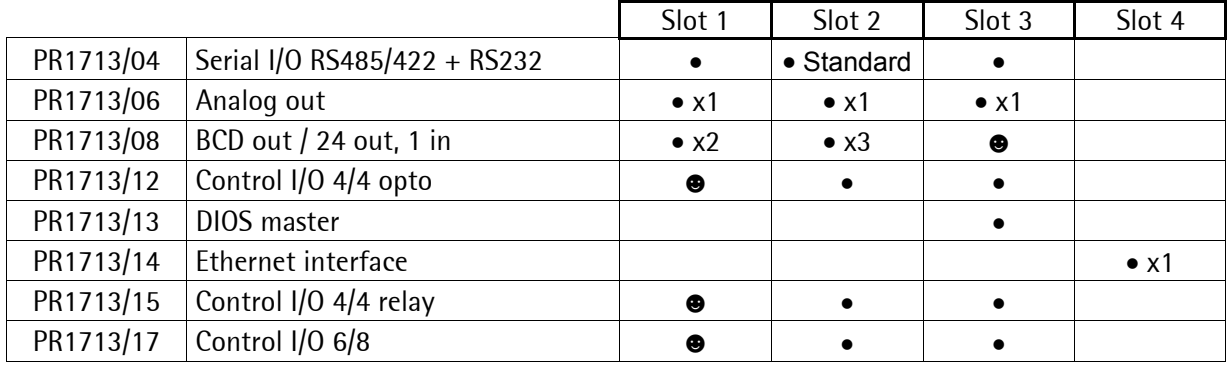

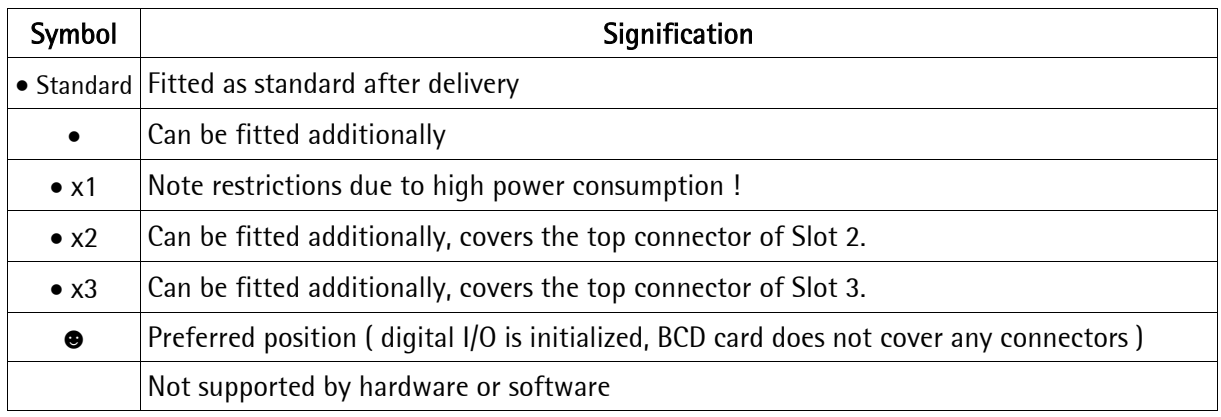

#### The MIX Controller requires:

- 1. Firmware 3.14 or higher
- 2. The MIX Controller application
- 3. Licence PR1713/32: batching with phases according to S88
- 4. Application licence 109

# **1.3 Restrictions**

- Tandem scale function  $C = A + B$  is not supported.
- Using the PR1713/13 DIOS master card for process inputs and outputs is possible only on project basis.
- PR 1721 field bus cards (Profibus, Interbus-S, DeviceNet) are not supported.

# **1.4 MIX Controller functions**

- Separate printer for tickets and reports (line printer)
- Tickets:
	- per recipe line (can be activated)
	- when finishing the recipe handling (can be activated)
- NLE (Nice Label Express) tickets can be output
- 3-level user management with PIN (can be activated)
- After selectable time, users with the privileges of an [operator] are logged out automatically (functions like a screen saver)
- Data bases for raw material, recipes, orders and line reports
- Line report for AccessIt (can be activated)
- PC connection via OPC server (for AccessIt) as an option
- For internal purposes, a work database with the lines of all active orders is kept.
- One order at a time is handled also with 2 connected scales.
- The lines of a recipe can be handled with or without a defined order
- Orders can be interrupted during handling
- Batch modes:
	- Manual addition with configurable dialogue (e.g. batch number) and / or material ID verification
	- Net weighing (automatic) with configurable dialogue
- Control instructions in the recipe
	- Message
	- Dialog
- During batching, a weight bargraph can be displayed
- After exceeding the +tolerance (or when exceeding the -tolerance due to lack of material), the recipe can be recalculated, in order to reestablish the required material ratio.
- Tolerances are defined in per cent (%) in the material. The values are stored in the recipe, but can be overwritten in the recipe.
- Configurable digital and analog outputs
- Switch-over between / use of 2 scales

 $\mathbb{C}^{\mathbb{C}}$  can be pressed to switch over between WP A and WP B, provided that two weighing points were configured. If only one weighing point was configured, the scale is always "A". Identification is by means of LEDs on the instrument front panel. Another form of operation is not provided. Configuration parameters which relate to WP B are available only, if there is a second weighing point. The relevant weighing point can be determined dependent of material type.

# **2 OPERATOR INTERFACE**

# **2.1 Display**

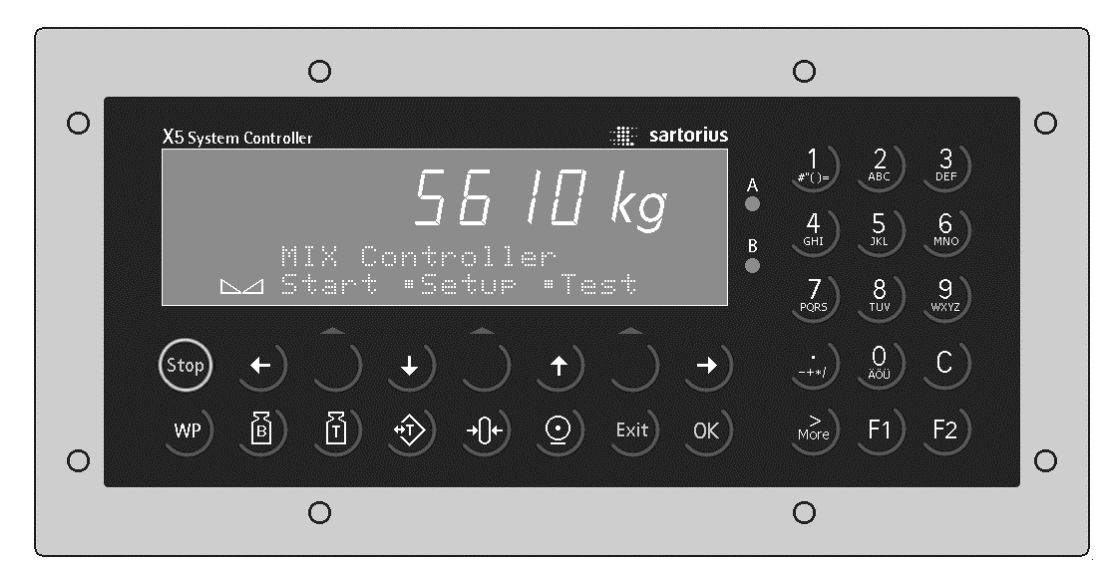

On the weight display, 7-digit weight values with decimal point can be displayed. Weight units tons, kilograms, grams or lbs are selectable. In addition to the numeric output value, two text lines can be displayed. The remaining display symbols are shown in the following table.

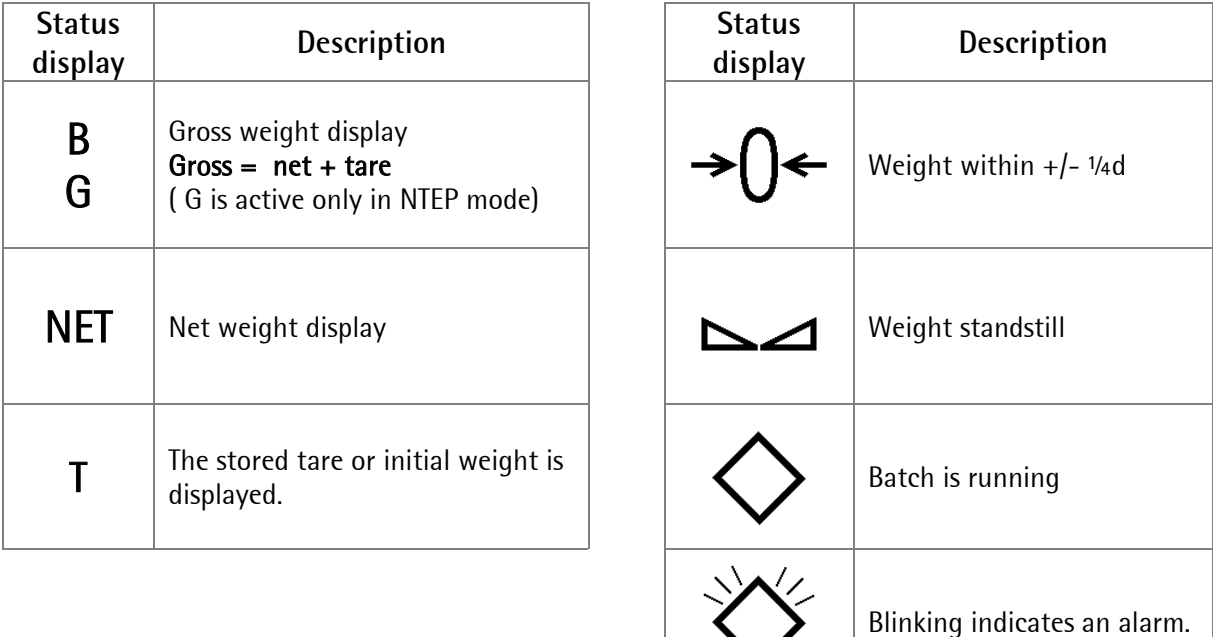

# **2.2 Keypad**

The symbols on the front panel keys have the following signification:

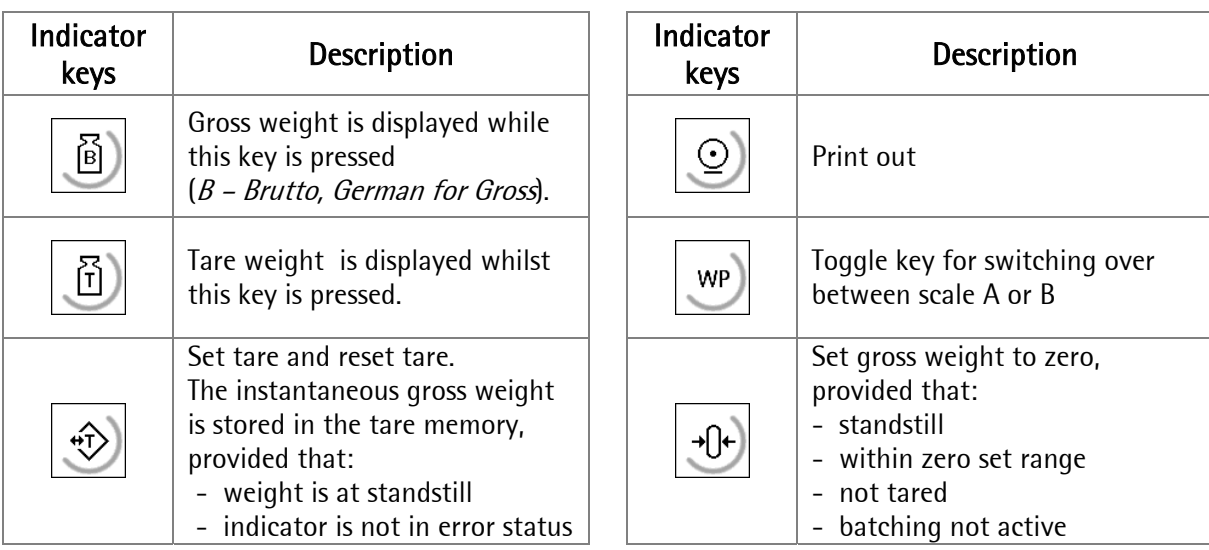

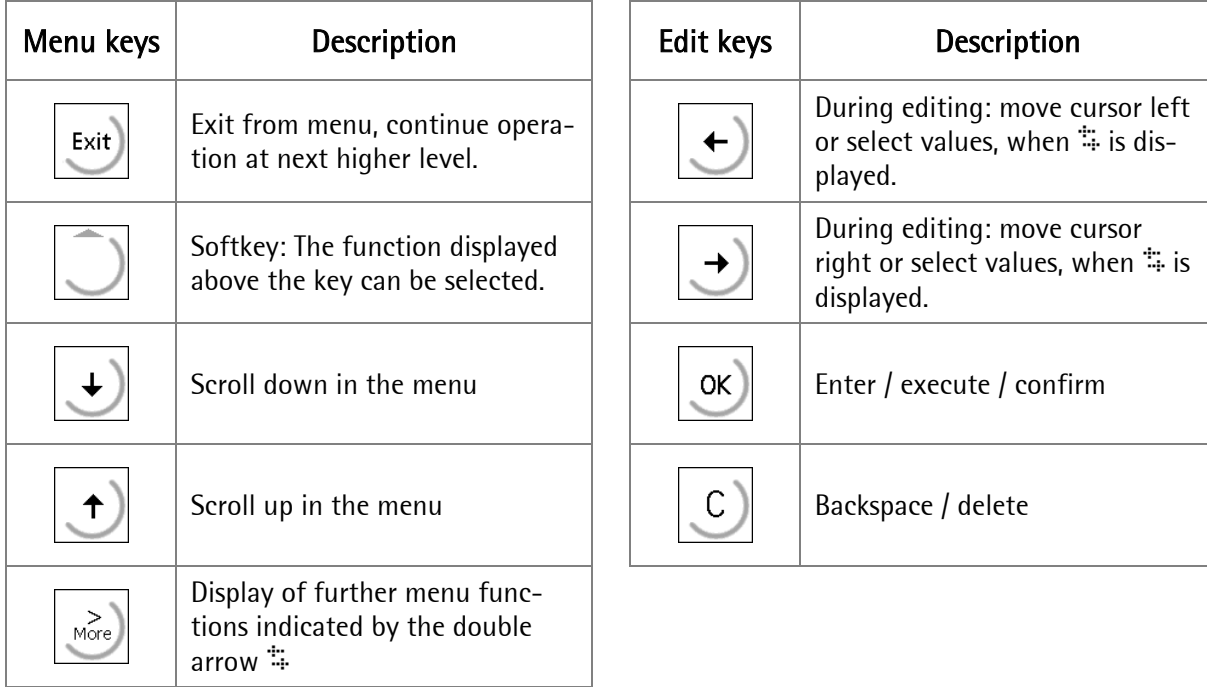

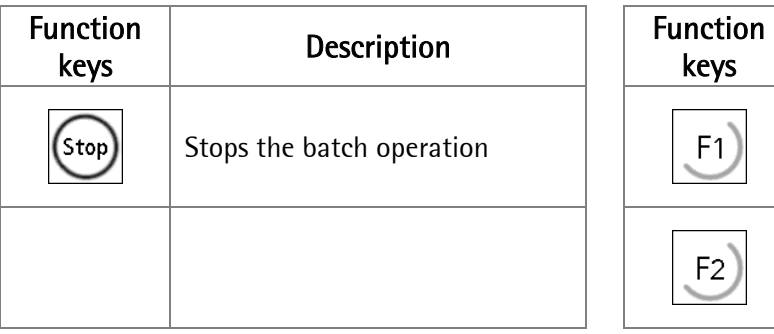

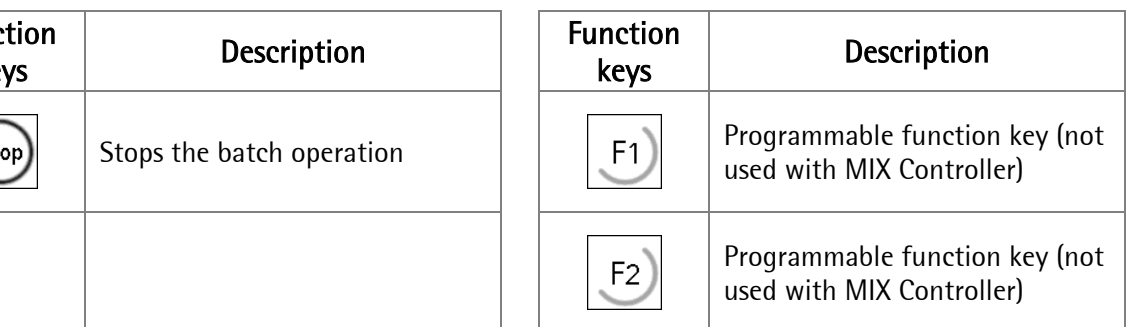

# **2.2.1 Entry of alphanumeric characters**

In the alphanumeric input mode, a blinking cursor is displayed in the input field. Now, material and recipe name can be entered alphanumerically, if [text] in [Setup]-[Config]-[Change]-[Parameter]-[ID codes] was set by the administrator. .

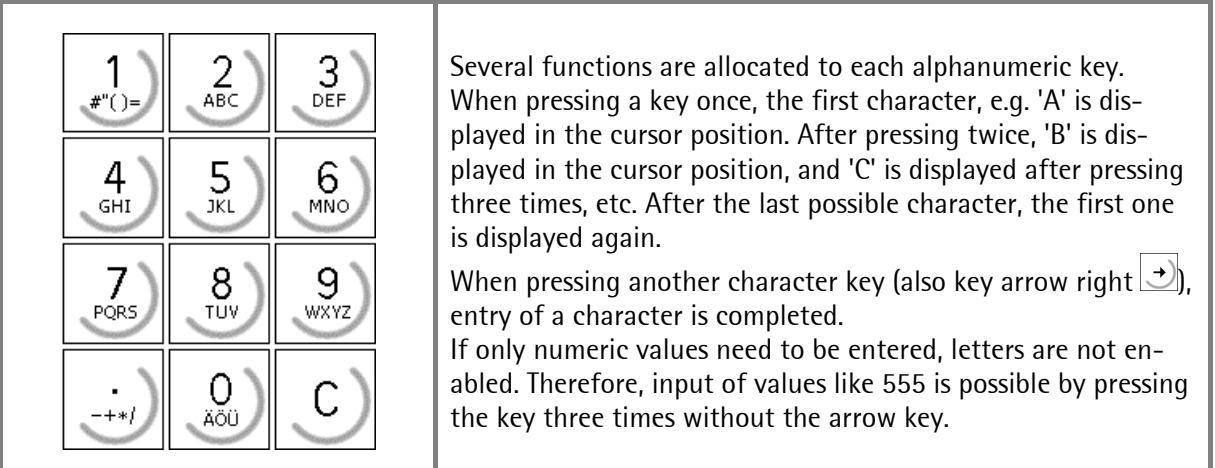

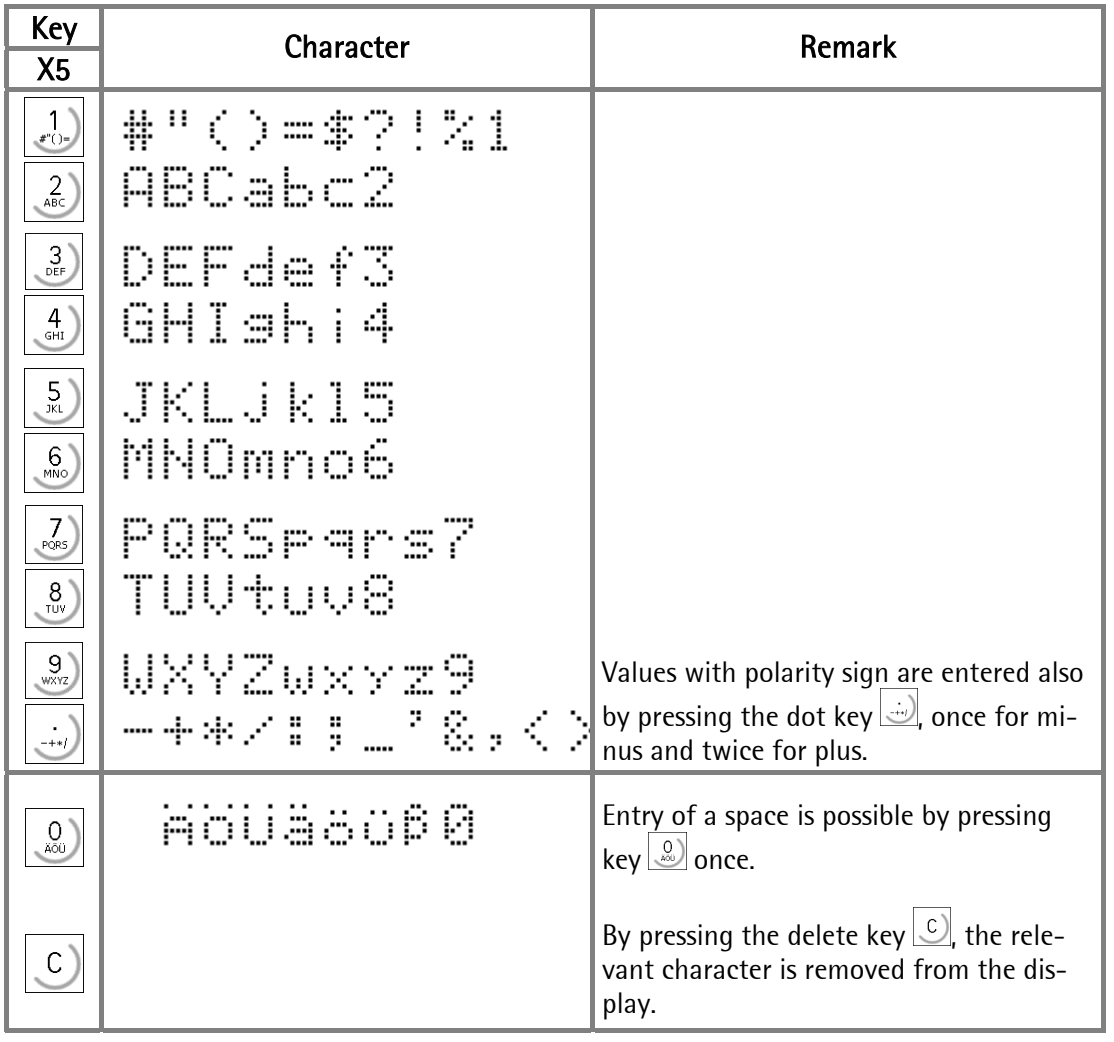

# **2.3 Operating concept**

For simplification, only the operation of the X5-MIX Controller is explained, because the operation of the X6-MIX Controller is nearly identical. Whenever necessary, differences are explained.

### **2.3.1 Operation via softkey**

The MIX Controller operation is menu-guided. For this purpose, the controller is provided with a softkey functionality : the function of the three softkeys with the arrow up  $\Box$  below the display is as described on the lower text line. For X6, the appearance of the softkey is  $\bigcirc$ .

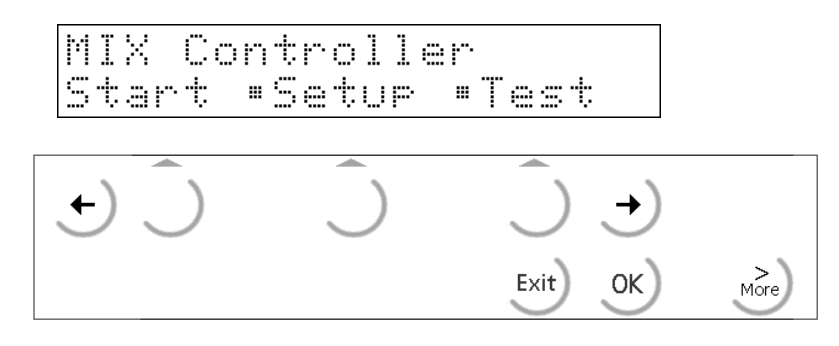

The double arrow  $\ddot{m}$  indicates that further functions can be displayed and called up by pressing keys  $\left|\left| \right\rangle \right|$   $\left| \right\rangle$  or  $\left| \right\rangle$ 

Exit from a menu to continue the operation at the next higher level is possible by pressing  $\left[\frac{1}{2}x + \frac{1}{2}x + \frac{1}{2}x + \frac{1}{2}x + \frac{1}{2}x + \frac{1}{2}x + \frac{1}{2}x + \frac{1}{2}x + \frac{1}{2}x + \frac{1}{2}x + \frac{1}{2}x + \frac{1}{2}x + \frac{1}{2}x + \frac{1}{2}x +$ 

### **2.3.2 Selection via scroll keys**

Key arrow down  $\bigcup$  to go down or key arrow up  $\bigcup$  to go up in the menu can be pressed.

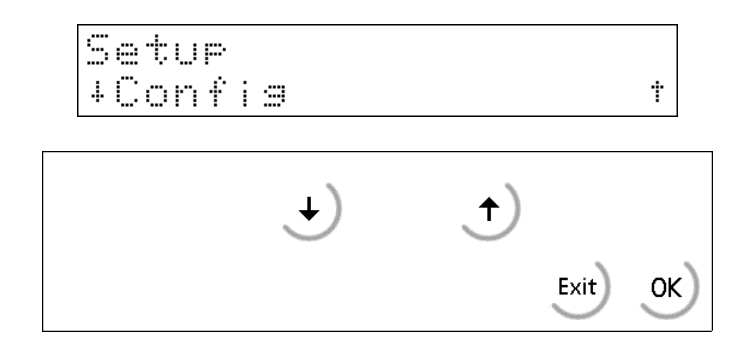

Press key  $\frac{\text{Exit}}{\text{Exit}}$  to leave the menu and to continue the operation at the next higher level.

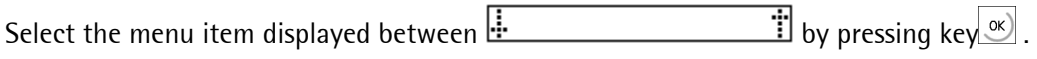

Scroll keys left  $\bigodot$  and right  $\bigodot$  can be used to change e.g. parameter settings. In the following example, the scroll keys are used for switching over from [No] to [Yes].

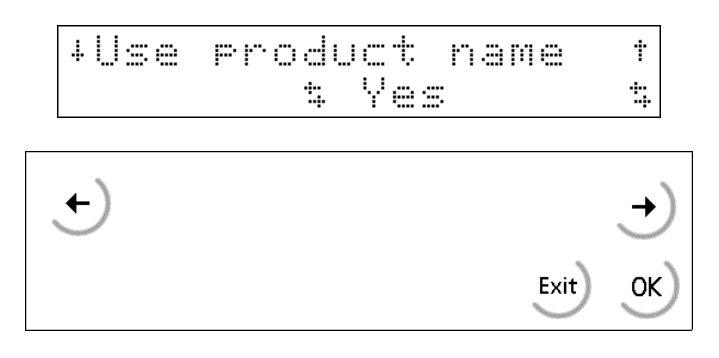

Press key  $\overline{\text{F}}$  to leave the menu and to continue operation at the next higher level.

## **2.3.3 Quick selection**

Rather than e.g. selecting a material from the material database by pressing the scroll keys  $\bigcup_{i=1}^n$ materials can be selected also using the material name.

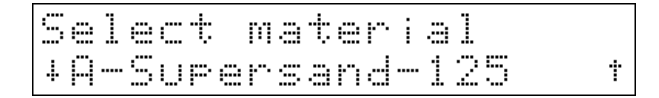

The first character of the material name can be entered to select the material the name of which starts with the entered character. If it is not possible to identify the material by entry of a single character, further characters must be entered, until the material can be identified clearly.

#### Example for selection of a material:

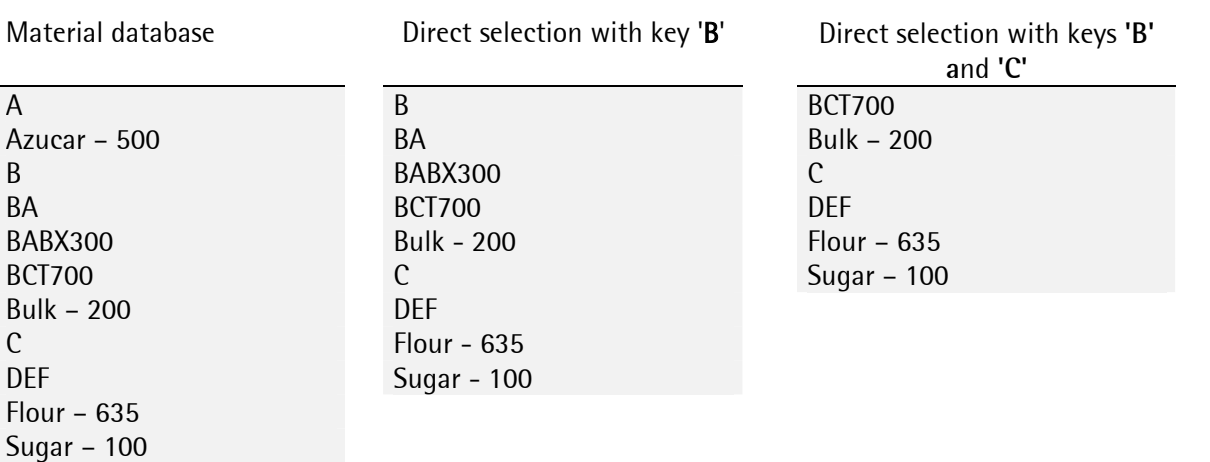

# **2.4 Entry via external PC keyboard or barcode reader**

The MIX Controller has an alphanumeric keypad and a standard DIN connector for a PC keyboard or a barcode reader (scanner). Operation of the MIX Controller is possible also via the external PC keyboard / scanner. The two functions are equivalent and can be used in parallel.

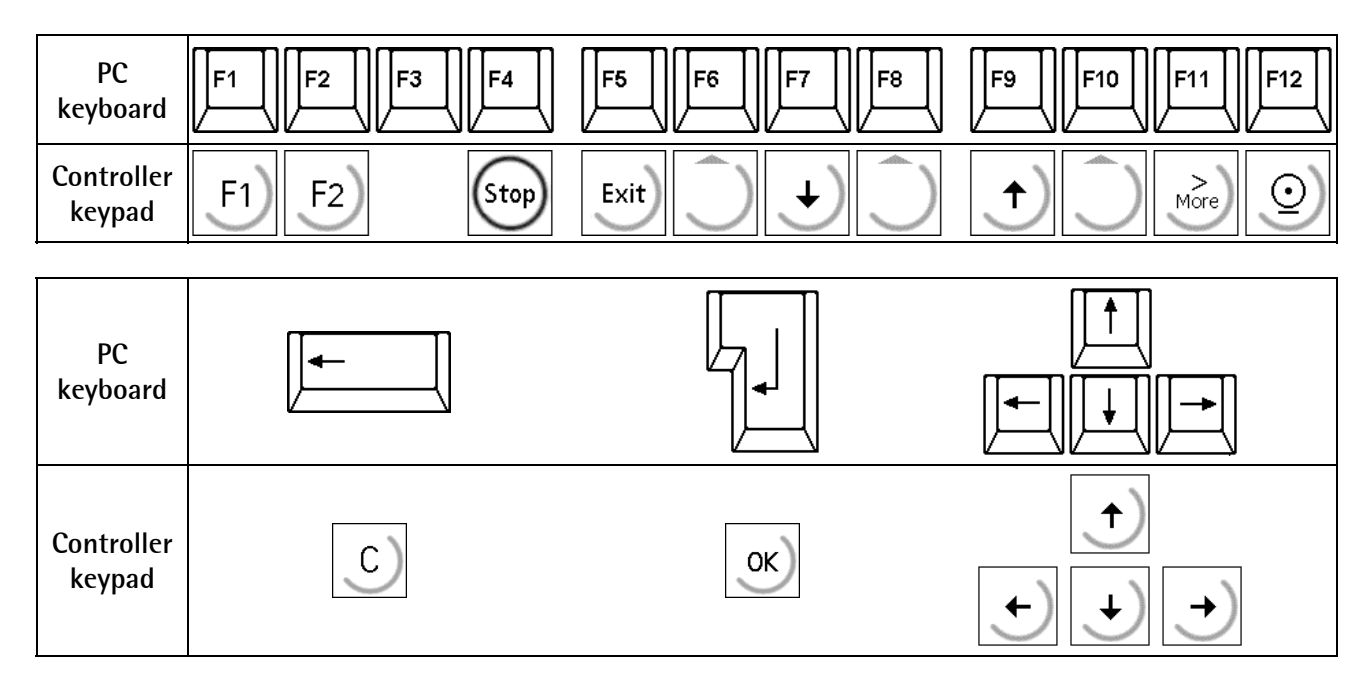

The factory setting of the external keyboard is for US keyboard.

For using a German keyboard, change the character set for German using [Strg][F2]. [Strg][F1] can be pressed to reestablish the factory setting (US).

The PC keyboard LEDs are not controlled.

The barcode reader can be connected instead of the keyboard at the rear keyboard connector.

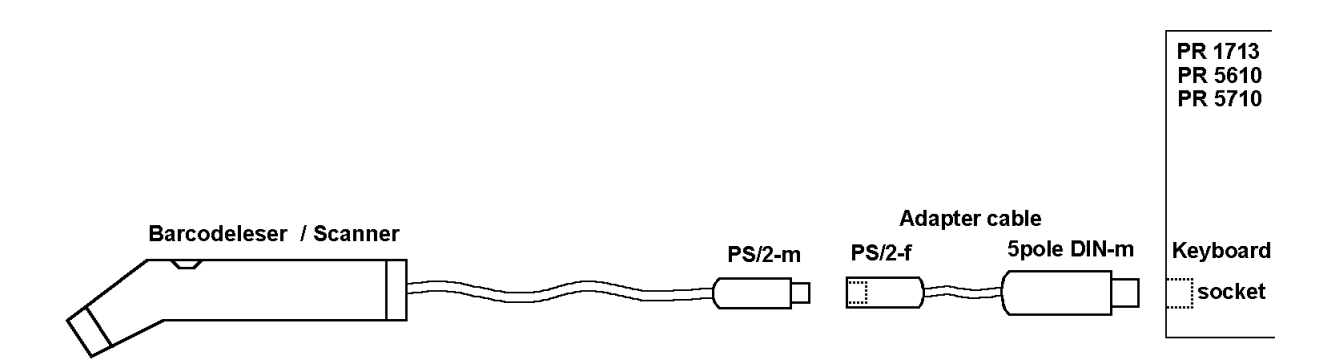

For detailed information, please, refer to the relevant installation manual.

# **3 MENU STRUCTURE**

## **3.1 Setup menu**

The setup menu can be selected by the 'administrator', provided that the PIN use is activated. Menu item [Config] excepted, the settings in menu [Setup] are described in the installation manual.

To prevent an operator from access to the boot menu and deletion of database contents, setting [Reset on stop+exit] = [disabled] in [Setup]-[Software Parameter] is indispensable.

Setup menu treep

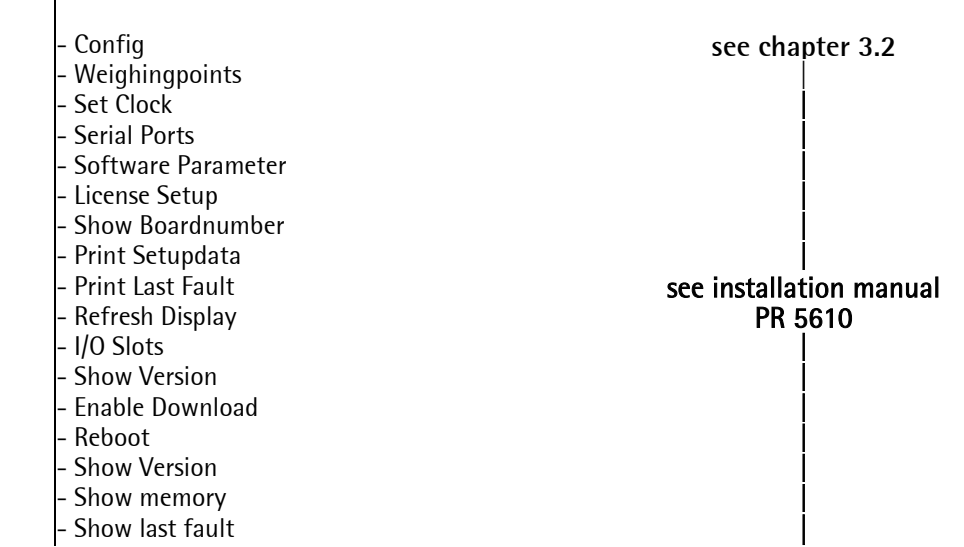

The following parameters are not relevant for the MIX Controller, however, they should be adjusted as follows in [Setup]-[Software Parameter]:

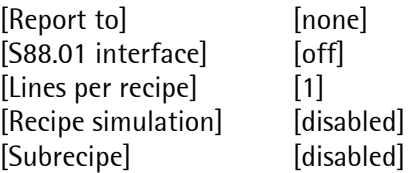

## **3.2 Configuration menu for MIX Controller**

The specific configuration data for the MIX Controller are entered in this menu. The data are stored in EAROM and are saved in case of power failure and cold start. When activating the PIN function by [Use PIN] = [Yes], the configuration menu can be selected only by the 'administrator'.

Press  $\Box$  to select [Setup].

Select [Config] and confirm it with  $\infty$ .

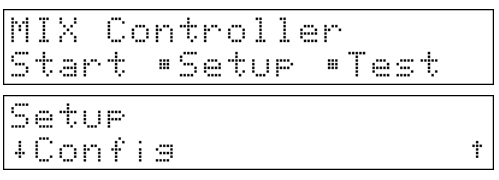

## **3.2.1 Configuration menu tree**

```
Configuration for MIX Controller
       - Change 
            - Input config. Function assignment for installed input cards 
                Slot 1 Input configuration for Slot 1
              - Slot 2<br>- Slot 3<br>Input configuration for Slot 3
                                             Input configuration for Slot 3
           Output config. The state of Function assignment for installed output cards
                - Slot 1 Output configuration for Slot 1 
                - Slot 2 Output configuration for Slot 2 
               - Slot 3 Output configuration for Slot 3 
            - Limit config. 
               - WP-A: Limit 1 on 0 - FSD (full scale deflection)
                WP-A: Limit 1 off 0 - FSDWP-A: Limit 2 on 0 - FSD- WP-A: Limit 2 off 0 – FSD
               If WP B is also installed, further trigger points are displayed. 
            - Parameter 
                Scale identifier
               - Use product name No, yes
                - Prompt comment 1 
                Prompt comment 2
                - Recalculation No, yes 
                                             Text, numeric
                - Ticket for lines No, yes 
                                             0_NRLMCSXA*+-WUVBED.
                - Ticket for order No, yes 
               - Order layout O<sup>_</sup>NR1SXA*12WUBED.<br>- I line printer Communism Contribution Contribution Contribution Contribution Contribution Contribution Contri
                                             No printer, = ticket, Slot 1... 3, RS485| RS232, Builtin No. yes
               - Print log
                - Log to database No, yes 
                Date format DD.MM.YYYY, MM/DD/YYYY, YYYY.MM.DD<br>Use PIN
               - Use PIN Non, yes 
                                             0, 1, ... 30000 sSimulation
               - Simulation A No, yes (entry of coarse flow rate)<br>- Simulation B As A if WP-B installed
                                             As A, if WP-B installed
```
\* Only accessable if CAL switch is open

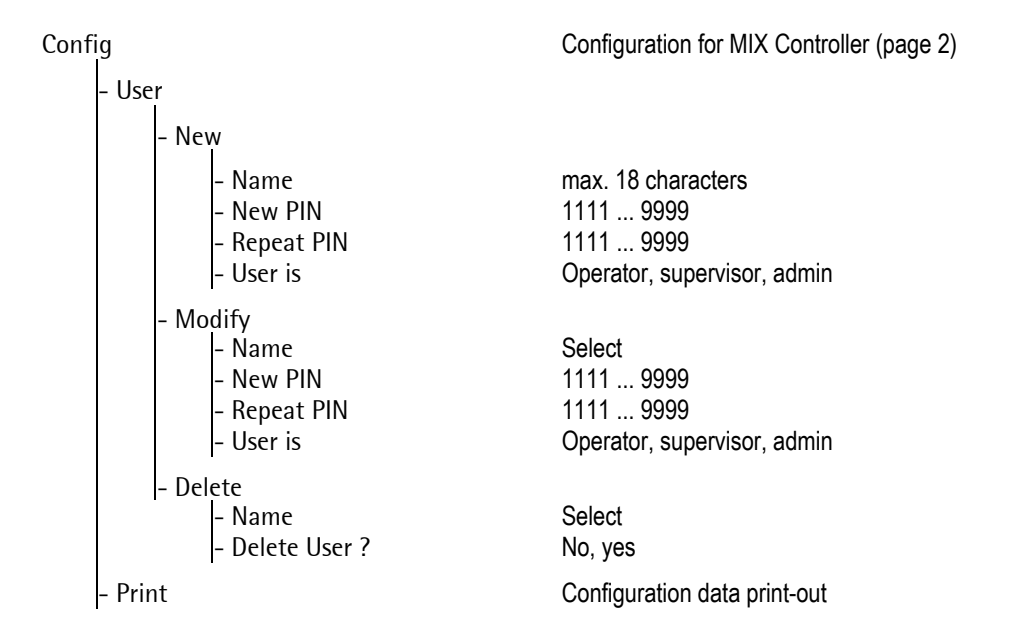

# **4 CONFIGURATION**

# **4.1 General**

If the DIOS card is fitted, its fieldbus module type configuration is fixed. It is used only for connection of an external scale. Using the inputs and outputs is possible in the framework of a software project.

# **4.2 Switching on the MIX Controller**

After switching on the supply voltage. "MIX Controller" appears on the alphanumeric display before activation of the main menu.

There are three possible ways to reach the boot menu:

- 1. Menu [Setup]-[Reboot], [Warm] start is possible
- 2. Press  $\frac{\text{Sto}}{\text{Sto}}$  when switching on the instrument
- 3. Press keys  $\overline{\binom{3}{2}}$  +  $\overline{\binom{5}{2}}$ , press ([Setup]-[Software Parameter]-[Reset on stop+exit] = 1 or 5 s.), whereby [Warm] start is not possible.

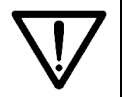

Please, note that you may make a [Cold] start only in case of emergency (e.g. after installation of a new options card), because all users, orders, recipes and materials etc., are deleted !

Further details are given in the relevant chapter of the installation manual.

### **4.2.1 Default settings**

After [Erase], all settings (in EAROM) are reset to default. The command cannot be handled, if the CAL switch is set.

[Erase] will erase all entered data (materials, recipes, orders) and database contents. The calibration data and parameters are set to default, licence numbers (included on paper in the consignment) must be re-entered.

# **4.3 Selecting the configuration**

Press [Setup].

Press  $\left| \frac{f(x)}{g(x)} \right|$  to select [Config] and confirm it with  $\left| \frac{g(x)}{g(x)} \right|$ 

The configuration data are stored in RAM and are saved in EAROM.

### **4.3.1 Inputs**

Only Slot 1

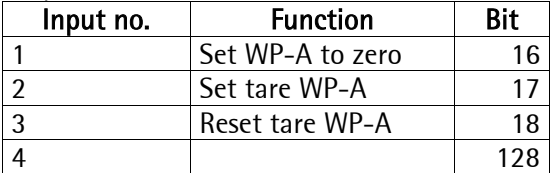

MIX Controller Start •Setur •Test

Setue +Confis

Confisuration Chanse" User "Print

Ť

### **4.3.2 Outputs**

### **4.3.2.1 Digital outputs ( only for Slot 1 )**

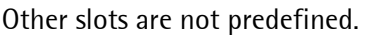

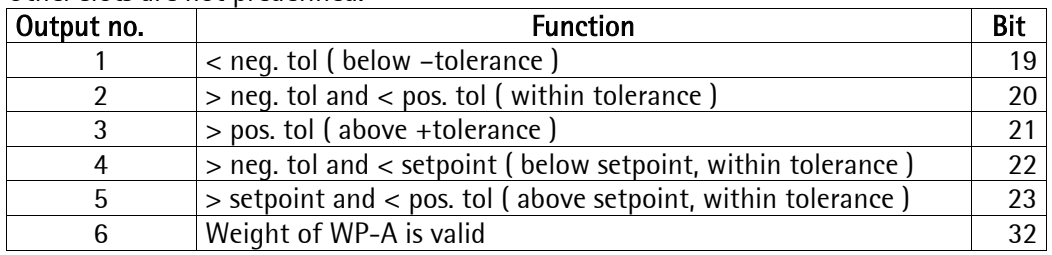

#### **4.3.2.2 Analog output ( only for Slot 3 )**

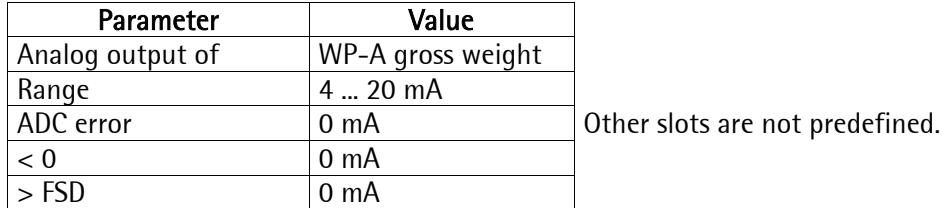

### **4.3.3 Parameters**

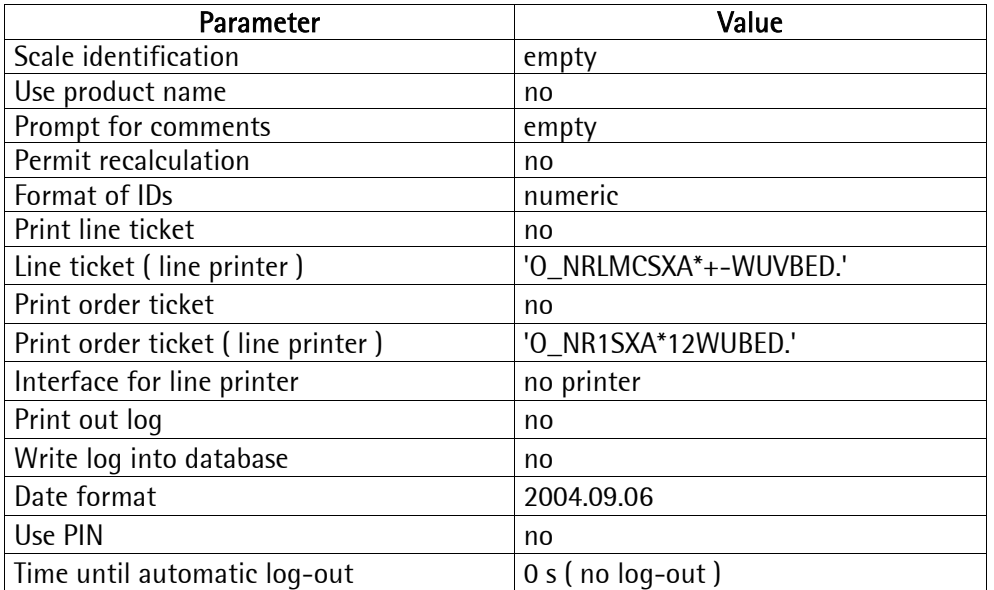

# **4.4 Configuration data changing**

Go the the configuration via [Setup]-[Config].Press [Change] to change the configuration parameters.

Select the configuration parameters by pressing  $\frac{1}{2}$  and confirm the selection with  $\frac{1}{2}$ .

## **4.4.1 Configuration parameters**

The following configurations are selectable:

- Configuration of inputs and outputs
- Configuration of outputs
- Limit values
- **Parameters**

Configuration Chanse" User "Print +Input confis. Ť.

## **4.4.2 Input configuration**

Digital inputs for Slot 1 to 3 can be configured, the following functions are pre-defined:

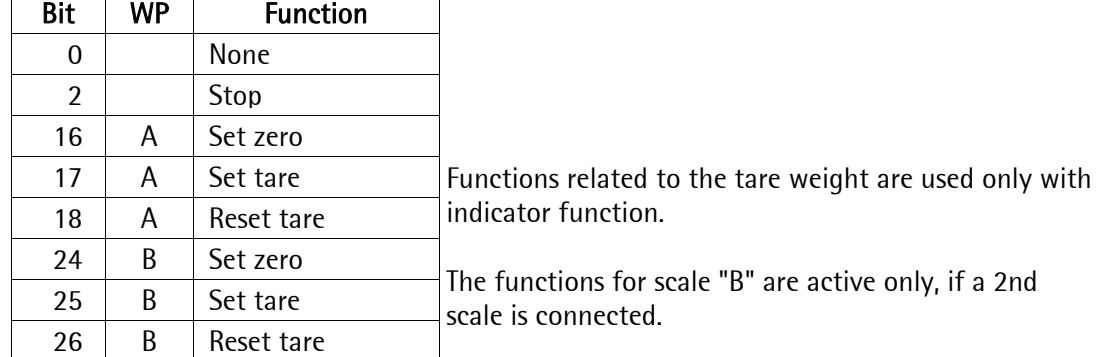

If the DIOS card is fitted, its fieldbus module configuration is fixed. It is used only for connecting an external scale. The function of output can be allocated in the framework of a software project. Bits 256 ... 511 are available for material definition.

An input can be assigned to the individual functions. Generally, more than one input can be allocated to an input function. In this case, the input with a higher card number and / or input number will overrule. FALSE will be assigned to non-defined input functions.

The card type and the available inputs are detected automatically. Functions for a 2nd WP can be selected, however, they are without function unless a  $2<sup>nd</sup>$  WP is connected.

The menu is reached after pressing [Setup]-[Config]- [Change], press  $\infty$  to select [Input config.].

Press  $\frac{1}{2}$  to select the card position.

If a slot is not fitted with a card with digital inputs, a corresponding message is displayed. The card is not selectable for an input configuration.

Select input with  $\left| \cdot \right|/\left| \cdot \right|$  and determine the required function with the relevant SPM bit number.

Configure further cards as described aboved.  $\frac{\text{f}}{\text{f}}$  finishes the entries for this slot position.

 $\frac{f(x)}{g(x)}$  finishes the input configuration.

#### Possible plug-in cards

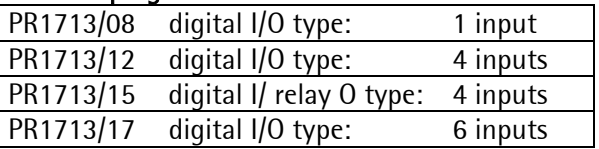

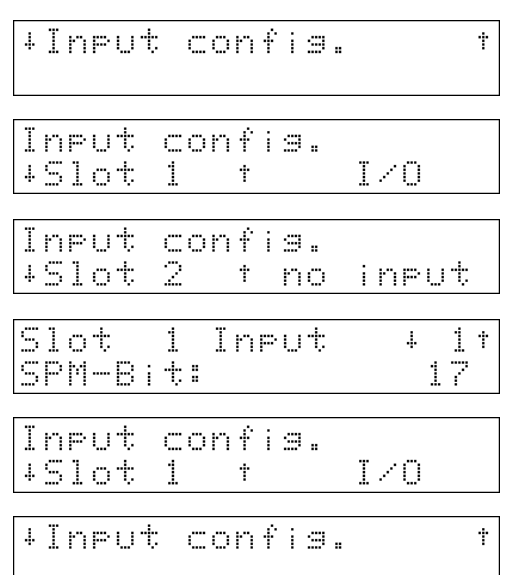

### **4.4.3 Digital output configuration**

A function can be allocated to the individual inputs and outputs. Card type and available I/Os are detected automatically.

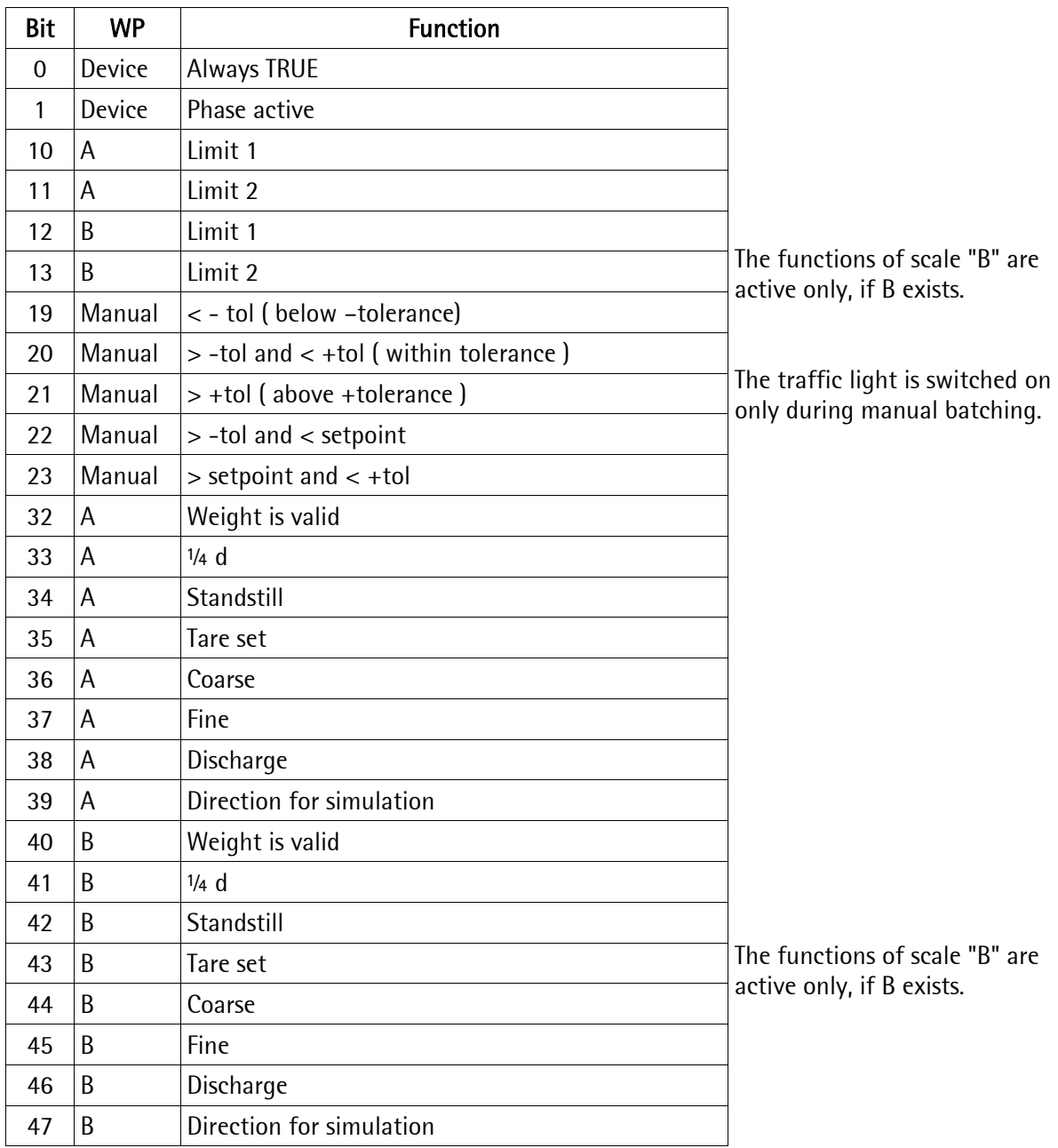

If the DIOS card is fitted, its fieldbus module type configuration is fixed. It is used only for connection of an external scale. The function of outputs can be allocated only in the framework of a software project.

Bits 256 ... 511 are available for the material definition.

Bits 128 ... 159 are mirrored into range 192 ... 255 with an AND function with coarse/fine. I.e. bits 192 ... 255 can be used only for automatic batching.

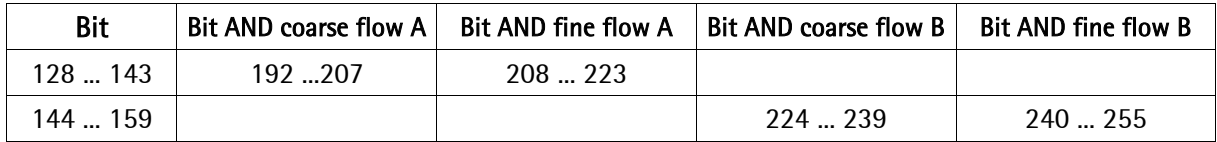

The menu is reached by pressing [Setup]-[Config]- [Change].

Press  $\circ$  to select [Output config.].

Select the card position with  $\bigcup/\bigodot$ .

Unless a card with digital outputs is fitted in a slot, a corresponding message is displayed. The card is not selectable for an output configuration.

Press  $\bigcup$   $\bigcup$  to select the output channel and determine the required function with the relevant SPM bit number.

 $\frac{\text{f}_{\text{start}}}{\text{f}_{\text{init}}}$  finishes the entries for this slot position. Configure further plug-in cards as described above.

 $\left\lfloor \frac{f(x)}{f(x)} \right\rfloor$  finishes the output configuration.

#### Possible plug-in cards

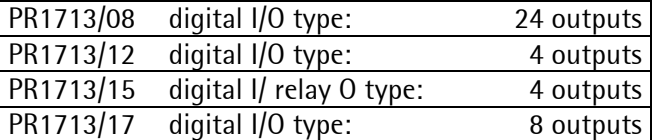

## **4.4.4 PR1713/08 BCD card configuration**

For mechanical reasons, the BCD card should be fitted in slot 3, see installation manual. Switch-over from BCD to digital outputs deletes all output functions for this slot.

Card PR1713/08 is configurable as:

1. Digital output card with 24 outputs and an input.

2. BCD output of configured weight values of scale A or B.

#### **4.4.4.1 PR1713/08 as a digital I/O card**

For mechanical reasons, PR1713/08 should be fitted in Slot 3.

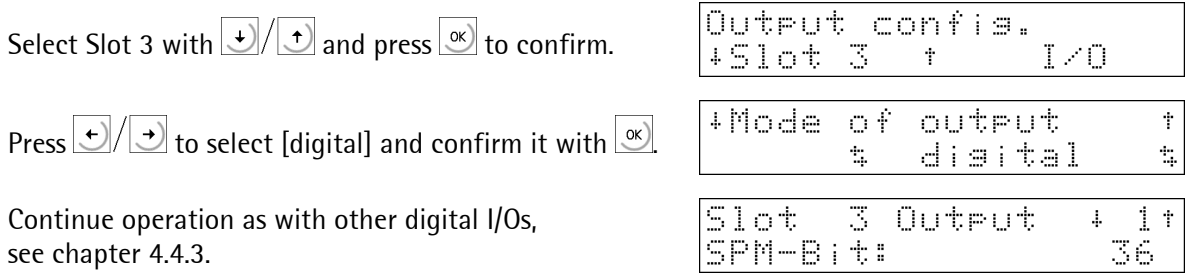

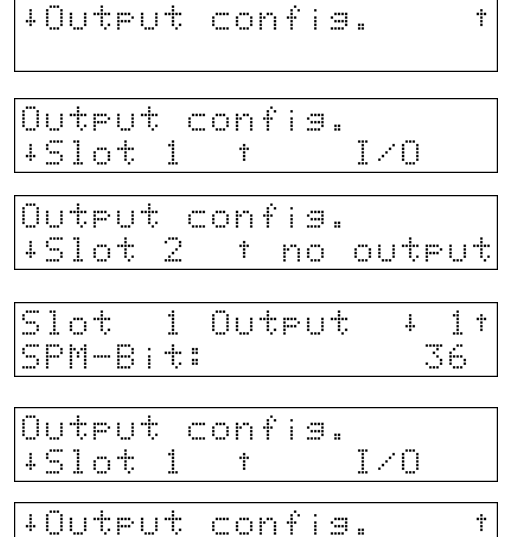

### **4.4.4.2 PR1713/08 as a BCB output for weight value**

For mechanical reasons, PR1713/08 should be fitted in Slot 3.

One of the following weight values can be displayed:

- gross weight
- net weight
- tare
- following the display on the instrument.

5 decades are displayed. With more than 5-digit scale, the most significant decade is not displayed. The data relate to the scale selected with parameter [Source of Data].

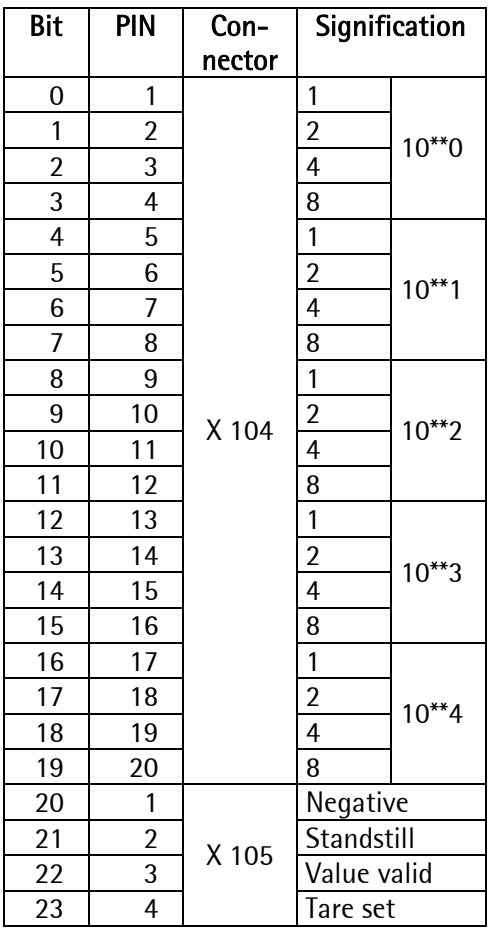

Select Slot 3 with  $\boxed{\downarrow}$   $\boxed{\downarrow}$  and confirm it with  $\boxed{\propto}$ .

Press  $\leftarrow$   $\sqrt{2}$  to select [BCD] and confirm it with  $\infty$ .

Select scale A [WP-A] or scale B [WP-B] by pressing  $\frac{1}{2}$  and confirm it with  $\frac{1}{2}$ .

Press  $\bigcirc/\bigcirc$  to select [Gross] or [Net] or [Tare] or [as display] and confirm it with  $\boxed{\infty}$ .

Press  $\frac{\text{Ext}}{\text{Ext}}$  to finish the slot configuration.

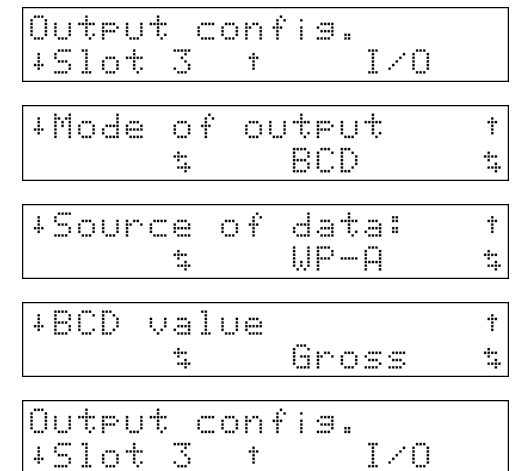

## **4.4.5 Output configuration of analog card**

An analog output (max. 2) can be fitted in Slot 1, 2 or 3. A scale is selected as a data source.

Press  $\bigcup$   $\left\langle \right.$  to select the slot in which the PR1713/07 card is fitted and confirm it with  $\frac{\infty}{\infty}$ .

Select scale A [WP-A] or scale B [WP-B] with  $\Box/\Box$ and confirm it by pressing  $\boxed{\infty}$ .

Select the weight value for the analog output by pressing  $\boxed{\rightarrow}$   $\boxed{\rightarrow}$ .

Press  $\bigcirc$   $\rightarrow$  to select the range for the analog output.

Select output behaviour in case of error with  $\bigcirc/\bigcirc$ 

Select output behaviour in case of weight below zero with  $\frac{1}{2}$ 

Select output behaviour in case of weight above FSD with  $\boxed{\bigcup}/\boxed{\bigcup}$ .

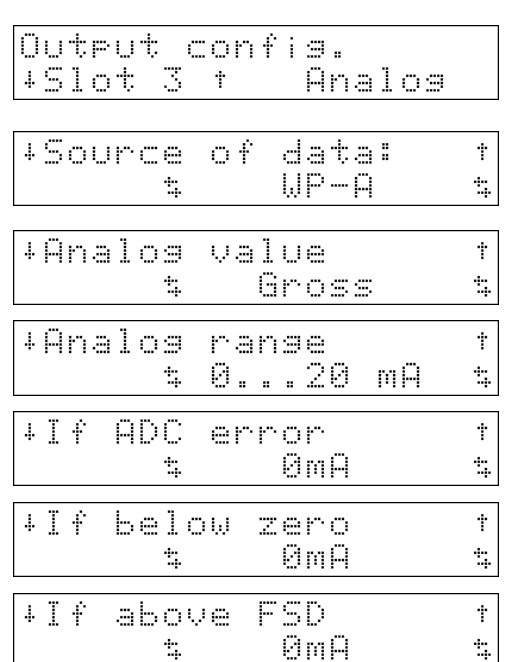

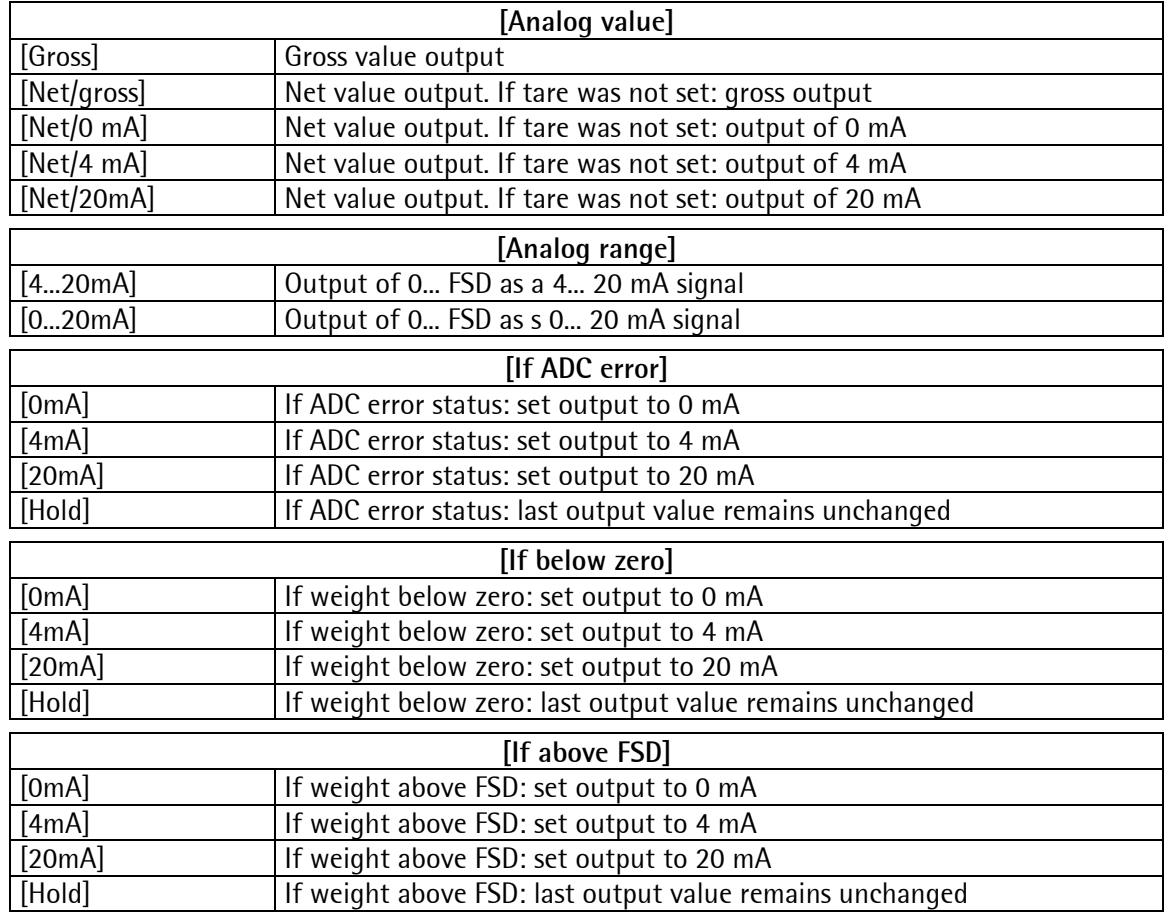

Press  $\boxed{\phantom{a}^{\text{Exit}}}$  to leave the menu.

on Ø

on 100

 $\dot{\gamma}$ 

 $\bar{1}$ 

 $\hat{\mathbf{r}}$ 

k⊴

k⊴

#Limit confis.

Limit

Limit

 $\mathbf{1}$ 

 $\mathbf i$ 

 $+UP-Ar$ 

 $+UP - R$ :

## **4.4.6 Limit value input**

Select the menu for limit values.

Press 
$$
\sqrt{}
$$
 to select [WP: A limit 1 on].

After pressing  $\infty$ , enter a numeric value for Limit 1.

Definition of the limit values for Limit 1 off, Limit 2 on and Limit 2 off can be done accordingly. For output addresses of Limit 1 and Limit 2, see chapter 4.4.3. If a second scale (WP: B) is installed, 4 other values can be configured.

**Example:** 

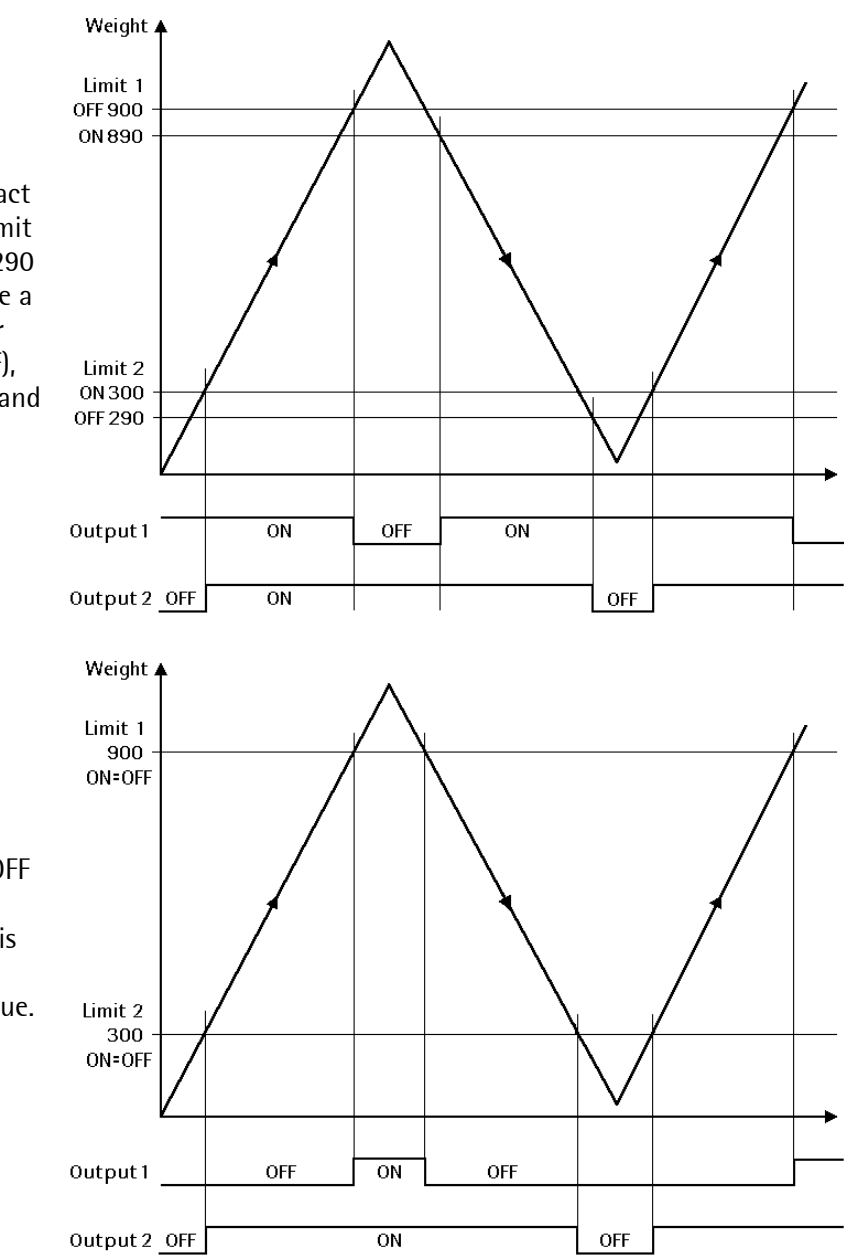

The output signal of limit contact 1 switches OFF above 900kg, limit contact 2 switches OFF below 290 kg. The limit contacts both have a hysteresis of 10 kg. With power failure (both limit contacts OFF), the contacts indicate underfill and overfill simultaneously.

If the limit values for ON and OFF are equal, the limit contact switches ON, when the weight is above the value and OFF, when the weight drops below the value.

# **4.4.7 Parameters**

The menus are reached with [Setup]-[Config]-[Change]-[Parameter], the parameters can be selected by pressing  $\frac{|\psi|}{|\psi|}$ .

### [Scale identifier] Scale identification name

The scale identification appears on the ticket print-out and in the log.

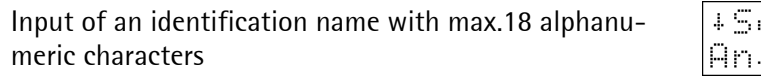

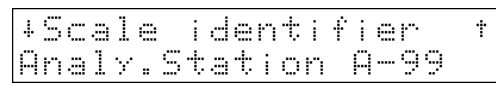

### [Use product name] Product name

The product name can be printed out on the tickets in 'Product'.

[Yes]: When creating the order, the name is prompted and printed out on tickets.

[No]: No prompt and no name print-out

## [Prompt comment 1] Prompt for comment 1

Enter descriptive text with max. 18 alphanumeric characters.

If the field is empty, no prompt is made.

## [Prompt comment 2] Prompt for comment 2

The text which appears as a description of the input prompt when creating an order can be entered. The entered text (without the description) is stored in the report database.

Enter prompt text with max. 18 alphanumeric characters.

If the field is empty, no prompt is displayed.

## [Recalculation] Order recalculation

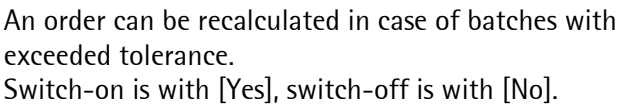

### [ID codes] Ident code format

With entries via the instrument keypad, [numeric] should be selected in this item.

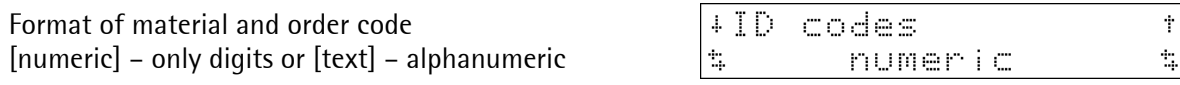

In case of subsequent change of [text] into [numeric], identification is not possible any more, because only digits will be accepted subsequently.

## [Ticket for lines] Print line ticket

Via the printer interface [Printer device at], selfadhesive tickets per handled order line can be printed, press [Yes] to activate the function.

## [Lines layout] Layout of lines

Contents and order of data in the default ticket of an order line can be changed by means of a special character string (see chapter 4.4.7.1).

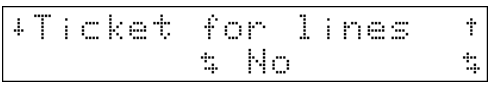

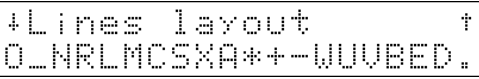

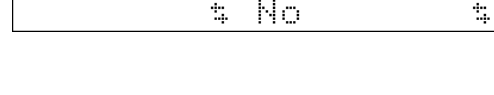

+Use product name

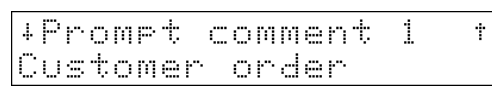

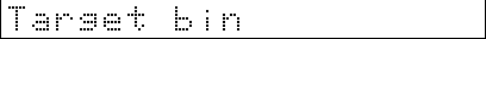

2

Ť.

+Promet comment

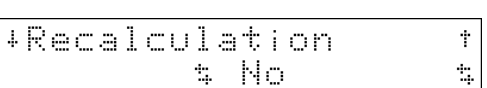

#### [Lineprinter] Interface for line printer

[Ticket for order] Print order end ticket

the function is activated with [Yes].

[Order layout] Order end layout

default ticket of the order end.

Self-adhesive tickets per finished order can be printed out via the printer interface [Printer device at],

Logs and lists are output on a separate line printer (80 characters/line). The interface must be configured.

Possible settings:

- [No printer]
- $\bullet$  [= ticket] on ticket printer (e.g. for test purposes)
- [Slot 1 ... Slot 3 RS485 | RS232]
- [Builtin]

#### [Print log] Print out log

Each batch can be printed out on the line printer. This function must be activated.

#### [Log to database] Write log into database

Each batch can be stored in the log database. After each batch, the MIX Controller writes into the database. The entries are read by the PC and deleted. An administrator can delete in [Database]-[Report].

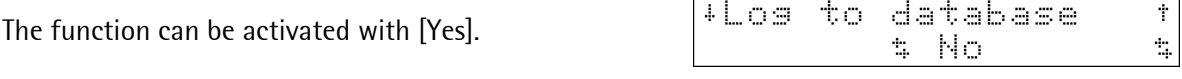

#### [Date format] Date format

 $\Box$ 

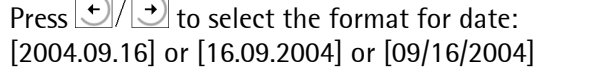

#### [Use PIN] Activate PIN code

When setting [Yes], a PIN for identification is required. see chapter 4.5

#### [Logoff after] Time until automatic logout

If the controller is not used during a defined time, the logged in user is logged out automatically (only with [Use PIN] =  $[Yes]$ ]. This function is **not** active during a weighing operation, when a database search is running, when an entry is made, ...  $(0 = \text{off}, 1, 2, ... 30000 \text{ s} \sim 8$ hrs)

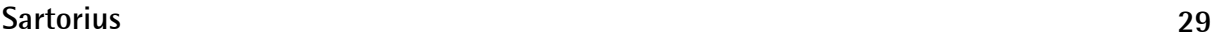

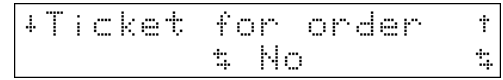

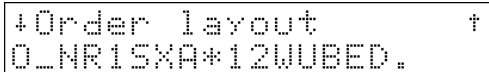

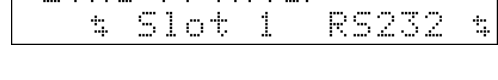

 $+$ 

Ť

t,

Wine erinter

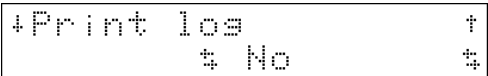

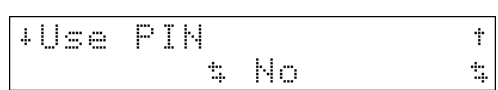

\$2004.09.16

+Date format

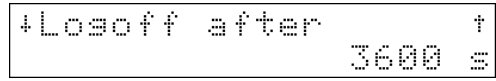

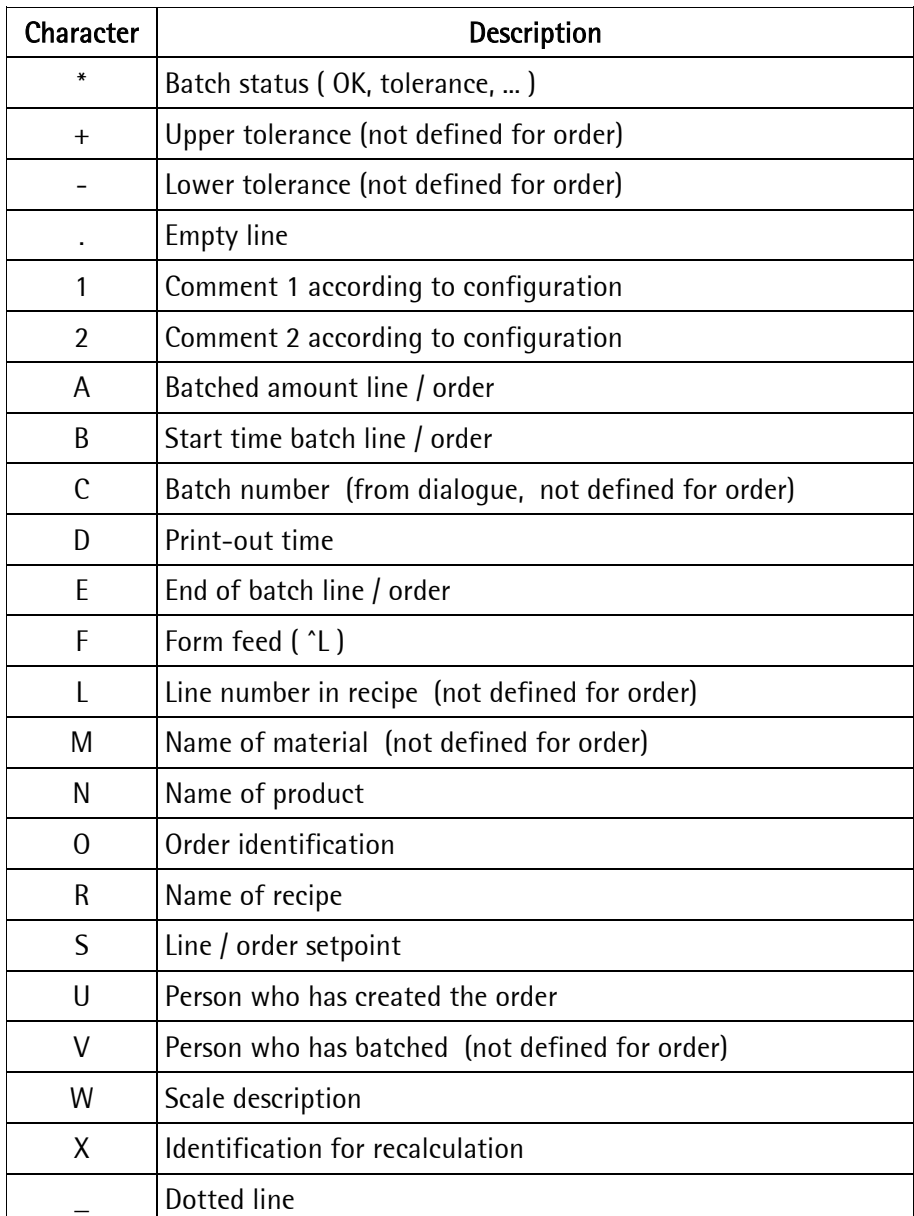

## **4.4.7.1 Ticket layout coding**

Coding only relates to the ticket layout unless printing is done with NLE.

## **4.5 User Management**

Starting an application is associated with the log-in of an authorized user. Storage or print-out of all data is with the name of this user.

Finishing the application is done in two steps:

1. The user has to log out.

2. A user with administrator privileges can finish the application after entry of his PIN. The user with name [Administrator] is created automatically. He has administrator privileges and cannot be deleted. For this, default setting is PIN 9999.

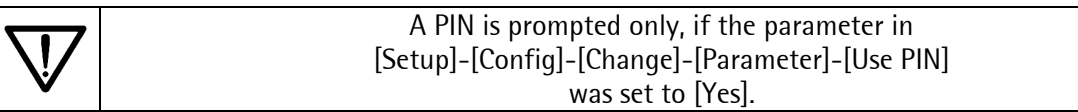

The menu is reached via [Setup]-[Config]-[User]. Editing is selected with [Modify].

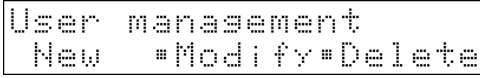

The user database is 'hidden', i.e. access is not possible for AccessIt and terminal (L mode).

## **4.5.1 Privileges**

The 3 user hierarchies with different privileges are:

- Administrator
- **Supervisor**
- Operator

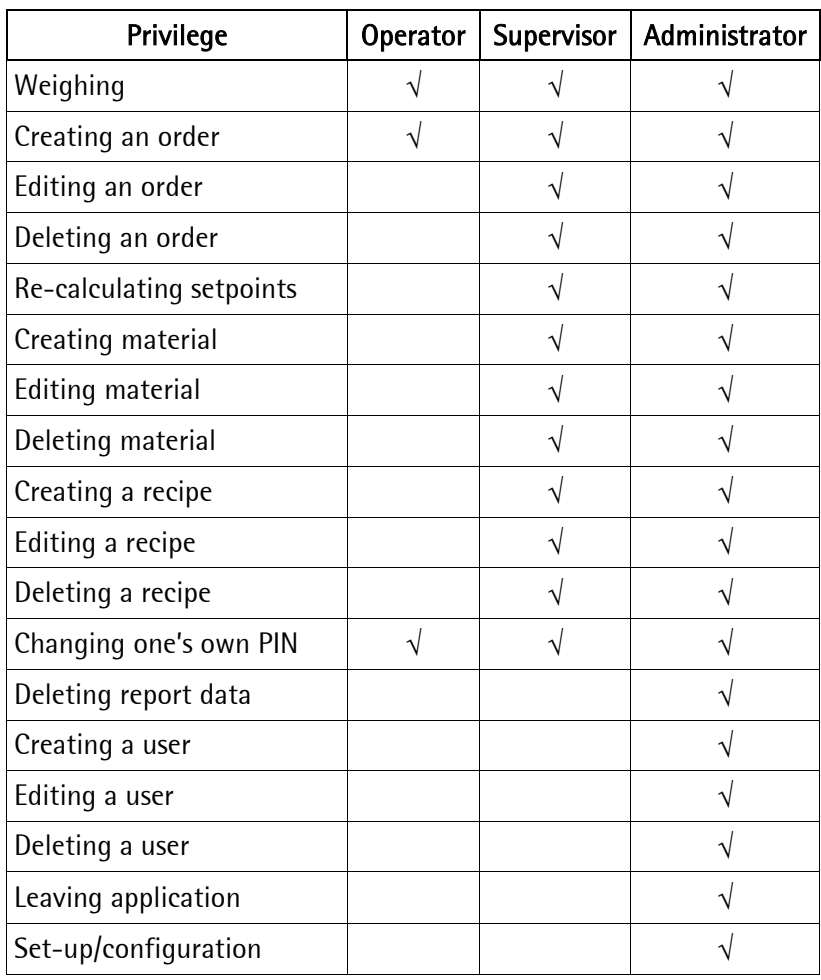

### **4.5.2 New user**

Creating a new user is done with name, privileges and PIN by an administrator.

The menu is reached via [Setup]-[Config]-[User], select [New].

Enter the name (max. 18 characters) and confirm it with  $\infty$ 

```
Durlicate name
Cook
```
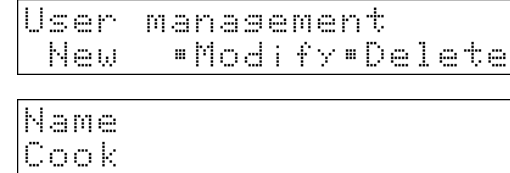

宋宋宋宗

宋宋宋宋

÷,

Ť

Operator

A message is displayed during approx. 3 seconds, if this name was already created.

New PIN

User

 $\overline{1}$ .

User +Cook

Repeat PIN

 $\pm$   $\pm$  $\mathbb{Z}_p$ 

Enter a 4-digit PIN (within 1111 and 9999) and press  $\infty$ 

The entry must be repeated:

Press  $\bigcup/\bigcup$  to select from

[Operator], [Supervisor] or [Admin], confirm with  $\frac{dN}{2}$ .

### **4.5.3 User data modification**

Privileges and PINs can be changed by the administrator. Existing PINs cannot be read by the administrator.

The menu is reached via [Setup]-[Config]-[User], select [Modify].

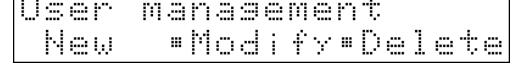

Press  $\bigcup$   $\left( \begin{array}{c} \downarrow \\ \downarrow \end{array} \right)$  to select the user name and confirm it with  $\infty$ 

Enter a new PIN as described in chapter 4.5.2. Unless a new PIN is required, confirm it with  $\infty$ .

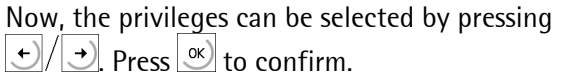

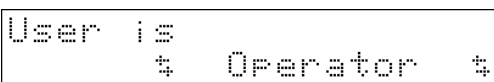

### **4.5.4 User deletion**

A user can be deleted by the administrator.

Go to the menu via [Setup]-[Config]-[User], Select [Delete].

Select the user who should be deleted by pressing  $|\bigcup|/|\bigcup|$  Confirm him with  $\frac{|\infty|}{2}$ .

Press [Yes] if you want to delete the user.

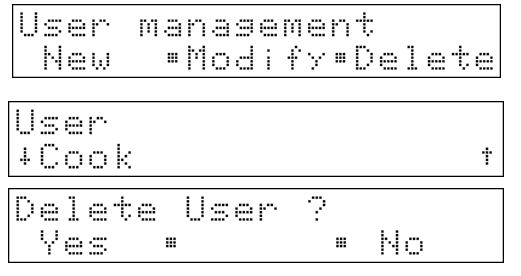

Ť

 $4.34$ 

### **4.5.5 User printing**

A list of all users with their privileges can be printed out on the report printer. The PINs are not printed out.

### **4.5.6 User identification during production**

Once logged in, a user is logged out automatically, if he did not use the instrument during a (preconfigured time. Checking is done at defined points of the work sequence where the operation can be continued without problems.

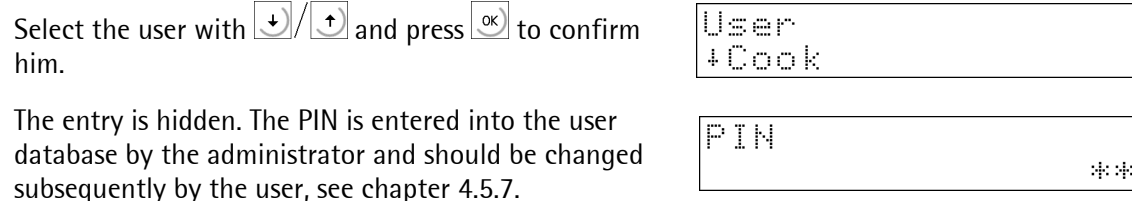

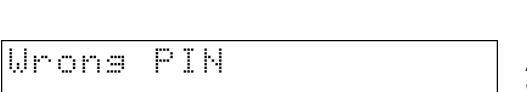

is displayed during 3 seconds, if the PIN is faulty. A different PIN or a different user can be selected. Without valid PIN, neither exit from the program nor starting a weighing operation are possible.

Enter a valid PIN and confirm it with  $\frac{1}{2}$ . The user can use the program with his entered privileges.

Access denied

is displayed during 3 seconds, if the actual user does not have the required privileges for an operation.

### **4.5.7 PIN changing during production**

The initial PIN is determined only by the administrator. Subsequent PIN changing – independent of 'privileges' (see chapter 4.5.1) – can be done by the user himself.

MIX Controller menu

After pressing  $\frac{1}{\sqrt{100}}$  and  $\frac{1}{\sqrt{100}}$  you are in the maintenance menu. Select [PIN].

The entry is hidden.

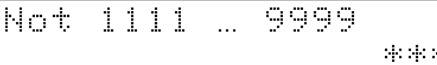

New PIN 東宋宋宋

MIX Controller Mix # Order#

Maintenance

 $\mathbb{Z}_p$ 

PIN

This message is displayed during 3 seconds, if the new PIN

is out of range. 歌乐

Safety repetition

Repeat PIN 中央中央

Test

 $\mathcal{L}_{\mathcal{L}}$ 

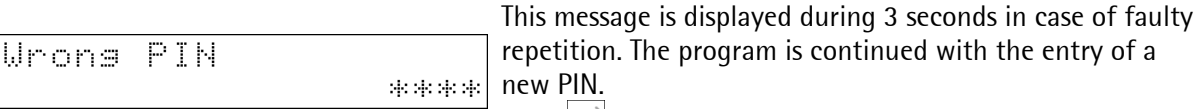

new PIN. Press  $\left| \frac{\text{exit}}{\text{right}} \right|$  to finish. The old PIN remains valid

If the PIN entry was repeated correctly, the new PIN is valid.

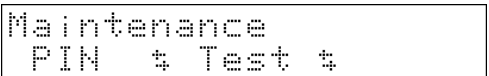

### **4.5.8 Substitute PIN**

If the PIN was lost, it is possible to generate a substitute PIN which can be used once. Calculation of the substitute PIN is based on the displayed service number and the calculation method available from Sartorius.

Press  $\frac{\text{Exit}}{\text{Exit}}$  instead of entering the PIN

PIN

Service #1234

東宋宋座

Ø.

Calculate the substitute PIN to be used once, enter it and press  $\infty$  to confirm it.

If the substitute PIN was entered correctly, e.g. the application program is finished.

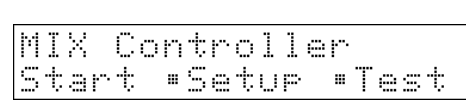

## **4.6 Configuration data print-out**

Output of the configuration data is on the configured line printer. When printing the first line, checking whether printing was possible is done. A 2 s timeout for each print line is provided for the case of printer failure during printing. The print-out cannot be changed using 'Nice Lable Express' ..

Select [Print].

The configuration data are printed out.

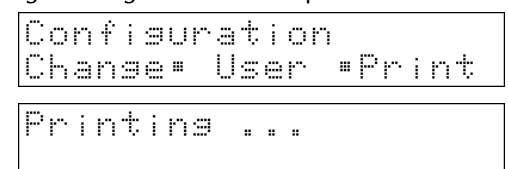

Could not print

This message is displayed during 2 seconds, if printing was not possible.

```
Configuration data Mix Controller – 01.00.00 
Date: 2004.10.16 15:41 
                       --------------------------------------------- 
Input configuration 
Slot 1: Digital input
 Input 1: 16 
 Input 2: 17 
 Input 3: 18 
 Input 4: 130 
 Input 5: 0 
 Input 6: 0 
 Slot 2: No function 
Slot 3: No function
Output configuration<br>Slot 1:
 Slot 1: Digital output 
 Output 1: 19 
 Output 2: 20 
 Output 3: 21<br>
Output 4: 22
 Output 4: 22<br>
Output 5: 23<br>
Output 6: 32
 Output 5:
 Output 6: 32<br>
Output 7: 0<br>
Output 8: 0<br>
Slot 1: No function
 Output 7:
 Output 8: 0 
Slot 1: No function
Slot 2: No function
Limits 
 WP-A: Limit 1 on 0.000 kg 
 WP-A: Limit 1 off 0.000 kg 
 WP-A: Limit 2 on 0.000 kg 
 WP-A: Limit 2 off 0.000 kg 
 WP-B: Limit 1 on 0 kg 
 WP-B: Limit 1 off 0 kg 
 WP-B: Limit 2 on 0 kg 
WP-B: Limit 2 off 0 kg
Parameter 
Name of the scale X5-Scale-A<br>Productname on
Productname
 Comment 1 
 Comment 2 
 Identification as text 
 Print line ticket on 
 Print order ticket on 
Lineprinter = Ticket
 Print log on 
 Log to database on 
 Use PIN on 
 Auto logoff after 30 s 
User Class 
---------------------------------- 
Administrator Admin<br>Cook Superv
Cook Supervisor<br>Schulze Operator
                  Operator
```
# **4.7 Leaving the configuration**

Press  $\boxed{\text{Exit}}$ 

If parameters were changed, the changes can be stored and saved in EAROM with

```
[Yes] or cancelled by pressing
[No]
```
Press  $\frac{\text{Exit}}{\text{total}}$  continue configuration changing.

## **4.8 Simulation**

Automatic batching (Net automatic, Discharge) can be simulated on scale A and B for test/demonstration purposes. The configured scale values of the scale are used. The simulation can be activated and de-activated. The simulation remains de-activated continuously, if the CAL switch is closed. The data are not saved in EAROM.

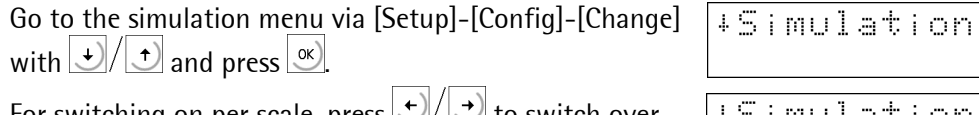

For switching on per scale, press  $\Box$   $\Box$  to switch over to [Yes] and confirm with  $\frac{|\infty|}{n}$ 

Enter the required material flow speed and confirm it by pressing  $\infty$ 

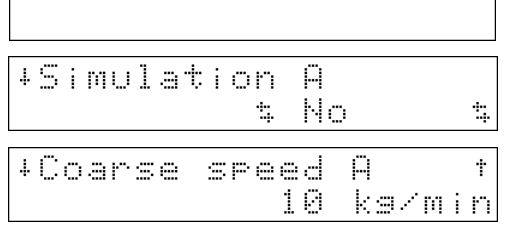

÷۱

The speed of the coarse flow to be simulated is adjustable ( in units / minute, e.g. 10 kg/min for a kg scale). The simulation data are not included in the print-out.

Proceed accordingly with scale B (if installed).

The fine flow speed is 20% of the coarse flow speed with an overshoot of 0.5 seconds. The discharge speed is the coarse flow speed multiplied by 20. During simulation, the dimension is not displayed by the scale.

# **4.9 Analog test**

The analog test is possible only for the built-in weight amplifier [internal ADC].

During calibration/adjustment, a test value is calculated and saved in EAROM automatically. This value is scaled to FSD (e.g. 5000).

When activating the analog test, the load cell measuring signal is cut. The display is dependent on the setting made in [Setup]-[Weighingpoints]-[WP A:Internal ADC]-[Calib]-[Param]-[Test mode]: [Absolute]: The actual test value is displayed (e.g. 5000).

[Relative]: The difference between the initially stored and the actual test value is displayed (e.g. 0000).

MIX.

PIN

Select the analog test from the main menu

or from the maintenance menu with [Test].

[Stop] or  $\left[\frac{\text{Exit}}{\text{然}}\right]$  stops the analog test.

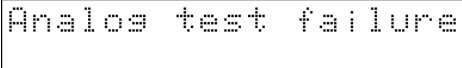

This message is displayed during 3 seconds, if the WP displayed by the LED cannot be switched to analog test mode.

Maintenance

 $\mathcal{L}_{\mathcal{L}}$  .

Controller Start •Setur •Test

Test

Analos test active  $\blacksquare$  Stop  $\blacksquare$ 

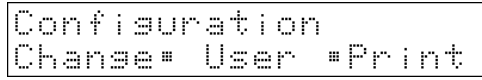

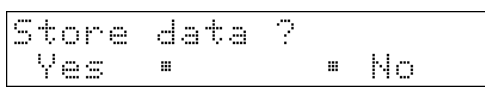
## **5 PROGRAM START**

### **5.1 Procedure**

For processing an order, the following steps are necessary:

- 1. Create materials with [Mat]-[New].
- 2. Create a recipe with [Recipe]-[New]. All listed materials must have been created.
- 3. Create an order with [Order]-[New]. The referenced recipe must have been created.
- 4. Process the order with [Mix]. Select the order and press [Prod].

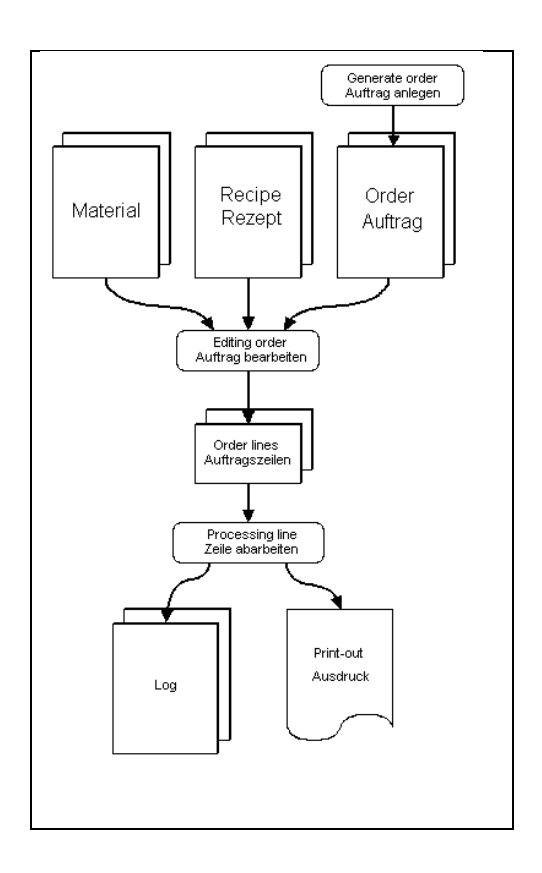

### **5.1.1 Principles**

- Once started, an order cannot be changed any more. An exception is applicable to re-calculation, see chapter 5.6.3.
- Line tickets are used, if an order is filled into several containers.
- Order tickets are used, if an order must be batched into a single container.
- If possible, pressing key  $\text{Q}$  generates a print-out which corresponds to the relevant simulation: list of all orders, lines of an order, ...
- Names of materials, recipe and order can be text [text] or a number [numeric]. If [ID codes] is set to [text], an external keyboard or a barcode reader should be connected, if possible (see chapter 2.4). Otherwise, we recommend setting to [numeric], if you don't have to enter comments and product names.
- If two scales are installed, the formats can be different. Unless the scale can be allocated, the format of the smaller scale is used for print-outs and the format of the bigger scale is used for setpoints.
- It is indispensable to disable key combination  $\boxed{\frac{{\rm (see)}}{2} + \boxed{\frac{{\rm (see)}}{2}}$  (see chapter 3.1) to prevent data loss and unauthorized exit from the application.

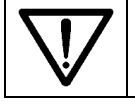

Please, note that the calibration data may be changed (e.g. for correction of a modified deadload) only with [Modify] after entry of materials, recipes and orders.

#### Order creation

An order must be created before it can be handled. Creating an order directly in the database via AccessIt! is also possible. The data transmitted by AccessIt! are not checked for plausibility by the application. Therefore, faulty data can cause unpredictable reactions.

For creating an order, the most important data are

- recipe name
- recipe total
- two comments (configurable)
- a multiplier [Repeat the order] for creating an order 1 to 99 times

After creating an order, the related recipe is disabled for handling. Changing materials of the recipe remains possible.

The order is stored in a database.

#### Order starting

An order from the list of created orders is selected for production, i.e. expanded, by the user. The related recipe is copied into the working database. Thereby, parameters from order, recipe and material database are combined. The setpoints are converted according to order total / recipe total.

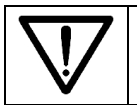

Changing a material after start of the order is without effect on this order.

#### Batching

The user selects the batches for the current order from the work database.

Sequential handling : If the recipe has to be handled only sequentially, only the first – still unhandled – line of the recipe can be selected.

Free handling: If a recipe can be handled freely, the user can select any line of the current order.

Batching is done according to the batch mode. As configured, reports are made, before the next line can be handled.

#### Order interruption

Before starting a batch, order handling can be interrupted. The order remains selectable for handling.

#### Order continuation

Continuing an order is done by selecting it as for starting. All so far unhandled lines can be selected.

#### Recipe re-calculation

An interrupted recipe can be re-calculated (e.g. in case of overbatching of one or several lines or underbatching due to lack of material), to maintain the material ratio within the selected tolerance. Recipe re-calculation is possible as many times as necessary. This function can be activated during configuration. For details, see chapter 5.6.3.

#### Order completion

After handling the last line of a recipe, a report / ticket according to configuration is printed. Subsequently, the order is removed from the databases.

## **5.1.2 Start menu tree**

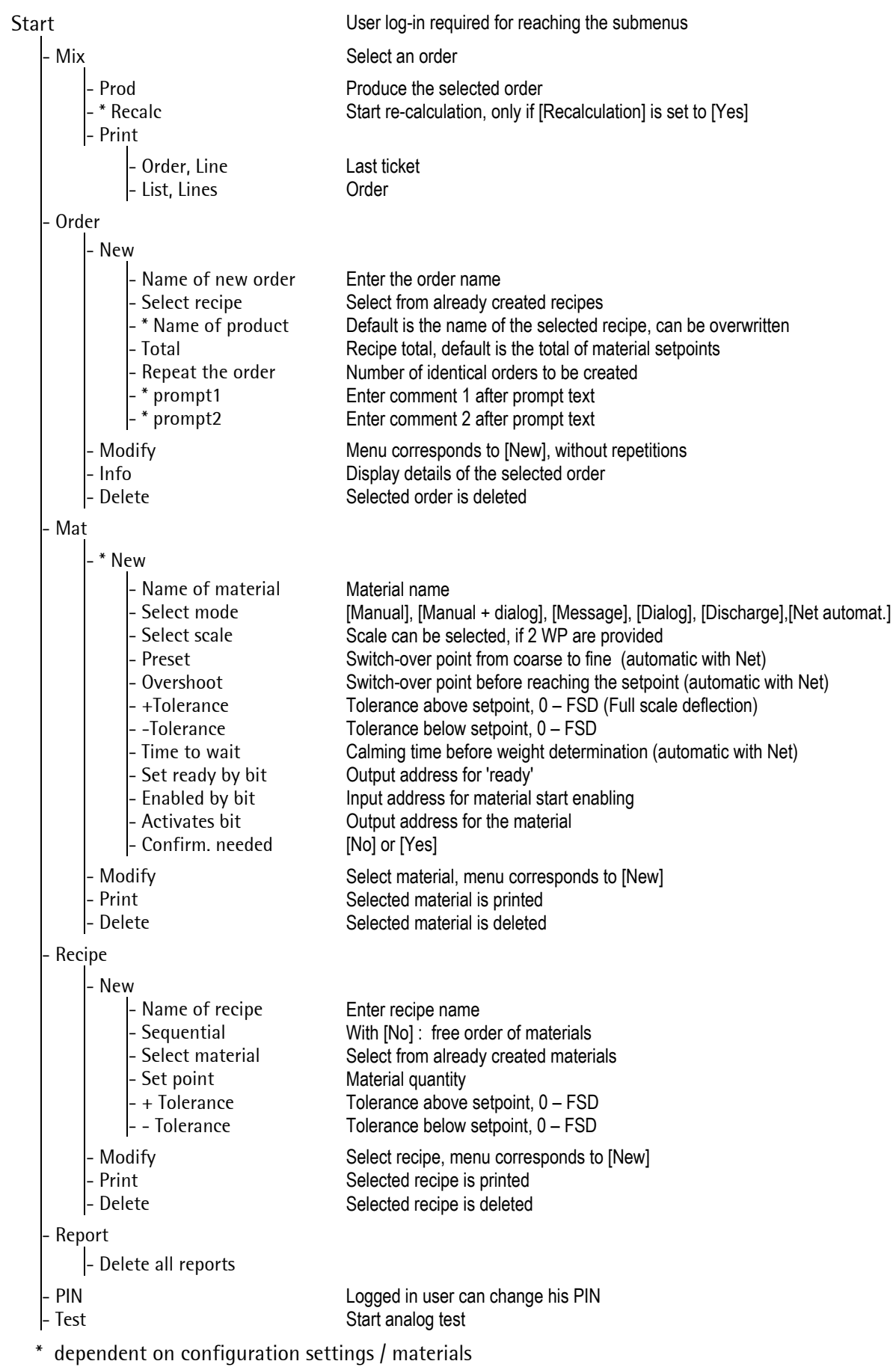

### **5.2 Starting**

Call up the user identification with [Start], see chapter 4.5.6.

After successful log-in

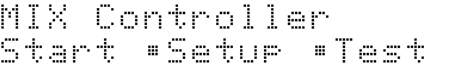

MIX Controller Mix \$ Order\$

The orders are handled in this menu. The PIN can be changed by the user (see chapter 4.5.7).

When logging out with  $\frac{\text{f}}{\text{f}}$  in this menu, the instrument remains in the following menu:

In this menu, a new user or the present user can log in, for  $\parallel$ ! details, see chapter 5.7.

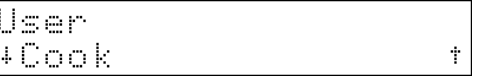

Normally, leaving the program in order to make changes to the settings, e.g. input and output configuration, user privileges, printer and scale settings, etc., should be done only by the administrator.

## **5.3 Material handling**

Handling is done with [Start]-[Mat] in the application program.

Log-in was done correctly, other menu items can be reached with  $\frac{1}{\sqrt{2}}$ 

Select [Mat] to reach the menu for material handling.

New, Modify and Print can be selected.

Press  $\sqrt{s_{\text{obs}}^2}$  to go to the delete menu.

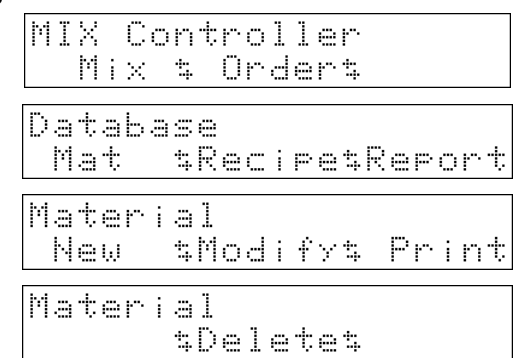

## **5.3.1 Material types (modes)**

#### Survey of material types:

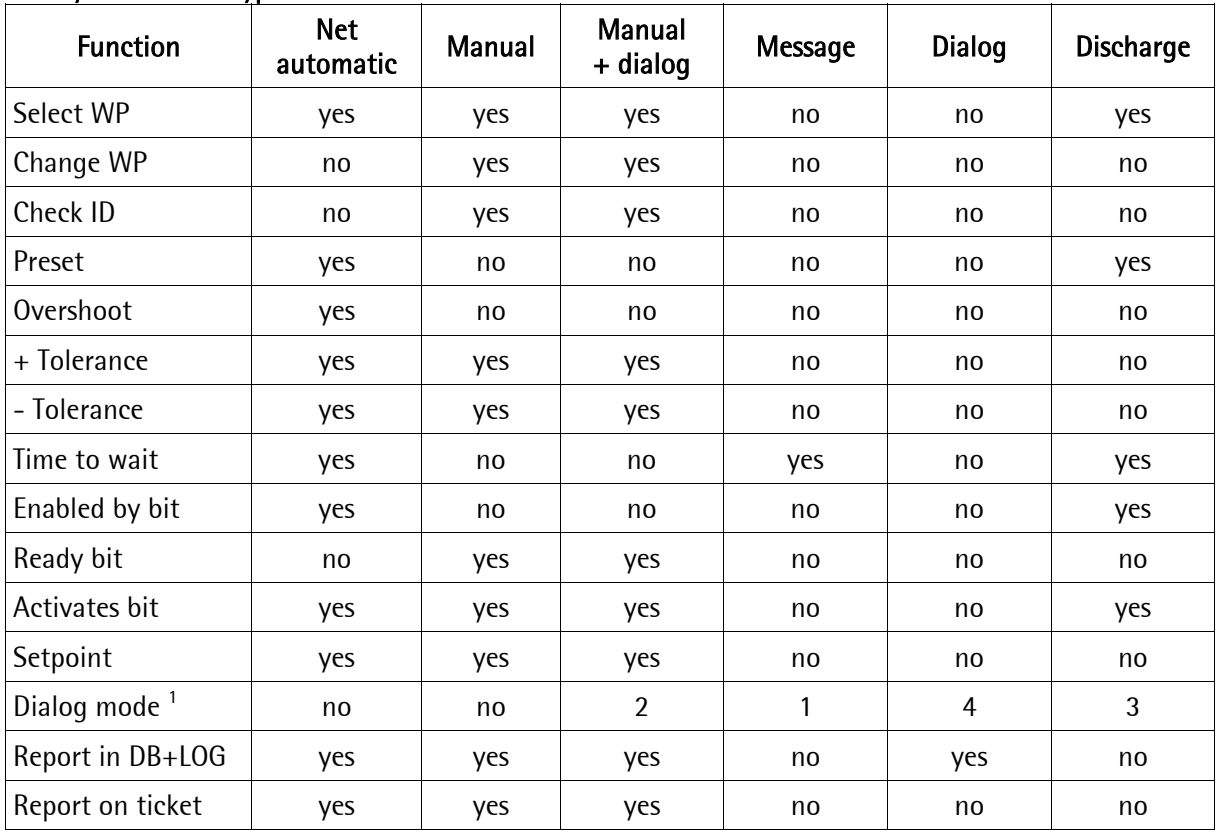

Phase 0 : check of material name (ID) Phase 1 : dialog (e.g. LOT) Phase 2 : batching

1: Message in phase 1 ( opt.: timeout ), without [Go on],

2: Dialog in phase 1, wait for [Go on], then phase 2

- 3: No dialog in phase 1, wait for [Go on], then phase 2
- 4: Dialog in phase 1, without [Go on], phase 2 and timeout

 $\overline{a}$ 1

### **5.3.1.1 Manual**

When determining the material, the scale which should be used or if selection should be done by the operator can be determined. Selection must be done before pressing [Go on]. Procedure:

1. Material verification by means of keyboard or barcode scanner (configurable)

2. Entry of a batch number by means of keyboard or barcode scanner (configurable dialogue) Filling in the material

Confirming the weighing operation Print ticket / report, store log

#### **5.3.1.2 Manual + dialog**

This material is a combination of manual (chapter 5.3.1.2) and dialog (chapter 5.3.1.4).

#### **5.3.1.3 Message**

The message defined in [Mat] – [New]/[Modify] – [Message] is displayed during the time determined in [Time to wait] and deleted subsequently. It can be finished with [OK] before elapse of the time. If the time is set to 0 sec., the system is waiting until confirmation with [OK]. This component is not included in the report.

#### **5.3.1.4 Dialog**

This component is used only for data entry. Procedure:

1. Display dialog according to dialog type.

2. Enter data, if necessary (keyboard or scanner) and confirm them.

Prompt text  $($  = description of the entry) and entry are

- written into the report database (if configured) and
- output on the line printer (if configured).

#### **5.3.1.5 Discharge**

The scale entered in the material database is always used. The indicator is switched over to this scale automatically. The scale ([A-fixed] or [B-fixed]) must be determined, because the output signal (discharge) is related to the scale).

Procedure:

- 1. Switch over to 'Gross', if tare was set previously.
- 2. Output of discharge signal
- 3. When reaching the maximum residue (determined
- in [Preset]), waiting until
- 4. The remaining discharge time (determined in

[Time to wait]) has elapsed.

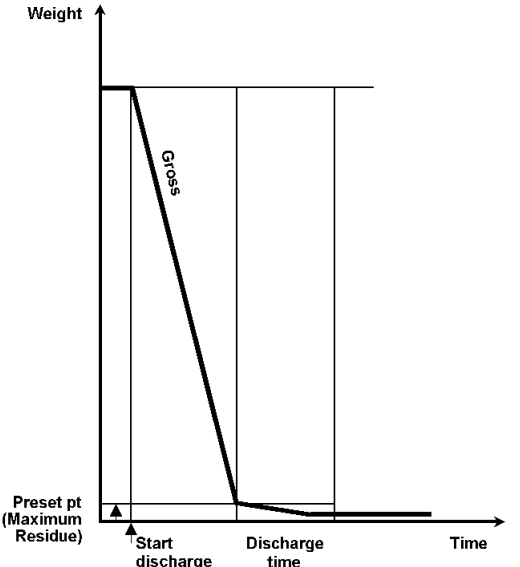

This component is not included in the report.

#### **5.3.1.6 Net automatic**

The scale ([A-fixed] or [B-fixed]) determined in [New]/[Modify] is used; fixed assignment is necessary because the output signals (coarse, fine etc.) are related to the scale. The instrument is switched over to the selected scale automatically before batching.

Procedure:

- 1. Entry of a batch number by means of keyboard or barcode reader (configurable dialog)
- 2. Automatic material filling in coarse or fine flow
- 3. Print ticket / report, store log

Batching is done in restart mode 4.

#### Preset point

The preset point determines the time of switch-over (setpoint – overshoot – presetpoint) from coarse to fine (coarse flow valve is closed).

When using only one speed (only coarse) for batching, this value is not relevant, however, the 'Fine' signal must be connected!

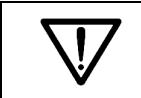

The fine signal is active also during the 'coarse phase'. With batching at only one speed, only the fine signal must be used!

#### Overshoot

All material which reaches the hopper after closure of the fine valve is called overshoot. The initial value for the overshoot must be adjusted so that the material which is still on the way into the hopper will be taken into account. At the beginning, the overshoot should be set to a higher value than expected, in order to prevent the setpoint from being exceeded by the overshoot when starting for the first time.

Only the overshoot portion which has flown into the hopper until elapse of the calming time is taken into account. Overshoot calculation/correction will occur only, if tolerance checking is activated.

#### Calming time

As the calming time starts already after closure of the fine valve, the time for the overshoot must be taken into account. The system can be set into vibration due to dynamic effects. In order to determine the weight correctly nevertheless, a corresponding time in seconds for settling must be selected. Before the first start of a system, the calming time should be always a bit higher, in order to use a stabilized weight value for tolerance checking.

The calming time to be adjusted is dependent e.g. on the following factors

- Time for the overshoot after closure of the fine flow valve
- Material consistency (solid, lumpy, liquid)
- Delays and properties of the supply system (screw, vibrator, valve)

#### Tolerance checking

The tolerance is specified in per cent of the setpoint per material and can be determined with + tolerance for weight above setpoint and with – tolerance for weight below setpoint.

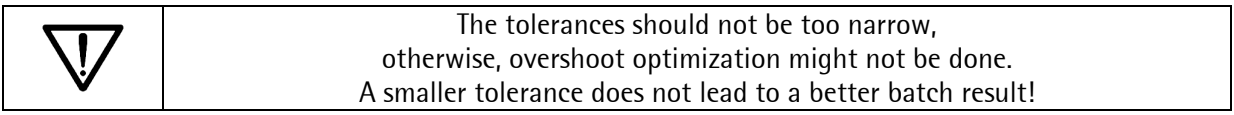

Tolerance errors generate a tolerance alarm which must be acknowledged. An exceeded setpoint tolerance causes a production stop for a process step.

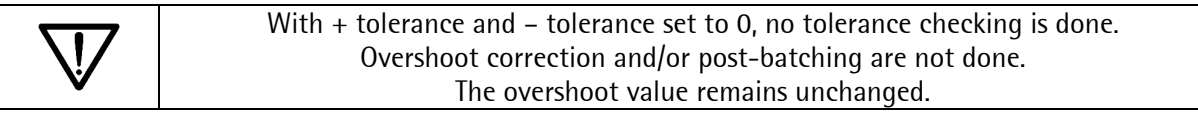

#### Diagrams for batch sequence and overshoot correction (RST mode 4)

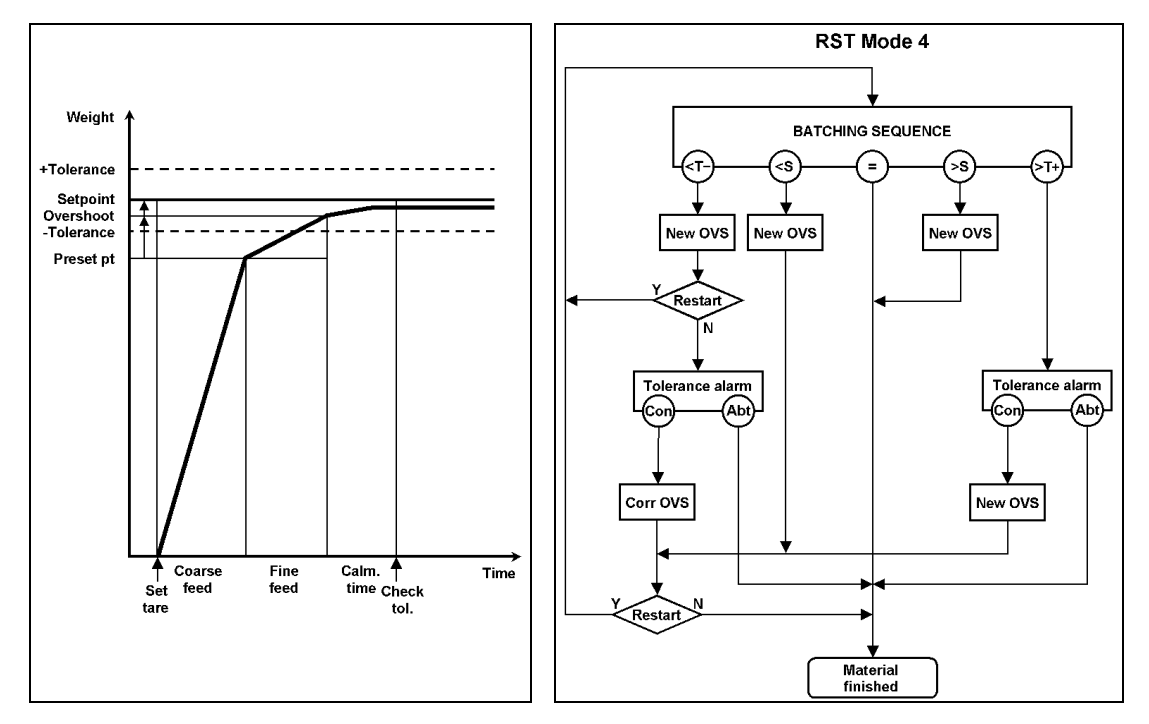

The [Net automatic] mode is used for charge batching applications based on the net weight with the following steps:

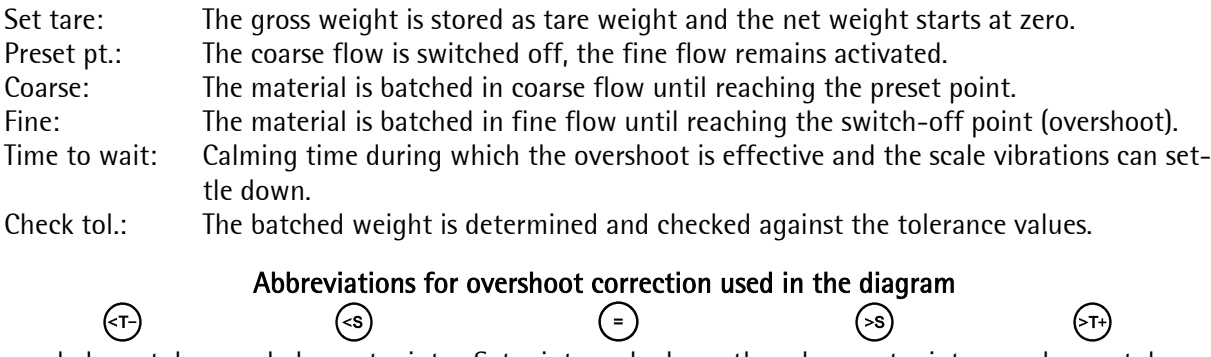

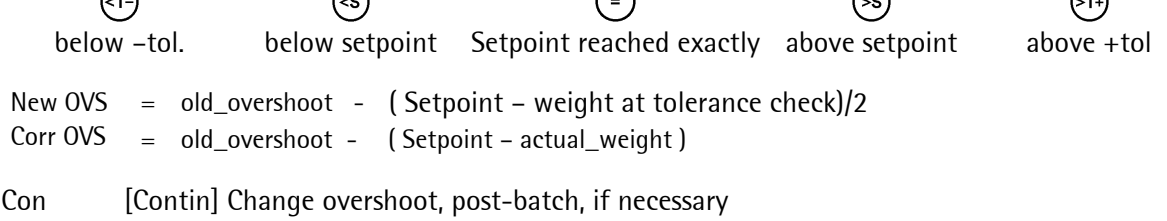

Abt [Abort] Abort line, finish material

When exceeding the tolerance, the actual weight before tolerance alarm output is measured. When restarting, this weight is used for recalculating the overshoot. The operator can remove excessive material.

When the measured weight is below -tol after the calming time, a new overshoot is calculated. A setpoint difference higher than the overshoot causes post-batching.

If the weight after another waiting time until elapse of the calming time is within the tolerances and still below the setpoint, the overshoot is corrected again. Further correction is not possible.

With tolerance alarm, batching stops and the operator can make an intervention. Continue with [Contin] or cancel with [Abort].

Ť ÷,

Ť

k⊴  $\dot{\rm T}$ 

kэl

 $\frac{1}{2}$ 

2 S,

0

 $\mathcal{C}^{\ast}$ 

### **5.3.2 Material creation**

Dependent on the material mode, only part of the parameters is entered and the signification of items such as [Preset], [Time to wait] etc. can vary, see also survey in chapter 5.3.1.

Select [New].

Enter the material name (with  $[ID code] = [text]$ , enter

the material number with [numeric] and press  $\infty$ . With [text], only the first 13 of max. 18 characters should be significant, because truncating to 13 characters will occur in the recipe editor.

Select with  $\bigcup/\bigcup$ , confirm with  $\bigcup^{\infty}$ :

[Manual], [Manual + dialog], [Message], [Dialog], [Discharge], [Net automatic]

If 2 scales are available for the material: [fixed to A], [fixed to B], [free choice]), otherwise, the defined scale is entered, press  $\infty$  to confirm.

Determine the switch-over point (0 ... FSD) from coarse to fine flow, press  $\infty$  to confirm.

Enter the expected overshoot, confirm with  $\infty$  (the overshoot is updated after batching).

Enter the permissible upper tolerance in % and press  $\infty$ to confirm. This value is used when creating the recipe and can be overwritten.

Enter the permissible lower tolerance in % and confirm it with  $\frac{\infty}{\infty}$  This value is used when creating the recipe and can be overwritten.

Enter the calming time ( 1 ... 30000 s) for weight determination in sec. and press  $\frac{\infty}{\infty}$ 

Range: 0 ... 511. To avoid conflicts, addresses 160 ... 175 and 256 ... 511 must be used purposefully. Enter the address of the enable bit and confirm it with  $\infty$ 

For [Manual] and [Manual + dialog], the input for the 'ready' signal must be determined.

Range: 0 ... 511. purposeful words are addresses within 128 ... 143 for WP-A

addresses within 144 ... 159 for WP-B.

For information how to combine the bit with coarse and fine, see chapter 4.4.3, otherwise, use addresses 160 ...

175 and 256 ... 511. Enter the address of the material bit and confirm it with  $\infty$ 

Material #Modify# New Print

$$
\overline{\mathtt{Overshoot}}
$$

$$
\begin{array}{c}\n\text{I} + \text{Tolernance} \\
\hline\n0.2 \times\n\end{array}
$$

$$
\begin{array}{|l|}\n\hline\n\text{+ Tolernance} & \text{t} \\
\hline\n0.2 & \text{t}\n\end{array}
$$

$$
\hbox{4Time to wait}
$$

(Fnahled Hy. 出土土 ÷ Й

$$
\boxed{+Set \text{ ready by bit}}{160}
$$

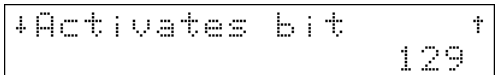

Material identification before batching is with [Yes] and  $\circ$ 

Select the data type (Dialog / Manual + dialog) as [Integer], [Real], [Weight], [String], [OK] and confirm it.

Enter text (in this case: Scan Code) for the dialogue into line 1 and press  $\frac{d}{dx}$  to confirm it. Without entry, the line is not printed in the standard ticket.

For material (Dialog and Manual + dialog), enter max. 8 alphanumeric characters as text for the dimension

(displayed on line 2) and confirm them with  $\infty$ .

The material definition is finished, return to the previous menu.

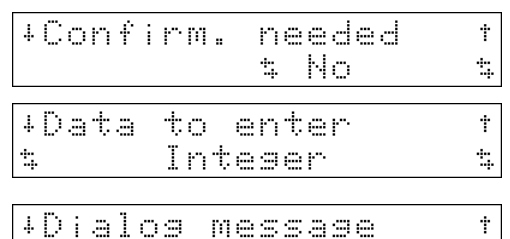

Scan Code

+Dimension

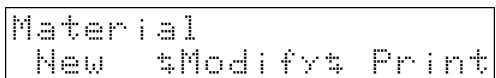

÷.

### **5.3.3 Material editing**

Editing material parameters affects (tolerance excepted) existing recipes and orders (if not started so far).

Select [Modify].

Select material with  $\bigcup$   $\bigcup$   $\bigcup$  and  $\bigotimes$ .

Dependent on material,  $\bigcirc$   $\bigcirc$  can be used to select [fixed to A], [fixed to B] or [free choice].

Continue as for entry of a new material, see chapter 5.3.2.

### **5.3.4 Material deletion**

A material can be deleted only, if it is not listed in a recipe.

Press  $\left\lfloor \frac{1}{2} \right\rfloor$  to select another menu item

Press [Delete].

is displayed during 3 seconds, if no material was created, or if the materials are listed in recipes.

Material New

Material

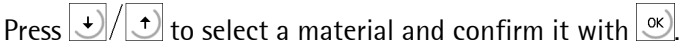

[Yes] deletes the material, press [No] for return to selection.

New selection

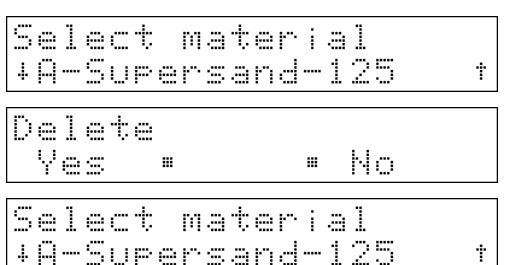

#Modify#

*sDeletes* 

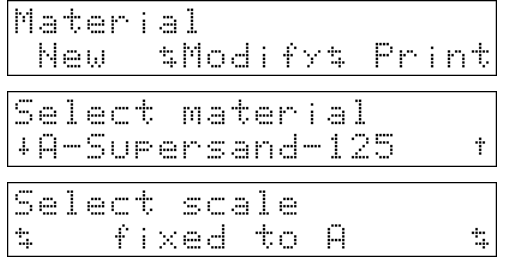

Print

### **5.3.5 Material printing**

#### Material survey

If no material was selected so far,

 $\circled{2}$  can be pressed to print a material survey.

```
Shodifys Print
Material 2004.10.16 10:58
```
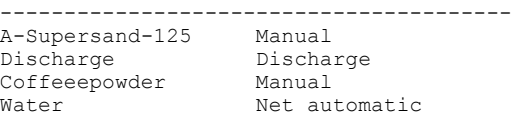

#### Single materials

Select [Print].

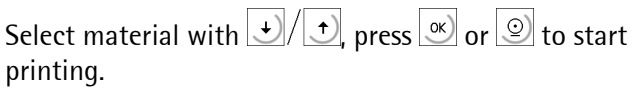

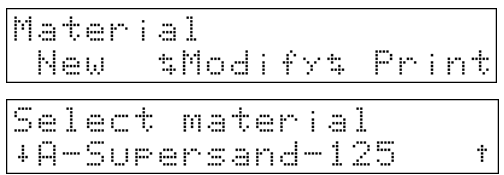

Material

New-

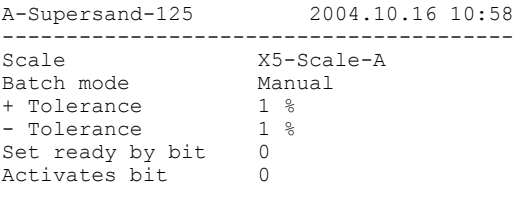

## **5.4 Recipe handling**

Handling is done in the application program [Start]-[Recipe]. Before a recipe can be created, all materials to be used in the recipe must have been created.

### **5.4.1 Recipe editor**

A recipe comprises at least one line. If the last line (line 1 in this case) is deleted, the recipe is also deleted. Recipes which are included already in orders cannot be modified / deleted any more.

Log-in was correct, press  $\frac{1}{\sqrt{2}}$  to go to other menu items.

The recipe editor can be reached with [Recipe].

The menus for recipes are available.

Press  $\frac{1}{\sqrt{2}}$  to reach deleting.

### **5.4.2 Recipe creation**

An empty line which is stored only after editing is created.

Press [New].

Enter the recipe name and press  $\infty$ .

Continue as for editing a line, see chapter 5.4.3.

### **5.4.3 Inserting or editing a recipe line**

Only recipes which are not listed in an order can be edited.

Nothins to modify

is displayed, if no recipe is enabled for editing (all recipes are listed in an order).

Inserting a line with  $\Box$  [Ins] is possible anywhere in the recipe. Insertion is before the displayed line number. For appending a line at the recipe end, the numbering is one line longer than the actual recipe. Editing this line, or inserting a line before this line are possible.

The operation for inserting[Ins] and modifying [Modify] is identical. Dependent on selected material, omission of individual parameters, or addition of further parameters are possible.

Select the number of the line to be inserted and press [Ins]. Inserting is **before** the selected line number. Already existing lines are shifted accordingly.

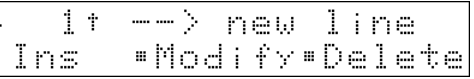

Only with line 1: determine whether the recipe should be handled freely [No] or in the order of lines [Yes]. Continue with  $\infty$ 

Press  $\bigcup$   $\bigcup$  to select the material and confirm it with  $\alpha$ 

Enter the setpoint and press  $\infty$ .

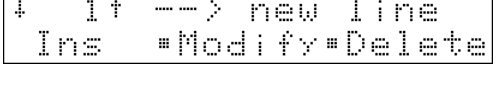

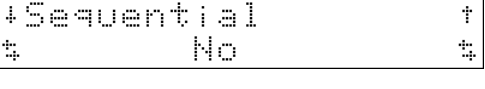

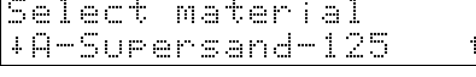

÷

ks

MIX Controller Mix # Order# Database **SRecipeSReport** Mat Recire

New #Modify# Print

*tDeletet* 

Recire

Recire tModifyt Print New Name of recipe Golden mix

Enter the tolerance above setpoint in % and confirm it with  $\infty$ . Default is the material tolerance.

Enter the tolerance below setpoint in % and confirm it with  $\infty$ . Default is the material tolerance.

Long material names are truncated to 13 characters in this display.

 $Pres \left| \underline{\mathsf{Exit}} \right|$ 

## **5.4.4 Recipe line deletion**

Select a recipe line with  $\frac{1}{2}$   $\frac{1}{2}$  and press [Delete].

Safety prompt. Reply [Yes] to delete definitely, or [No] to return to recipe line selection.

If the last (only) line of a recipe is deleted, the recipe is also deleted.

## **5.4.5 Recipe deletion**

A recipe which is already listed in an order, cannot be selected for deleting.

Press  $\frac{1}{\sqrt{10}}$  to reach deleting.

Press delete [Delete].

```
Nothing to delete
```
Is displayed during approx 3 seconds, if no recipe is provided or recipes are listed in orders.

Recire

Recire

New.

Recipes are displayed in alphabetic order. Select with  $\Box$  and confirm with  $\Box$ 

Press [Yes] to delete, or [No] for return to recipe selection.l

Select another recipe for deleting or press  $\frac{f(x,y)}{g(x)}$  for return to the previous menu item.

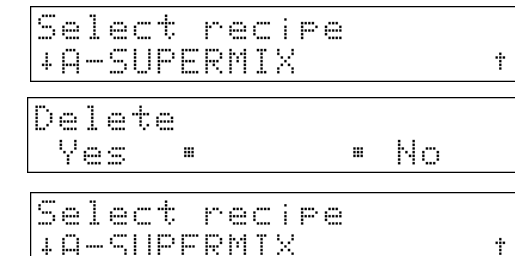

*sDeletes* 

Tolerance  $\downarrow$ ÷ Ť Ž, 7  $\downarrow$ Tolerance  $\dot{\mathbf{r}}$ 5  $\mathcal{I}_\mathrm{a}$ Surersand-123.  $2.1$ 4 .Modify.Delete Ins Recire \$Modify\$ Print New

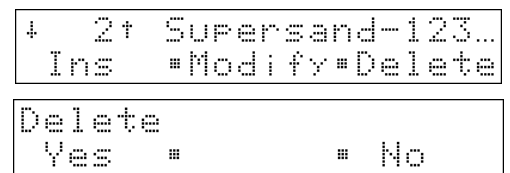

\$Modify\$ Print

### **5.4.6 Recipe printing**

#### Recipe survey

If no recipe was selected so far, a recipe survey can be printed with  $\boxed{\mathcal{Q}}$ .

Recire \$Modify% Print New

List 2004.10.16 11:00<br>Recipe Total Recipe Total Changed by ------------------------------------------------------------------------ Coffee 501.000 kg 2004.10.16 11:00 Cook

#### Single recipes

If a recipe was selected, the recipe lines are printed with  $\circledcirc$ 

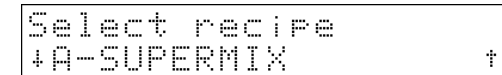

Call up [Print].

Select the recipe you want to print (all recipes are selectable) and print it with  $\circled{2}$  or  $\circled{8}$ .

Recire \$Modify\$ Print New Select recire<br>+A-SUPERMIX

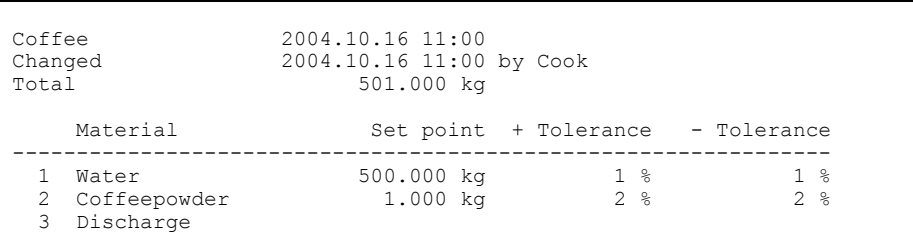

Ť.

## **5.5 Order handling**

The following options are possible:

After logging in, press [Order].

Orders can be created or modified and information can be recalled.

Press  $\left\lfloor \frac{s}{n} \right\rfloor$  to reach deletion of an order:

### **5.5.1 Order creation**

In order to create a new order, the referenced recipe must b

Press [New].

Enter the name of the new order (max. 18 characters) and confirm it with  $\infty$ 

Press  $\left\lfloor \frac{1}{2} \right\rfloor$  to select a recipe and confirm it with  $\left\lfloor \frac{1}{2} \right\rfloor$ 

Only if [Name of product] was set to [Yes], the recipe name is displayed and can be overwritten.

Enter the required recipe total (default is the setpoint sum) and confirm it with  $\infty$ .

Enter the required number of repetitions (1 ... 99, default 1) and confirm it with  $\infty$ 

With more than 1 repetition, multiple orders are created with extension –01, -02 etc. The order name is truncated to 15 characters.

The prompt text entered for comment 1 is displayed: Enter comment 1 and confirm it with  $\infty$ .

The prompt text entered for comment 2 is displayed:

Enter comment 2 and confirm it with  $\infty$ 

The order is created with the available data (inclusive of user) and stored in the database, return to the order menu.

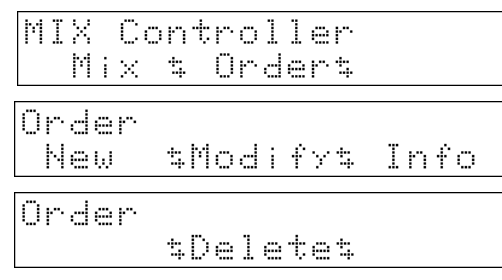

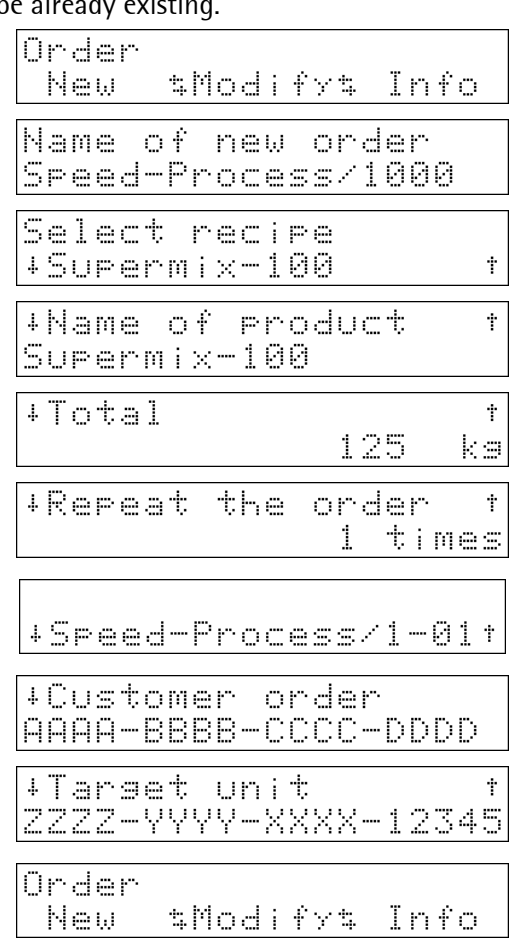

### **5.5.2 Order modification**

Only created orders which were not started so far can be modified.

After [Modify], all orders which were not started so far are selectable.

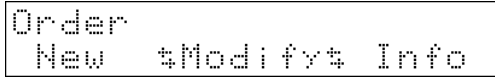

order +Speed-Process/2000+

Ť

Nothins  $\Delta\omega_{\rm{min}}$ sales al maños

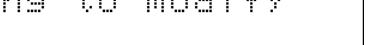

is displayed, if no order can be modified.

Select recipe +Supermix-100

Select.

Order New

Select the order (sorted alphabetically) which should be modified with  $\frac{1}{2}$  and confirm it with  $\infty$ 

The same steps as for order creation (see chapter 5.5.1.) are carried out, modification of the order name and the number of repetitions are omitted. As soon as an exit with  $\left(\frac{\epsilon_{\text{ext}}}{\epsilon_{\text{ext}}}\right)$  is made, the modifications are valid.

The user logged in instantaneously overwrites. The data set is modified in the database.

### **5.5.3 Order display**

The items of an order can be displayed.

Press [Info] to reach the menu.

Press  $\bigcup$   $\left(\begin{array}{c} \downarrow \\ \downarrow \end{array}\right)$  to select the order which should be displayed and confirm it with  $\infty$ .

Subsequently, order details can be displayed with  $|D|/|D|$ 

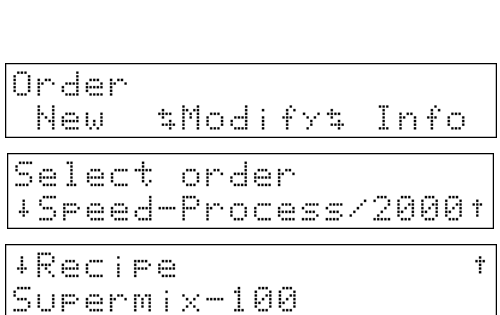

tModifyt Info

### **5.5.4 Order deletion**

All orders can be deleted. If an order is already active, an additional prompt is displayed. The order itself is removed from the order list.

Press [Delete].

Select the order which should be deleted with  $\bigcup/\bigtriangledown$ and confirm it with  $\infty$ 

Press [Yes] to delete the order, or [No] to leave it unchanged.

Safety prompt if the order which should be deleted is already in progress

Return to order selection.

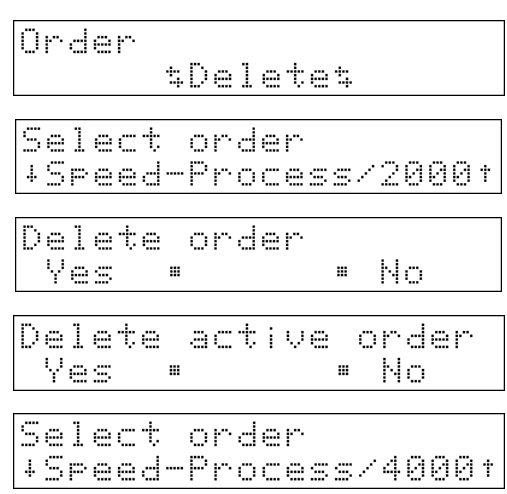

### **5.5.5 Order printing**

Handling is done in [Start]-[Order] in the application program. Dependent on situation, either a list of all orders or all data of the selected order are printed.

Orders are printed out.

```
Could not Print
```
is displayed during 2 seconds, unless printing is possible.

Printins ...

#### Order survey

Unless an order was selected so far, an order survey is printed with  $\circledcirc$ 

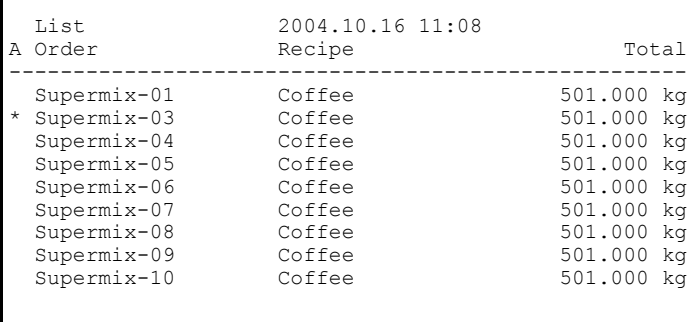

\* The Asterisk indicates that the order has already been started, but is not finished up to now.

#### Single orders

If an order was already selected, all order lines are printed with  $\circledS$ 

```
Supermix-03 2004.10.16 11:08 
       -Name of product 
Recipe Coffee<br>Total 501 kg
              501 kg<br>2 of 3
Done lines
    Material Setpoint Done
---------------------------------------------------- 
1 * Water 500.000 kg 500.000 kg
 2 * Coffeepowder 1.000 kg 0.500 kg
  3 Discharge 0.000 kg 0.000 kg
```
\* The Asterisk indicates that the materials have already been processed.

## **5.6 Order processing**

### **5.6.1 Order execution**

Before weighing can be started, an order must have been created.

```
Logging in was done correctly, 
press [Mix].
```

```
No order
                                 Print
                             \mathbf{m}\mathbf{a}
```
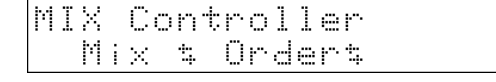

is displayed, if no order is waiting for being executed.

Up to this point, order changing is still possible and modifications of the material database are effective. As soon as an order is selected, it is considered as being in process. The recipe is expanded into the working area according to the order parameters.

#### Order selection

Select the order which should be handled with  $\bigcup_{n=1}^{\infty}$ and press [Prod].

If [Recalculation] is set to [Yes], item [Recalc] is displayed additionally.

Select the order line which should be handled and press  $\alpha$ )

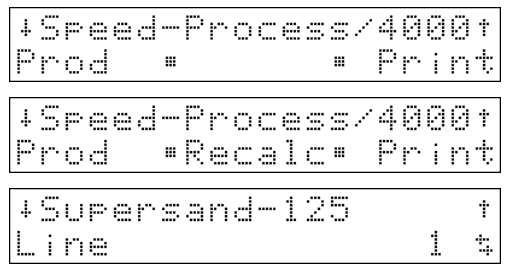

If the recipe is marked as sequential, the first still unhandled recipe line is displayed. The display is dependent on the material type. Up to two dialogues can follow.

#### Material identification (Manual, Manual + dialog)

The material name for identification can be entered via the keypad (numerically, if possible), an external keyboard, or via a barcode reader (scanner).

For connection of the barcode reader, see chapter 2.4.

The identification was switched on with [Confirm. needed] = [Yes] per material.

Material requires identification.

Enter (or scan) the material name/code and press  $\infty$ The entered name/code corresponds with the one of the material. The material is continued.

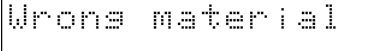

is displayed during approx. 3 seconds, if the entered code does not correspond with the material code.

Name of

Goldmist

Name of material

After the error message, the wrong name/code is displayed for correction.

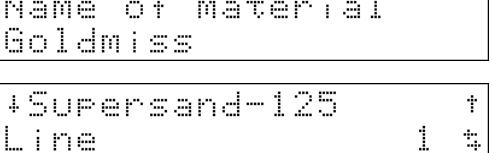

-material

Press  $\left[\frac{Ext}{\omega}\right]$  to cancel the material. The line can be called up again. With sequential recipes, the recipe is cancelled.

Batching can be started only, if the material name was entered or scanned correctly.

#### Dialog text (Manual + dialog, Dialog)

The [Dialogtext] (in this case: LOT for entry of the batch number) entered for [Manual + dialog] or [Dialog] is dis-

played, the entry is completed with  $\infty$ .

When cancelling the entry with  $\left| \frac{E(x)}{E(x)} \right|$ , the value '---' is taken for the line report. The format of the entry, which follows on the dialogue text, can be determined in [Data to enter] in the material: [Integer] integer number (dimension as defined in the material) number with decimal point (dimension as defined in the material)

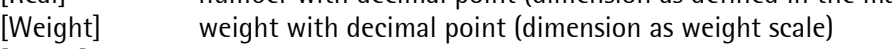

[String] 18 alphanumeric characters

[OK] confirmation with softkey [OK]

Before batching can be done, material name and setpoint are displayed.

The material name is displayed with max. 13 characters for display of the setpoint:

#### Scale selection

The scale is selected (if the scale is marked as fixed, selection is not possible, or switching over to the scale is done automatically).

Put the container to be filled on the scale and press [Go on].

The scale is tared and the display format selected last is used. The display is determined by the material type.

#### Batching

Press  $\frac{f_{\text{scat}}}{f_{\text{scat}}}$  if you want to cancel the phase without further actions (no report, the line is not finished).

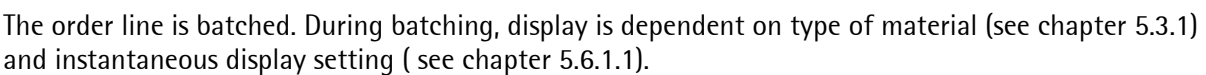

The phase is processed and the user presses  $\frac{\left[\text{Exit}\right]}{\text{Exit}}$  or  $\frac{\left[\text{Stop}\right]}{\text{ِ}$ .

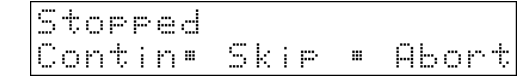

+Supersand-125

ine

Continue the phase with [Contin].

Press [Skip] to cancel the phase without further actions. The line is not finished. Proceed accordingly for already batched material.

Press [Abort] to cancel the phase. A report is created. The line is marked as finished.

#### Line is finished

Batching of the line is finished (normally with [OK] with manual phase) and the weight is within the tolerance. A ticket as configured is printed and the log entry is written into the database. The line is marked as processed.

The first still unprocessed line of the order is displayed.

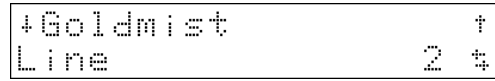

 $\dot{\rm T}$ 

t,

Ť

4321567

Surersand-125 288 ko \*Go on \*

I OT

#### Order is finished

The last order line was batched, all lines are within the tolerance.

Press  $\infty$ . An order report according to configuration is printed. The order is removed from the databases and the following order is displayed.

#### Recalculation

With [Setup]-[Config]-[Change]-[Parameter]-[Recalculation] set to [Yes], recalculation for correction of the quantity is possible in case of weight above tolerance/below tolerance (see chapter 5.6.3).

The last line was batched and at least one line of the recipe is out of tolerance.

Press [Recalc], the recipe is recalculated.

All lines which are now out of tolerance are reactivated and must be batched with a difference setpoint.

After handling the last line, the recipe is finished normally.

#### Order interruption

When pressing  $\left[\frac{\text{Ext}}{2}\right]$  at any point in the recipe, order handling is interrupted.

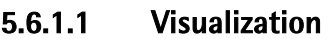

The following displays for process visualization are available. With bargraph, the difference weight is displayed.

#### Net automatic

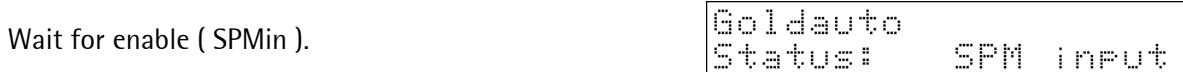

After enabling, the difference related to the setpoint is displayed.

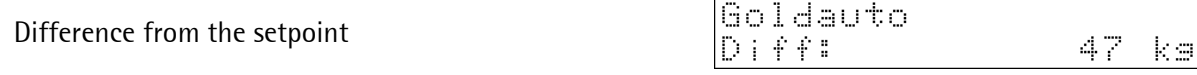

Press keys  $\boxed{\leftarrow}$   $\boxed{\rightarrow}$  to switch over cyclically to: bargraph ... setpoint ... tolerance ... difference ... bargraph .......

Press  $\bigcup$  for bargraph without tolerance band (+ tol. and – tol. are 0). Each character stands for 1/15 of setpoint.

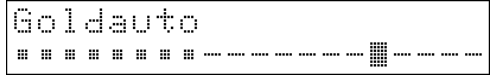

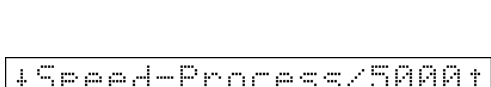

m.

tol.

finished

m

\*Recalc\* Print

•Accert

Ť. ŧ, 2

Order was finished OK.

m.

Order out of

Recalculation

m.

Recalc<sup>.</sup>

+Goldmist

Line

Order

Prod -

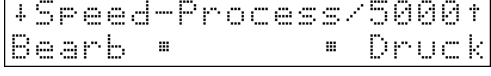

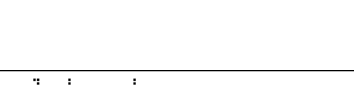

was. OΚ

+Speed-Process/5000t

## **MIX Controller Operating Manual Controller Controller Controller Manual Program Start**

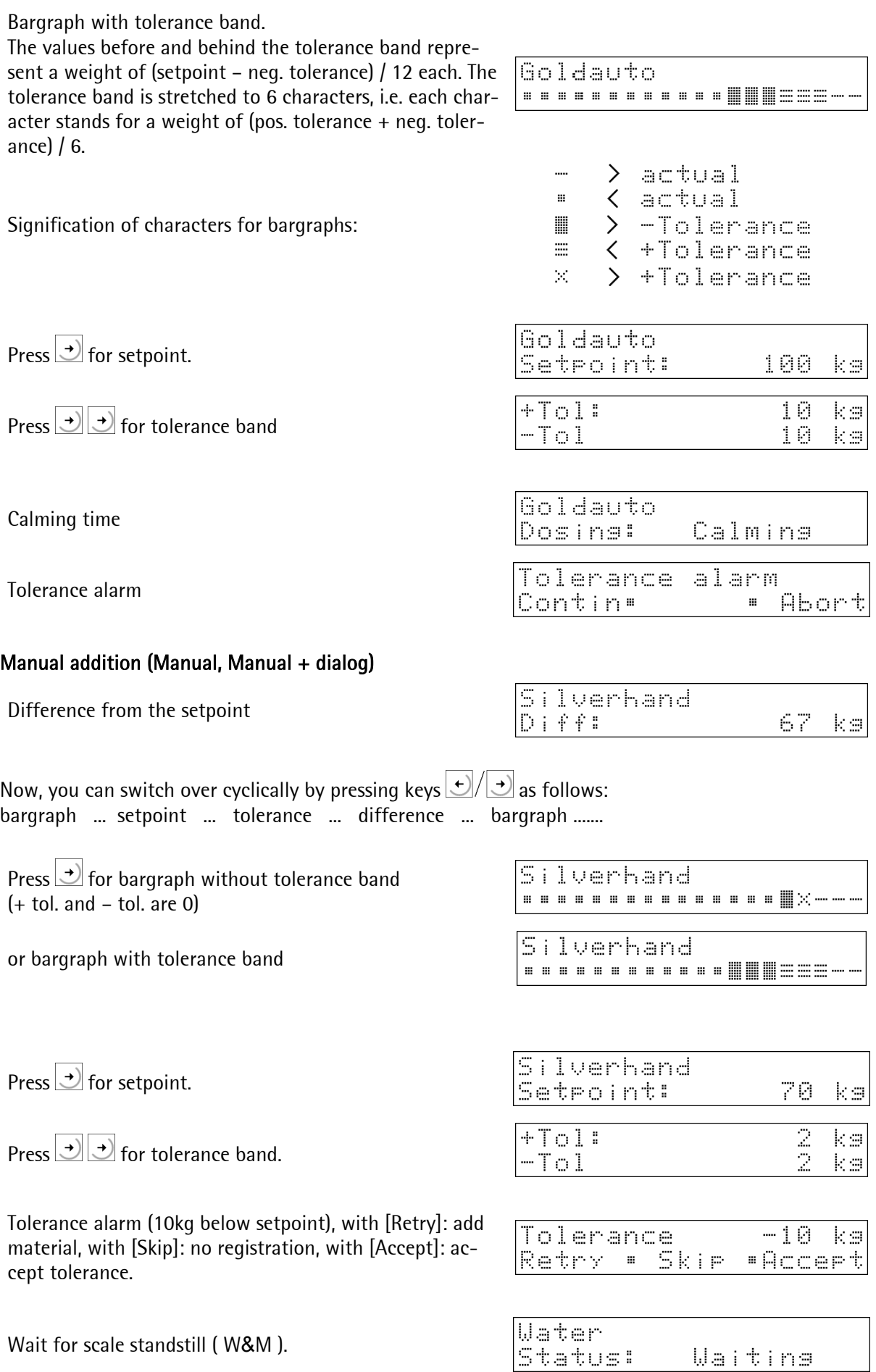

### **5.6.2 Order printing**

The following print-outs are possible:

- the last ticket of a line of the last order
- a list of all pending orders, started orders are marked with an asterisque.
- the ticket which was printed at the end of the last order
- information on the selected order, the already handled lines are marked with an asterisque.

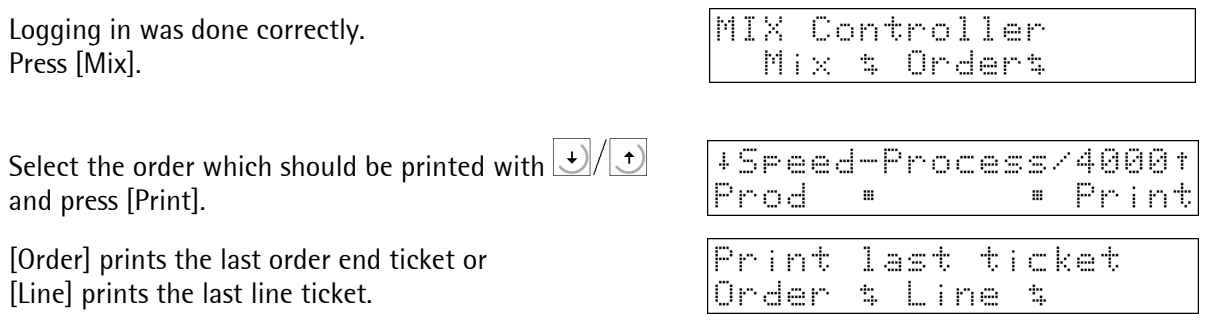

The line ticket to be printed contains the data of the phase handled last. In this ways, the data of a dialogue can also be documented (in the format of a line ticket). If no ticket was generated so far ( e.g. because ticket print-out was not activated, or immediately after commissioning), an empty ticket is printed.

If key is pressed after [Print], a list of all orders with [List] or all lines of the current order with [Lines] can be printed.

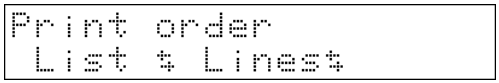

The order of [Print last ticket] and [Print order] is perhaps interchanged, because the last status when pressing  $\left| \underline{\mathsf{F}}$  is stored.

The print-out is done.

Press  $\left| \underline{\mathbb{E}}$  to return to the previous menu.

Printins ...

+Speed-Process/4000f Prod: \*Recalc\* Print

### **5.6.3 Recipe recalculation**

Recalculation will take place only with setting [Yes] in [Setup]-[Config]-[Parameter]-[Recalculation]. An order can be recalculated at any time, at the latest, however, when the last line was handled and the end message is displayed. After confirmation of the end and printing out of a ticket, if any, the order is completed. The report in the database excepted (activation in [Log to database]) all orderrelated data are deleted.

#### Operation before recipe end

The user is logged in. Press [Mix].

Select the order with  $\bigcup/\biguplus$  and press [Recalc].

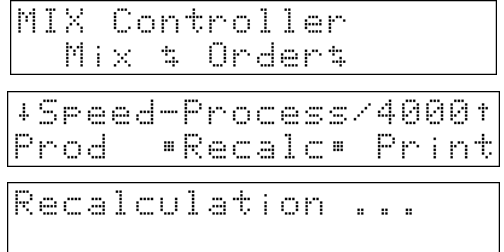

During calculation, the following message is displayed (approx. 2 seconds):

The setpoints are recalculated (see chapter 5.6.3.1) and marked as 'not finished', both with weight above tolerance and weight below tolerance (e.g. lack of material).

#### **5.6.3.1 Example for recalculation**

In case of weight above tolerance, removal of the material from the scale may be impossible ( e.g. liquid or small quantities together with other materials). In these cases, recalculation of the recipe is purposeful.

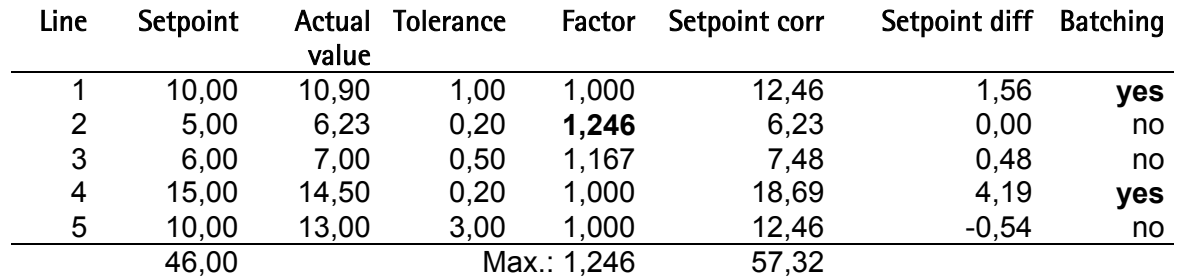

Recalculation is purposeful also, if no stocks of a material are available any more. If all other lines were within the tolerance, only this material is added.

#### Procedure:

- 1. With weight above tolerance, the difference for all recipe lines is calculated as a factor (weight within the tolerance or below the tolerance: factor is 1).
- 2. The line with the highest relative difference (factor) is determined (in this case: line  $2 = Max =$ 1,246). Lines without +tolerance are not taken into account.
- 3. All setpoints are multiplied with this factor. Lines without –tolerance are not changed.
- 4. The difference from the setpoint is calculated for each line under consideration of the quantity batched so far.
- 5. If the setpoint tolerance is higher than the permitted tolerance, the line is marked as so far not readily handled. The setpoint for correction is the calculated difference.
- 6. All unfinished lines can be selected for handling ( in this case, lines 1 and 4 ).
- 7. When batching, the batched net weight is added to the actual weight.

This procedure permits as many corrections as required. In case of weight above tolerance, the recipe total is increased by the corresponding factor at each correction. If a correction is possible and purpuseful can be decided only by the user.

The ticket for postbatching is marked as 'recalculated'. It contains the total of all batches of these lines with the batch number of the last material.

Line tickets are considered to be related to batching into single containers and correction is considered as related to the initial container. I.e. the new ticket contains the new setpoint and actual value and can replace the previous ticket. The correcting operator is entered as operator. The start date remains unchanged. The ticket data are always entered into the report database (if configured).

In the line report (Log = line), each weighing operation is recorded individually, i.e. after recalculation, the difference from the previous weighing operation is recorded.

The order ticket is printed, when a mixture is made in one container. Correction will be done in this container. I.e. the new ticket contains the new setpoint and actual value and can replace the previous ticket. The start date remains unchanged.

\$Recipe\$Report

 $\mathcal{L}_{\mathcal{L}}$ 

Test

### **5.6.4 PIN changing / test**

The user has logged in correctly.

Press  $\frac{1}{\sqrt{2}}$  to reach the menus for editing of the material or recipe database.

Material: see chapter 5.3, recipe: see chapter 5.4

Press  $\frac{1}{\sqrt{100}}$  to go to the further menu,

[PIN] permits changing of the PIN for the logged in user, see chapter 4.5.7.

Press [Test] to start the analog test, see chapter 4.8,

or press  $\left| \frac{m_{\text{obs}}}{m_{\text{obs}}} \right|$  again.

# **5.7 User changing / logging out**

After order handling, the user should log out. Log-out is without entry of the PIN.

Press  $\left| \frac{Exit}{Exit} \right|$ 

Pressing [Yes] will log out. Press [No] for return, no log-out / change of user.

After logging out, logging in for a new user or for the previous one is possible.

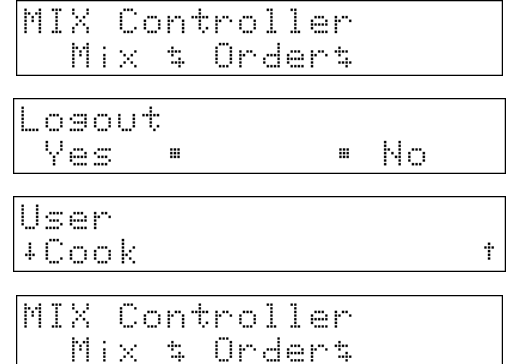

MIX Controller Mix # Order#

Database

Maintenance

 $\mathcal{L}_{\mathcal{L}}$ 

MIX Controller Mix & Order%

Mat

PIN

Return with [No].

After logging out, an administrator can leave the application, see chapter 5.8.

## **5.8 Terminating the application**

This function requires a user with 'administrator' privileges, if [Use PIN ] was set to [Yes].

MIX Controller  $P_{\text{recc}}$   $\left| \text{Exit} \right|$ Mix \$ Order\$ Losout Press [Yes]. Yes a. No. m. User Select a user with 'administrator' privileges and press  $\frac{1}{2}$ +Administrator Ť PIN Enter the PIN and press  $\boxed{\infty}$ . 电零零率 The selected user has administrator privileges and the PIN MIX Controller Start •Setur •Test was correct. The application is closed.

To prevent changing of important initial data in menu [Setup], the application should not be terminated. Only the calibration data remain protected against data corruption, if the CAL switch was set (see also installation manual).

**Sartorius** 61

## **6 REPORTS**

## **6.1 Report storage**

For each weighing operation, a report in the database is written. In case of recalculation, this report may comprise several entries per recipe line. Rather than the differences, the reports marked as recalculated contain the total of all previous reports.

## **6.2 Report deletion**

Only an 'administrator' can delete the reports.

This function is required, if the memory was filled with the report database without connection of a PC for subsequent data reading and deletion using AccessIt.

After log-in as an 'administrator', press  $\frac{d}{d}$ .

Press [Report]

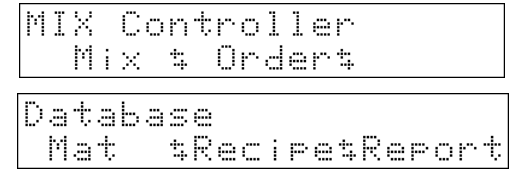

٦

is displayed, if the logged in user is not provided with administrator privileges,

see chapter 4.5.1

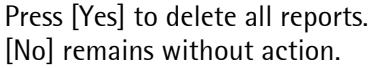

Access denied

Return to the previous menu item.

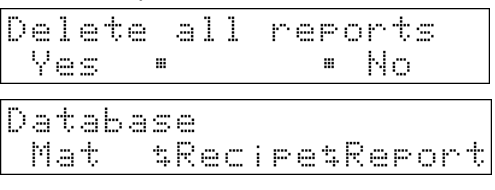

## **7 TICKETS**

Print-outs on the line printer are dependent on the actual situation and are started by pressing  $\circled$ Print-outs on the ticket printer (printer specified in [Printer device at]) are started automatically according to configuration at the end of each line or at the recipe end. Two different tickets are possible. The data on the predefined print-outs are as defined in the structure used by NLE.

## **7.1 Line ticket**

This ticket is printed at the end of each line (automatically, if configured). The ticket predefined during configuration is shown below:

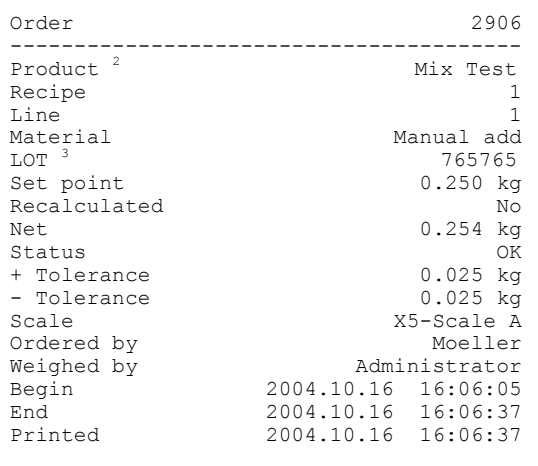

For this, the configuration string is: 'O\_NRLMCSXA\*+-WUVBED.' The contents of this ticket can be printed also by means of NLE, file name 'TL'.

## **7.2 Order ticket**

The ticket is printed at the end of the order (automatically, if configured).

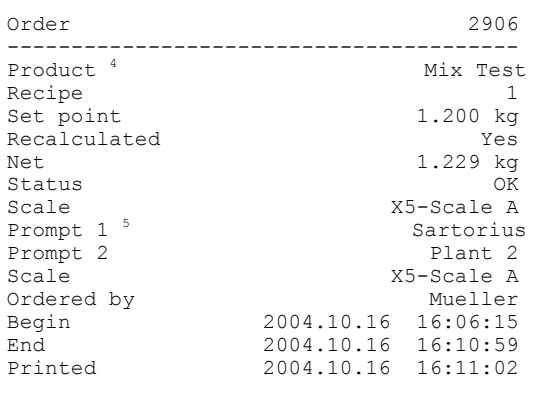

The configuration string for it is: 'O\_NR1SXA\*12WUBED.' The content of this database can be printed also using NLE, file name 'TO'.

 $2$ If the prompt is empty, the line is not printed.

 $3$ If the prompt is empty, the line is not printed.

 $4$ If the prompt is empty, the line is not printed.

 $5$ Comment lines are not printed, if the prompt is empty.

## **8 DATABASE STRUCTURE**

The sum of the size of all databases is determined by the available memory capacity. The remaining memory is checked at several points of the program. With less than 20000 bytes, a warning message is displayed. With less than 5000 bytes, the requested function is not permitted.

The check points are: Creation of a new material Creation of a new recipe Insertion of a new recipe line Creation of an order Start of order handling

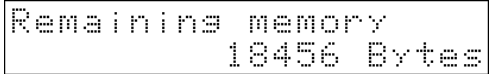

Is displayed when the minimum remaining memory capacity is exceeded (less than 20000 bytes).

Generally, all databases (exception [User]) can be loaded or changed via AccessIt! These data are not checked for plausibility by the application. Therefore:

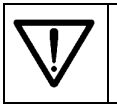

Using AccessIt can have impredictable consequences for the program. It is possible that faulty data may not be deleted at the instrument without COLD start.

The data types listed in the tables for the database contents comply with IEC 61131.

### **8.1 User database**

Data creation is by the administrator in [Setup]-[Config]-[User]. The data of the database are used for user log-in and log-out.

A user requires 64 memory bytes.

This database is 'hidden', it cannot be displayed for protection of the PIN.

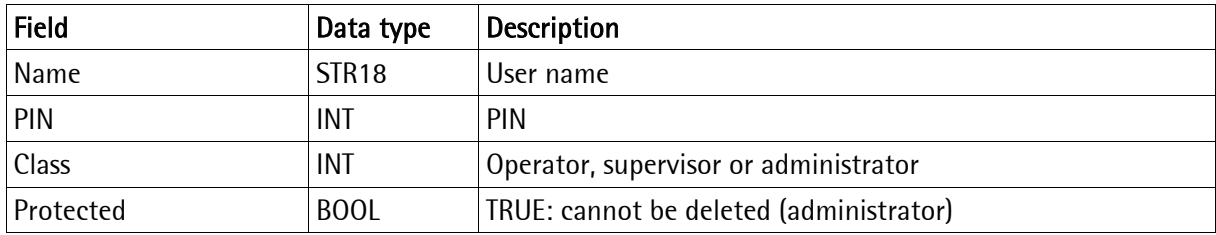

## **8.2 Material database**

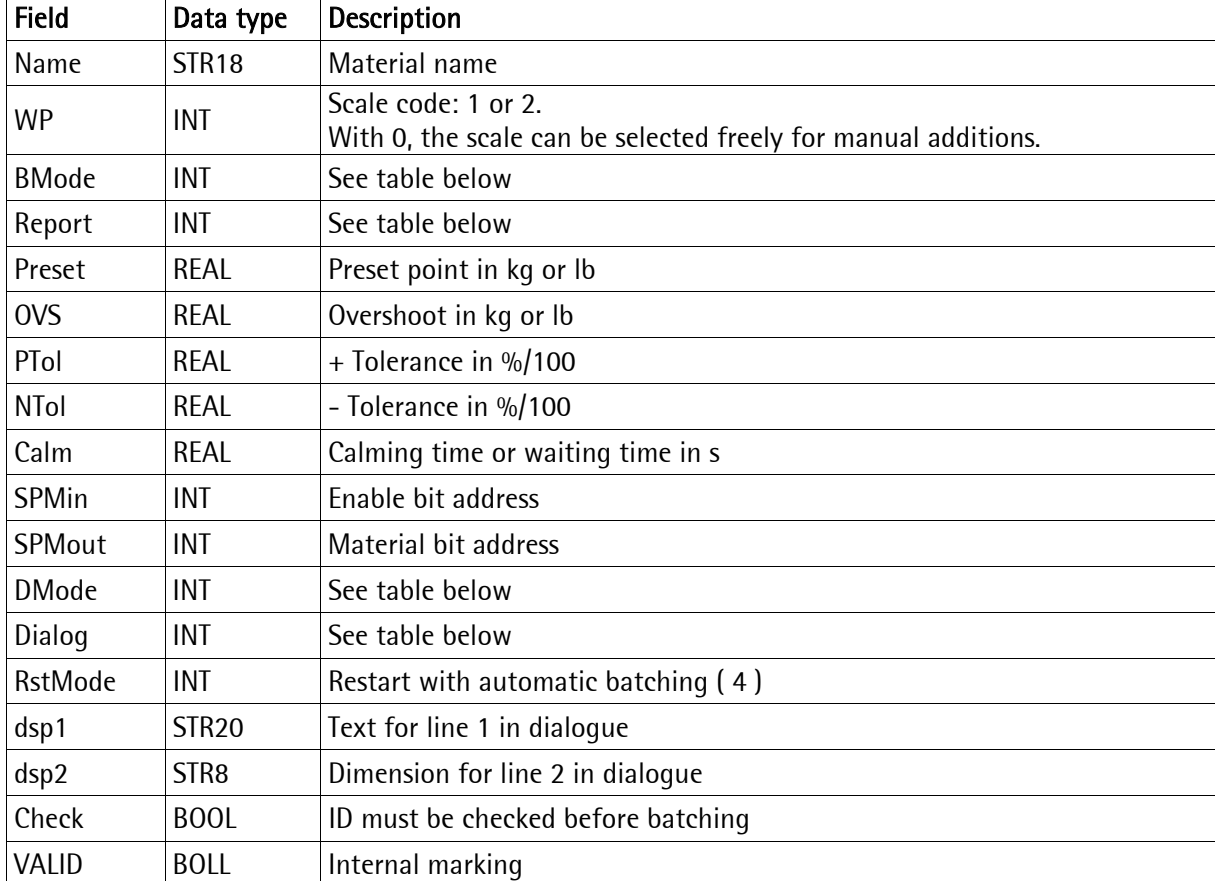

A material requires max. 96 memory bytes.

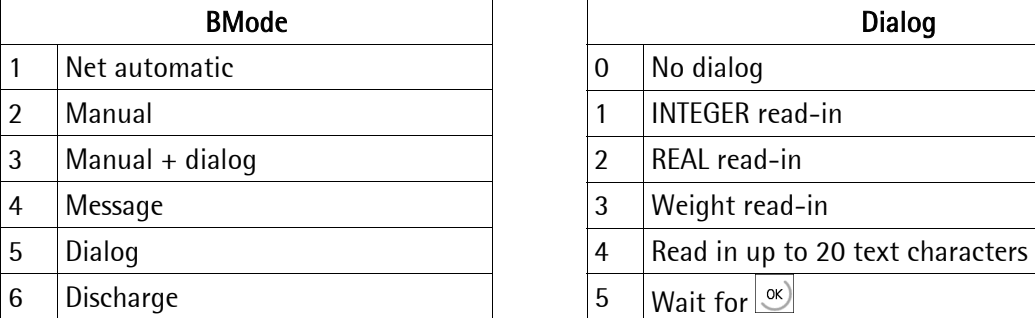

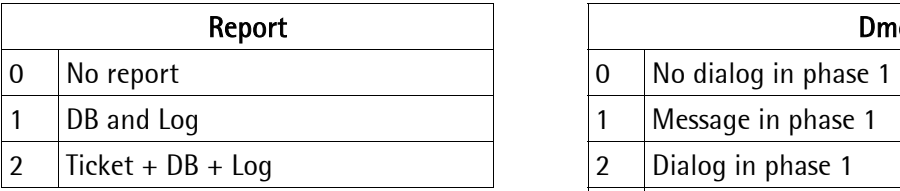

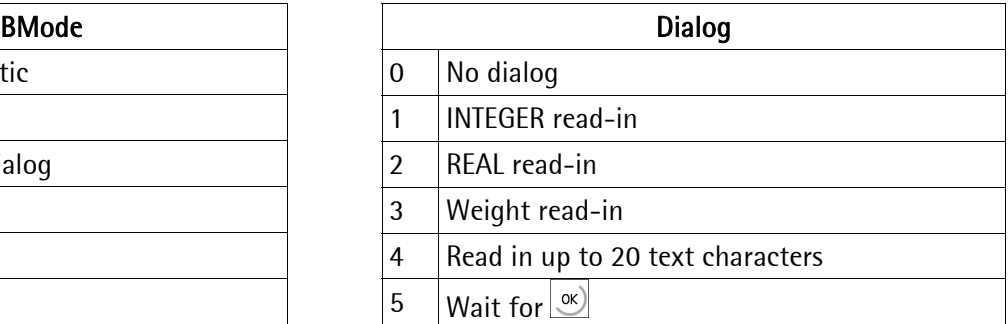

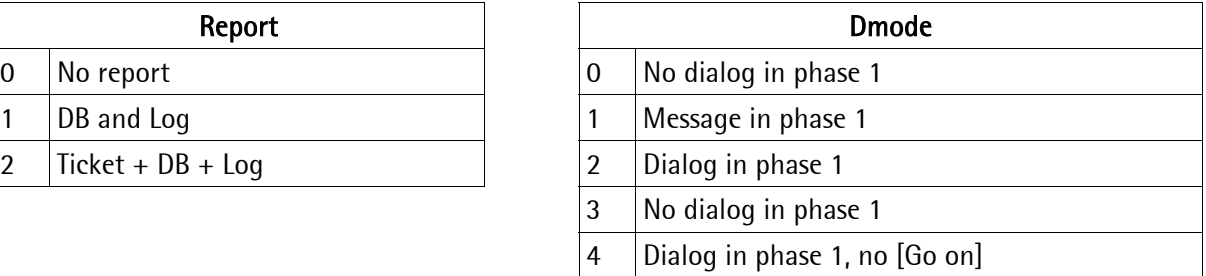

## **8.3 Recipe database**

A recipe line requires up to 128 memory bytes.

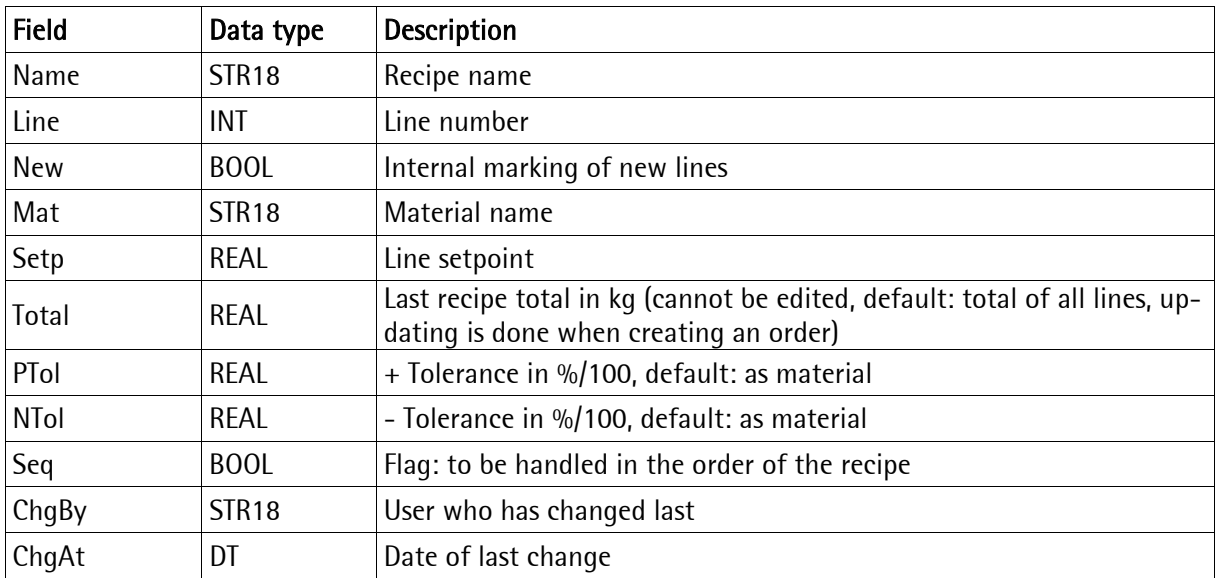

## **8.4 Work database**

All started orders are written into a database line by line. Order handling is from this database. After order end, these entries are deleted.

Every recipe line of a started order requires up to 352 memory bytes.

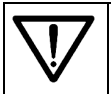

The work database may not be changed by AccessIt!

## **8.5 Order database**

An order requires up to 160 memory bytes.

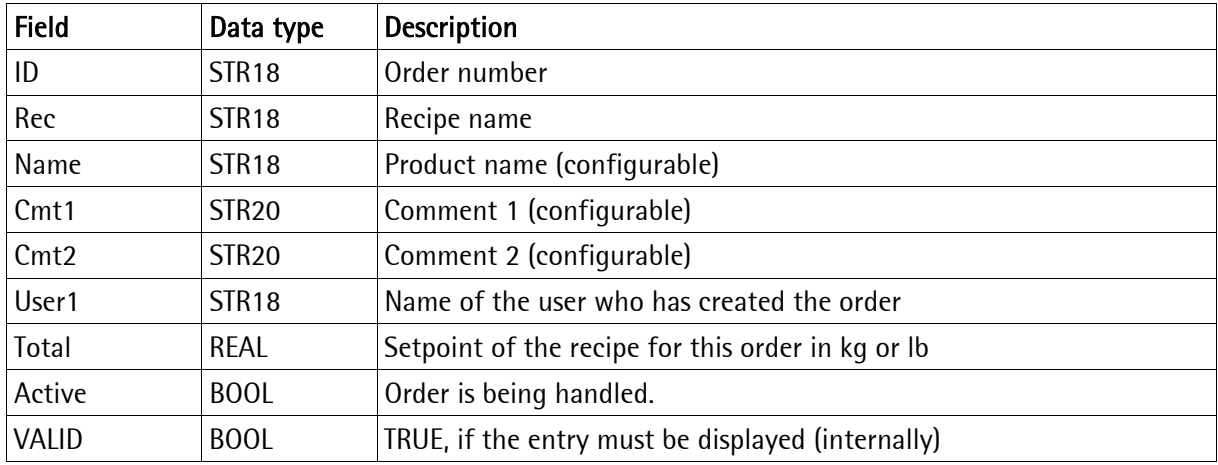

## **8.6 Report database**

Reports are not changed by the operator. Only the administrator can remove all reports from the database, see chapter 6.2 ( e.g. with continuous PC problems). Normally, entries are fetched and deleted by the PC using AccessIt.

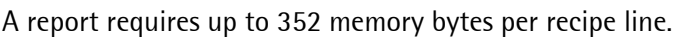

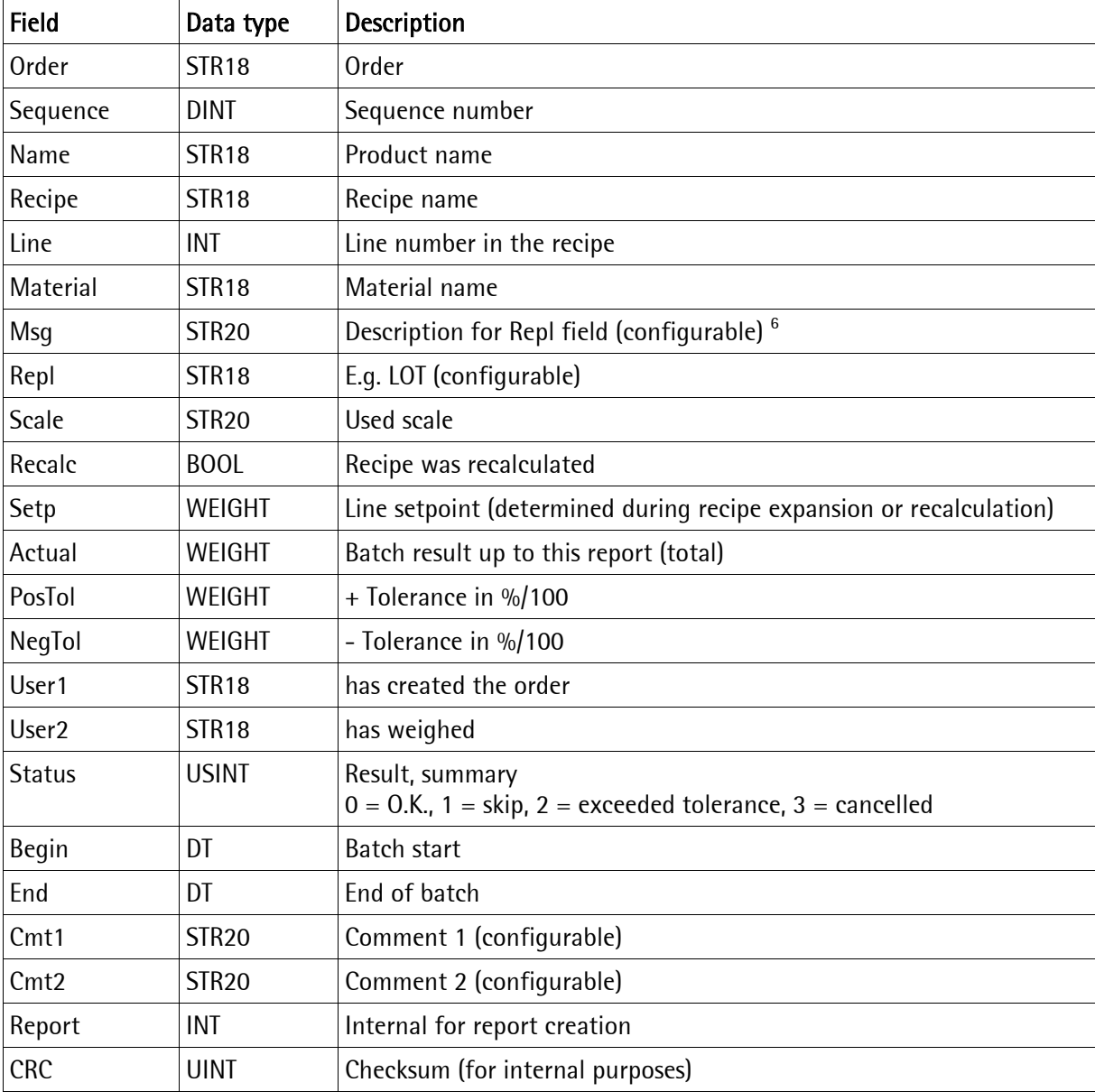

l

 $^6$ This text is used e.g. for writing the value in 'Repl', because this function can be defined separately for each material. The dialog phase also uses this text.

## **8.7 Nice Label Express (NLE)**

Tickets can be printed directly or via NLE. The names of the NLE files are "TL.LBL" for the line ticket and TO.LBL for the order end ticket. If no layout generated by NLE exists, printing is done directly using a fixed format.

For creating a self-defined report, the Nice Label Express program is required. With these reports, all variable contents (e.g. weights) and fixed texts (e.g. "sequence number") are transferred to the report by means of variables. I.e. in many cases, the user can also create his language adaptations using TranslateIt for NLE. Calling up "Nice Lable Express" is not necessary. A fixed variable structure from the application is made available for "Nice Lable Express". All variables contain the data of the line or recipe handled last.

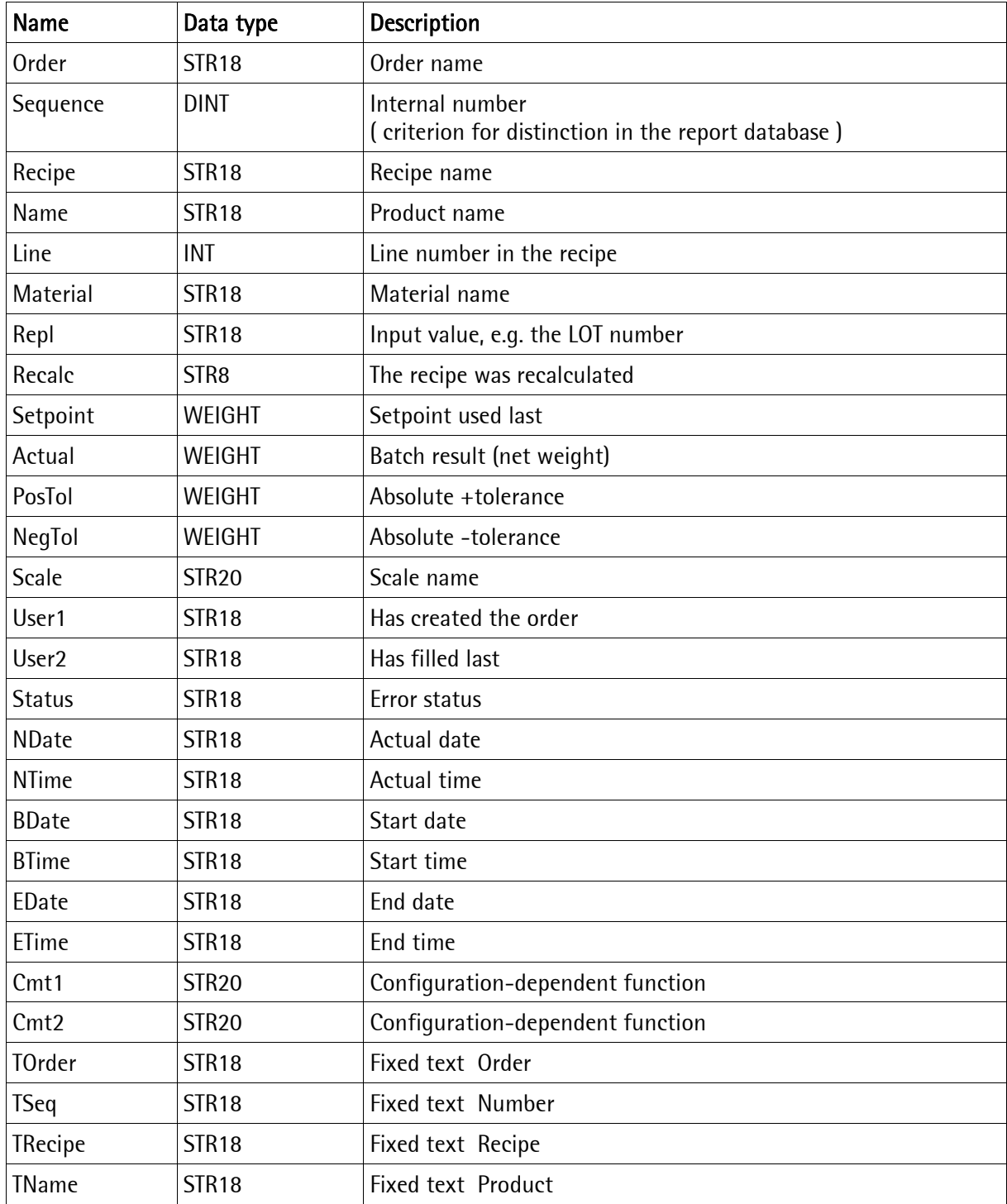

#### The following data are defined for NLE:

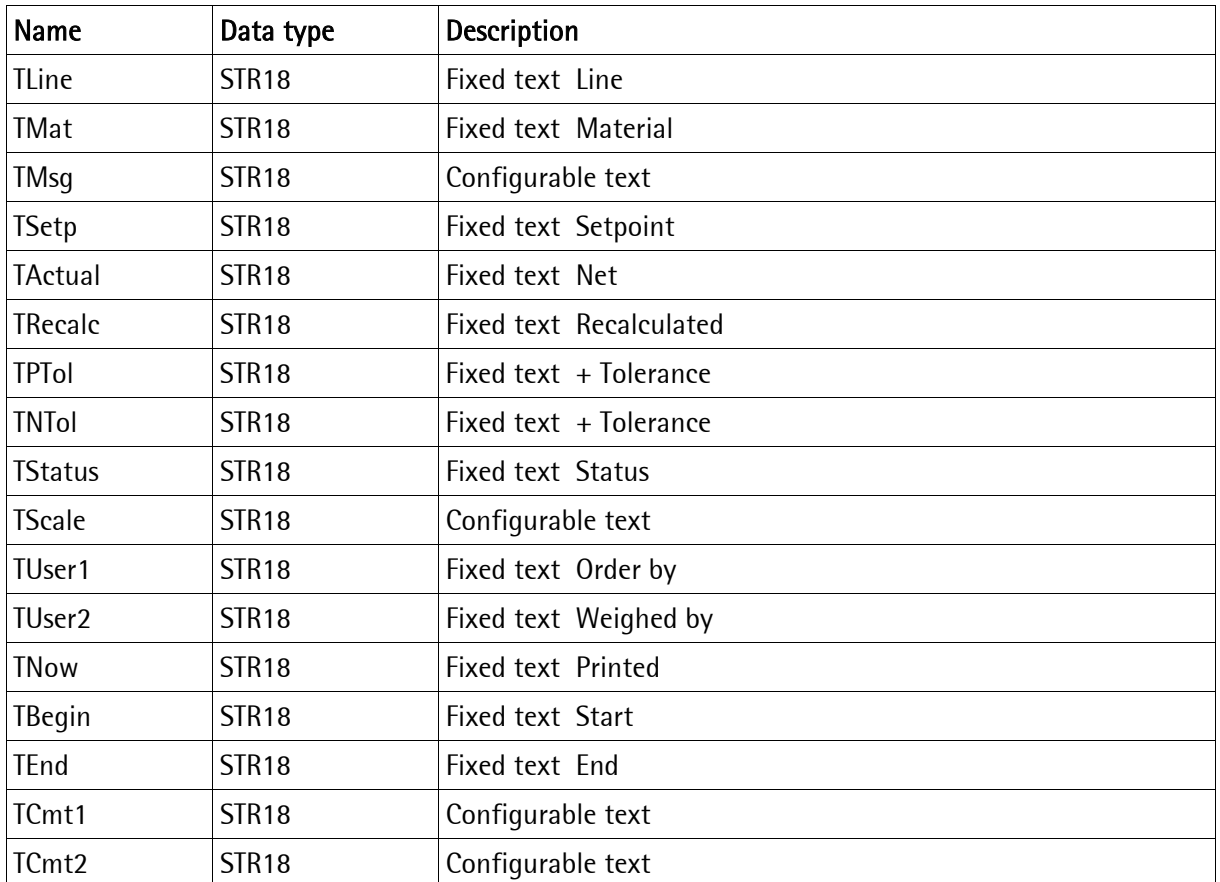

## **9 ERROR MESSAGES**

## **9.1 Error messages on the weight display**

Error states of the internal analog section or of the connected (external) scale are output on the weight display. The error message relates to the scale indicated by the LED.

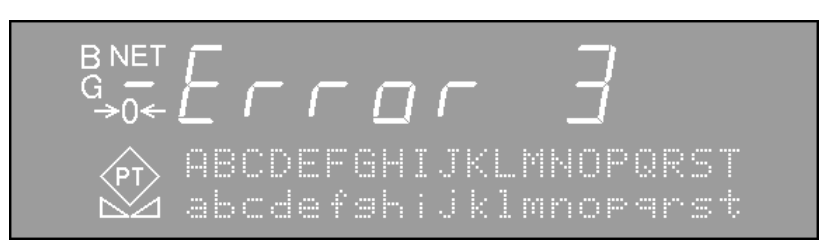

#### **Error messages on the weight display**

- Error 1 Internal calculation overflow (faulty calibration)
- Error 2 Measured voltage above FSD plus overload
- Error 3 Measured voltage above 36mV. Cause can be also an error in the analog section, a load cell error or a load cell cable break.
- Error 4 Weight value exceeds the display digits
- Error 5 Weight value cannot be determined (e.g. scale is active)
- Error 6 Sense signal too small
- Error 7 Measured voltage is negative, e.g. wrong load cell connection
- Error 8 ADC error, e.g. defective hardware, or overload
- Error 9 No communication with the external scale
- Error 11 Weight value from external scale not available
- Error 15 Failure when checking the serial number of the external scale

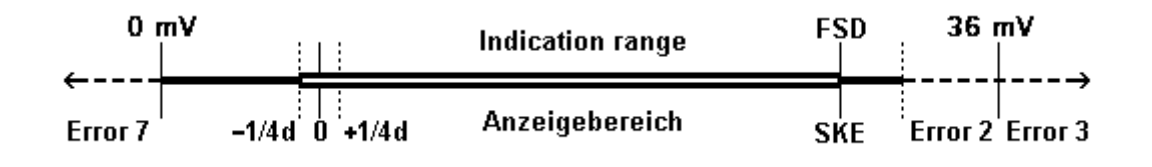
#### 10 **INDEX**

#### $\boldsymbol{\mathsf{A}}$

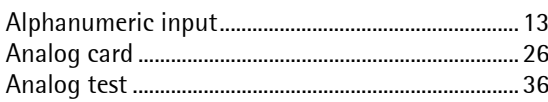

## $\overline{B}$

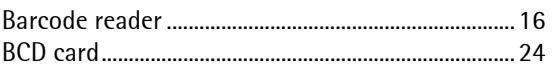

## $\mathbf C$

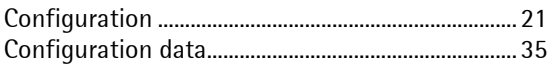

## $\mathsf{D}$

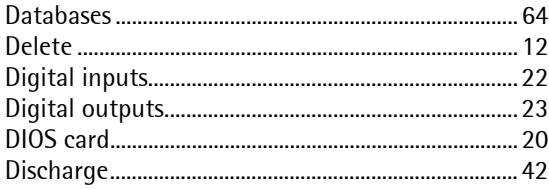

## $\overline{E}$

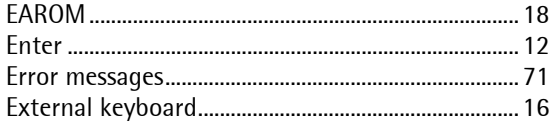

#### F

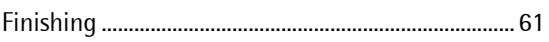

#### G

#### $\overline{\phantom{a}}$

#### $\overline{L}$

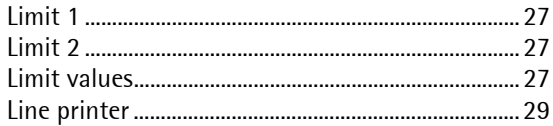

#### $\overline{M}$

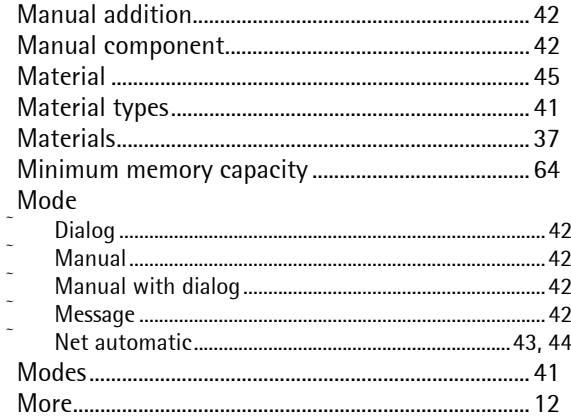

# $\overline{\mathsf{N}}$

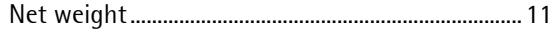

#### $\overline{0}$

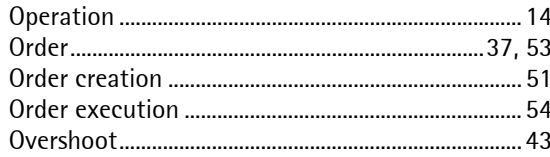

#### $\mathsf{P}$

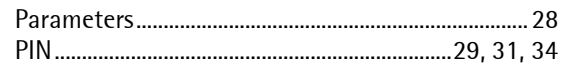

# $\overline{\mathsf{R}}$

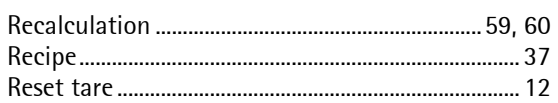

# $\mathsf{S}$

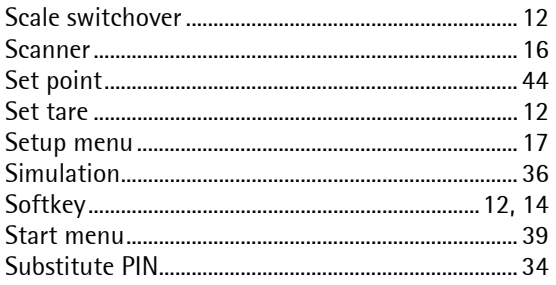

#### $\overline{1}$

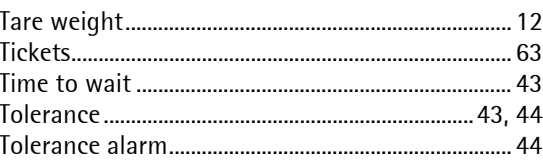

#### $\bigcup$

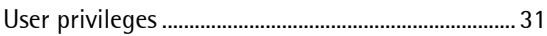

#### W

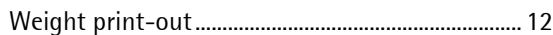

#### $\overline{z}$

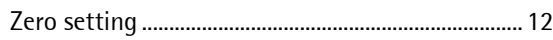

Sartorius Mechatronics T&H GmbH Meiendorfer Straße 205 22145 Hamburg, Germany Tel +49.40.67960.303 Fax: +49.40.67960.383 www.sartorius-mechatronics.com

 Sartorius Mechatronics T&H GmbH All rights are strictly reserved Printed in Germany